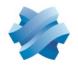

STORMSHIELD

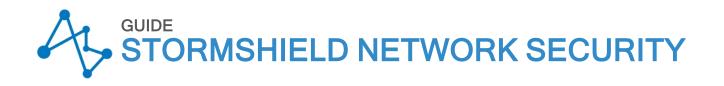

# REAL-TIME MONITOR -ADMINISTRATION GUIDE Version 3

Document last updated: June 2, 2022 Reference: sns-en-sn\_real-time\_monitor-user\_configuration\_manual-v3

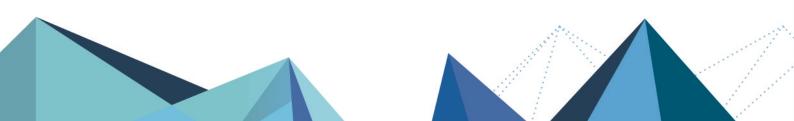

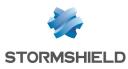

# Foreword

Welcome to the Stormshield Network Real-Time Monitor v3 administration guide.

#### Products concerned

U30S, U70S, U150S, U250S, U500S, U800S, SN150, SN160w, SN200, SN210w, SN300, SN310, SN500, SN510, SN700, SN710, SN900, SN910, SN2000, SN3000, SN6000, SNi40, VS5, VS10, V50, V100, V200, V500 and VU.

### Copyright © Stormshield 2022. All rights reserved.

Any copying, adaptation or translation of this material without prior authorization is prohibited.

The contents of this document relate to the developments in Stormshield's technology at the time of its writing. With the exception of the mandatory applicable laws, no guarantee shall be made in any form whatsoever, expressly or implied, including but not limited to implied warranties as to the merchantability or fitness for a particular purpose, as to the accuracy, reliability or the contents of the document.

Stormshield reserves the right to revise this document, to remove sections or to remove this whole document at any moment without prior notice.

#### Liability

This manual has undergone several revisions to ensure that the information in it is as accurate as possible. The descriptions and procedures herein are correct where Stormshield Network firewalls are concerned. Stormshield rejects all liability directly or indirectly caused by errors or omissions in the manual as well as for inconsistencies between the product and the manual.

#### Warning

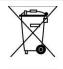

WEEE Directive

All Stormshield products that are subject to the WEEE directive will be marked with the mandated "crossed-out wheeled bin" symbol (as shown above) for items shipped on or after August 13, 2005. This symbol means that the product meets the requirements laid down by the WEEE directive with regards to the destruction and reuse of waste electrical and electronic equipment. For further details, please refer to the website at this address: https://www.stormshield.com/about-us/recycling/

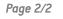

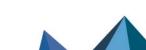

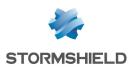

# Table of contents

| Foreword 2                                                              |  |
|-------------------------------------------------------------------------|--|
| 1. Basic principles                                                     |  |
| 1.1 Who should read this? 3                                             |  |
| 1.2 Typographical conventions                                           |  |
| 1.2.1 Abbreviations 3                                                   |  |
| 1.2.2 Display                                                           |  |
| 1.2.3 Indications 4                                                     |  |
| 1.2.4 Messages                                                          |  |
| 1.2.5 Examples                                                          |  |
| 1.2.6 Command lines                                                     |  |
| 1.2.7 Recaps of general points                                          |  |
| 1.2.8 Access                                                            |  |
| 1.3 Vocabulary used in the manual                                       |  |
| 1.4 Getting help                                                        |  |
| 1.5 Technical Assistance Center 5                                       |  |
| 2. Software installation 6                                              |  |
| 2.1 Prerequisites 6                                                     |  |
| 2.2 Installing via your personal area 6                                 |  |
| 2.2.1 Verification procedure 6                                          |  |
| 2.2.2 Registration 6                                                    |  |
|                                                                         |  |
| 3. SN Real-Time Monitor                                                 |  |
| 3.1 Access                                                              |  |
| 3.2 Connection 8                                                        |  |
| 3.2.1 Direct connection to a Stormshield Network multifunction Firewall |  |
| 3.2.2 Opening the address book 9                                        |  |
| 3.2.3 Connect automatically to data sources. 9                          |  |
| 3.2.4 None                                                              |  |
| 3.3 Address book 9                                                      |  |
| 3.3.1 Adding an address103.3.2 Modifying an address11                   |  |
| 3.3.3 Deleting an address                                               |  |
| 3.3.4 Importing an address book                                         |  |
| 3.3.5 Exporting an address book 12                                      |  |
| 3.3.6 Search 12                                                         |  |
| 3.4 Presentation of the interface                                       |  |
| 3.4.1 Main window                                                       |  |
| 3.4.2 Descriptions of icons                                             |  |
| 3.4.3 Tabs                                                              |  |
| 3.4.4 Menu tree                                                         |  |
| 3.4.5 Result display zone                                               |  |
| 3.4.6 Search zone                                                       |  |
| 3.5 Presentation of menus 40                                            |  |
| 3.5.1 File                                                              |  |
| 3.5.2 Windows                                                           |  |
| 3.5.3 Applications                                                      |  |
| 3.6 Application settings                                                |  |
| 3.6.1 Behavior at startup                                               |  |

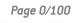

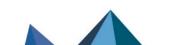

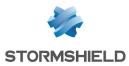

| 3.6.2 External tools                              | 42 |
|---------------------------------------------------|----|
| 3.6.3 Report                                      | 43 |
| 3.6.4 Address book                                |    |
| 3.6.5 Miscellaneous                               | 44 |
| 3.7 Default monitoring settings                   | 45 |
| 3.7.1 Automatic                                   | 45 |
| 3.7.2 Memory                                      | 46 |
| 4. Information on firewalls                       | 47 |
|                                                   |    |
| 4.1 Overview                                      |    |
| 4.1.1 Introduction                                |    |
| 4.1.2 Overview of information on vulnerabilities  |    |
| 4.1.3 List of firewalls                           |    |
| 4.1.4 Connection logs                             |    |
| 4.2 Dashboard                                     |    |
| 4.2.1 Introduction                                | 49 |
| 4.2.2 Selecting a product                         |    |
| 4.2.3 System information                          | 50 |
| 4.2.4 Memory                                      |    |
| 4.2.5 CPU                                         | 51 |
| 4.2.6 Temperature                                 | 52 |
| 4.2.7 Hardware                                    |    |
| 4.2.8 Active network policies                     | 52 |
| 4.2.9 Alarms                                      |    |
| 4.2.10 Vulnerabilities                            | 53 |
| 4.2.11 VPN tunnels                                | 53 |
| 4.2.12 Active Update                              | 53 |
| 4.2.13 Logs                                       |    |
| 4.2.14 Services                                   | 53 |
| 4.2.15 Cache proxy                                | 53 |
| 4.2.16 Interfaces                                 | 54 |
| 4.2.17 Top 5 interfaces for incoming throughput   | 54 |
| 4.2.18 Top 5 interfaces for outgoing throughput   | 54 |
| 4.2.19 Top 5 hosts for incoming throughput        |    |
| 4.2.20 Top 5 hosts for outgoing throughput        |    |
| 4.2.21 Stormshield Management Center              | 54 |
| 5. Real-Time Information                          |    |
|                                                   |    |
| 5.1 Events                                        |    |
| 5.2 SN Vulnerability Manager (SNVM)               |    |
| 5.2.1 Introduction                                |    |
| 5.2.2 "Vulnerabilities" tab                       |    |
| 5.2.3 "Applications" tab                          |    |
| 5.2.4 "Events" tab                                |    |
| 5.3 Hosts                                         |    |
| 5.3.1 "Hosts" tab                                 |    |
| 5.3.2 "DHCP leases" tab                           |    |
| 5.4 Interfaces                                    |    |
| 5.4.1 Introduction                                |    |
| 5.4.2 Legend view (or tabular view of interfaces) |    |
| 5.4.3 "Details" view                              |    |
| 5.4.4 "Bandwidth" tab                             |    |
| 5.4.5 "Connections" tab                           | 77 |

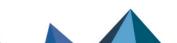

sns-en-sn\_real-time\_monitor-user\_configuration\_manual-v3 - 06/02/2022

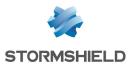

| 5.4.6 "Incoming connections" tab   | 77   |
|------------------------------------|------|
| 5.4.7 "Outgoing connections" tab   | 77   |
| 5.4.8 "Throughput" tab             | 77   |
| 5.5 Quality of service (QoS)       | 78   |
| 5.5.1 "Diagram" view               | 79   |
| 5.5.2 "Connections" view           | . 79 |
| 5.5.3 "Filter rules" view          | 79   |
| 5.6 Users                          | 79   |
| 5.6.1 Introduction                 | . 79 |
| 5.7 Quarantine - ASQ Bypass        | . 81 |
| 5.7.1 "Quarantine-ASQ Bypass" view |      |
| 5.7.2 "ASQ Bypass" view            |      |
| 5.8 Routers                        | 82   |
|                                    | 00   |
| 6. Network activity                |      |
| 6.1 VPN tunnels                    |      |
| 6.1.1 IPSec VPN Tunnels tab        | 83   |
| 6.1.2 SSL VPN Tunnels tab          | 85   |
| 6.2 Active Update                  | . 86 |
| 6.3 Services                       | 87   |
| 6.4 Hardware                       | 87   |
| 6.4.1 High Availability            | 87   |
| 6.4.2 Power supply                 | 88   |
| 6.4.3 S.M.A.R.T. devices           | 88   |
| 6.4.4 RAID                         | 88   |
| 6.4.5 Log storage disks            | 89   |
| 7. Policies                        | 89   |
| 7.1 Filter policy                  | 89   |
| 7.1.1 "Connections" view           |      |
| 7.2 VPN policy                     |      |
|                                    |      |
| 8. Logs                            | . 91 |
| 8.1 Status of use                  | 91   |
|                                    | 92   |
| 8.2.1 VPN                          |      |
| 8.2.2 System                       |      |
|                                    |      |
| 9. Further reading                 |      |
| 9.1 Session and user privileges    | 95   |
| 9.2 SA states                      | . 96 |
| 10. Frequently asked questions     | 97   |
|                                    |      |

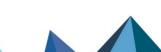

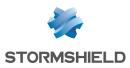

# 1. Basic principles

This section explains:

- The basic knowledge required for the proper understanding of the information provided in this guide.
- The typographical conventions and specific terms used.
- Resources for obtaining additional help on how to operate SN Real-Time Monitor.

# 1.1 Who should read this?

This manual is intended for network administrators or, at the least, for users with IP knowledge.

In order to configure your Stormshield Network UTM firewall in the most efficient manner, you must be familiar with IP operation, its protocols and their specific features:

- ICMP (Internet Control Message Protocol).
- IP (Internet Protocol).
- TCP (Transmission Control Protocol).
- UDP (User Datagram Protocol).

Knowledge of the general operation of major TCP/IP services is also desirable:

- HTTP.
- FTP.
- Mail (SMTP, POP3, IMAP).
- Telnet.
- DNS.
- DHCP.
- SNMP.
- NTP.

If you do not possess this knowledge, don't worry: any general book on TCP/IP can provide you with the required elements.

# 1.2 Typographical conventions

## 1.2.1 Abbreviations

For the sake of clarity, the usual abbreviations have been kept. For example, **VPN** (*Virtual Private Network*).

## 1.2.2 Display

Names of windows, menus, sub-menus, buttons and options in the application will be represented in the following fonts:

Example: Interfaces Menu

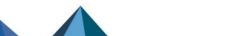

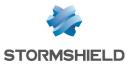

## 1.2.3 Indications

Indications in this manual provide important information and are intended to attract your attention to important points. Among these, you will find:

## 1 NOTE/REMARKS

These messages provide a more detailed explanation on a particular point.

## **1 WARNING**

These messages warn you about the risks involved in performing a certain manipulation or about how not to use your appliance.

## 🔇 TIP

Such messages give you ingenious ideas on using the options on your product.

## OEFINITION

Describes technical terms relating to Stormshield Network or networking. These terms will also be covered in the glossary.

#### 1.2.4 Messages

Messages that appear in the application are indicated in double quotes.

Example: "Delete this entry?"

## 1.2.5 Examples

Example: This allows you to have an example of a procedure explained earlier.

## 1.2.6 Command lines

#### **Command lines**

```
Indicates a command line (for example, an entry in the DOS command window).
```

## 1.2.7 Recaps of general points

Reminders are indicated as follows:

O Reminder description.

#### 1.2.8 Access

Access paths to features are indicated as follows:

Go to the File\Firewall menu.

Page 4/100

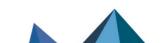

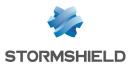

| Dialup             | Interface on which the modem is connected.                                                    |
|--------------------|-----------------------------------------------------------------------------------------------|
| Firewall           | Stormshield Network UTM device /product                                                       |
| Configuration slot | (or policy). Configuration files which allow generating filter and NAT policies, for example. |
| Logs               |                                                                                               |

# 1.3 Vocabulary used in the manual

# 1.4 Getting help

To obtain help regarding your product and the different applications in it:

- Website: https://mystormshield.eu/. Your secure-access area allows you to access a wide range of documentation and other information.
- SNS User configuration manual and Stormshield Network Real-Time Monitor User manual.

# **1.5 Technical Assistance Center**

Stormshield Network provides several resources and tools for resolving technical issues on your firewall.

- A knowledge base.
- A certified distribution network. You can therefore ask your reseller for advice,
- Documents: these can be accessed from your client or partner area. You will need a client account in order to access these documents.

For further information regarding technical assistance, please refer to the document "Support charter".

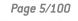

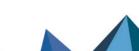

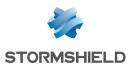

# 2. Software installation

This section provides you with the elements for installing the software suite that would allow you to administer your product. *For further information on the appliances and how to install them, please refer to the product installation guide.* 

You will need the graphical interface installation file. This file can be found on the website (https://mystormshield.eu/). The installation file is in English and French. You will also need your firewall's internal IP address as well as its serial number.

## 2.1 Prerequisites

Stormshield Network Real-time Monitor v3 is supported on the following operating systems:

- Microsoft Windows 10 and 11.
- Microsoft Windows Server 2012 R2, 2016 and 2022.

## 2.2 Installing via your personal area

Download the necessary files from the website and execute the .EXE program corresponding to the administration suite. The installation information will appear in the same language as the version of Windows that has been installed.

# 2.2.1 Verification procedure

#### Signature verification procedure

When you download an application from your client or partner area on https://mystormshield.eu/, the following message will appear: "Open a file or save on your computer? ".

- If you choose "Open", your web browser will check the signature automatically and inform you about the results.
- If you choose "Save" (recommended option), you will need to perform the check manually.

#### **Manual verification**

To manually check the application's signature, follow the procedure below before installing the application:

Right-click on the Stormshield Network appliance whose signature you wish to check then select the Properties menu from the contextual menu that appears.

Select the *Digital signatures* tab then the name of the signer (NETASQ).

Click on Details: this window will indicate whether the digital signature is valid.

## 2.2.2 Registration

During installation, you will be asked to register your product. This registration is mandatory in order to obtain your product's license, to download updates and to access technical support.

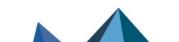

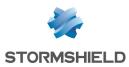

# 3. SN Real-Time Monitor

Stormshield Network **Real-Time Monitor** allows you to visualize your Firewall's activity in real time and provides the information below:

- Use of the Firewall's internal resources (memory, CPU, etc.),
- List of raised alarms when vulnerabilities are detected,
- List of connected hosts and users,
- Real-time alarms,
- Number of connections, bandwidth use, throughput,
- · List and status of gateways used by the firewall,
- Information on the status of interfaces and VPN tunnels,
- Last logs generated,
- Use of disk space allocated to logs.

With this tool, you can connect to several firewalls and supervise all of them.

Stormshield Network **Real-Time Monitor** provides a simple display of connections transiting via the firewall, along with any alarms it has generated.

By default, Monitor can only be run on a machine connected to the internal network and must be running permanently in order to avoid missing any alarms.

SN Real-Time Monitor logs on to firewalls using their web administration port (TCP/443 – HTTPS by default). In this way, they can benefit from the authentication methods and policies defined on the monitored firewalls. When this port is modified (Firewall administration tab in the Configuration module), the connection can be established by indicating the firewall's IP address and the customized administration port, separated by colons (":").

## 3.1 Access

There are 2 ways to launch the Stormshield Network Real-Time Monitor application:

• Via the shortcut **Applications\Launch Stormshield Network Real-Time-Monitor** in the menu bar on other applications in the Administration Suite.

• Via the menu Start\Programs\Stormshield\Administration Suite 1.0\ Stormshield Network Real-Time Monitor.

If this is your very first time connecting to your product, a message will prompt you to confirm the serial number (found on the underside of the firewall).

Page 7/100

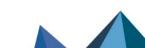

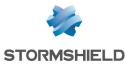

The **Overview** window will open upon connection:

| Network overview                                                                 |                                                                               |                                                                                   |              |            |       |       |        |       |         |         |                            |              |                 |                 |          |                     |
|----------------------------------------------------------------------------------|-------------------------------------------------------------------------------|-----------------------------------------------------------------------------------|--------------|------------|-------|-------|--------|-------|---------|---------|----------------------------|--------------|-----------------|-----------------|----------|---------------------|
|                                                                                  |                                                                               | n the monitored networks                                                          |              |            |       |       |        |       |         |         |                            |              |                 |                 |          |                     |
| 0 of the vulneral 0 of the vulneral                                              |                                                                               |                                                                                   |              |            |       |       |        |       |         |         |                            |              |                 |                 |          |                     |
| 0 of the vulnera                                                                 | billoes are remot                                                             |                                                                                   |              |            |       |       |        |       |         |         |                            |              |                 |                 |          |                     |
| earch:                                                                           |                                                                               | Items: 1/1 🗳 🔹                                                                    | - // .       | 2          | N     | 9     |        |       |         |         |                            |              |                 |                 |          |                     |
|                                                                                  |                                                                               | $\overline{\nabla}$ Access to sensitive data                                      |              |            |       |       |        |       |         |         | Backup version             |              | Vulnerabilities | 🛡 Global filter | 🛡 Filter |                     |
| 2                                                                                |                                                                               |                                                                                   | Con          | MyFirewall | 10.00 | admin | U30S-A | 3.4.0 | Enabled | Enabled | Contractor (Sector Sector) | Major: 4; Mi | 0               | <none></none>   | Pass all | <non< td=""></non<> |
|                                                                                  |                                                                               |                                                                                   |              |            |       |       |        |       |         |         |                            |              |                 |                 |          |                     |
|                                                                                  |                                                                               |                                                                                   |              |            |       |       |        |       |         |         |                            |              |                 |                 |          |                     |
|                                                                                  |                                                                               |                                                                                   |              |            |       |       |        |       |         |         |                            |              |                 |                 |          |                     |
|                                                                                  |                                                                               |                                                                                   |              |            |       |       |        |       |         |         |                            |              |                 |                 |          |                     |
|                                                                                  |                                                                               |                                                                                   |              |            |       |       |        |       |         |         |                            |              |                 |                 |          |                     |
|                                                                                  |                                                                               |                                                                                   |              |            |       |       |        |       |         |         |                            |              |                 |                 |          |                     |
|                                                                                  |                                                                               |                                                                                   |              |            |       |       |        |       |         |         |                            |              |                 |                 |          |                     |
|                                                                                  |                                                                               |                                                                                   |              |            |       |       |        |       |         |         |                            |              |                 |                 |          |                     |
| onnection logs                                                                   |                                                                               |                                                                                   |              |            |       |       |        |       |         |         |                            |              |                 |                 |          |                     |
| 08:51:21:[admin @<br>08:51:21:[admin @<br>08:51:21:[admin @<br>08:51:21:[admin @ | @MyFirewal[] Sta<br>@MyFirewal[] A cr<br>@MyFirewal[] Aut<br>@MyFirewal[] Aut | t of connection<br>xnnection has been successfully o<br>henticating<br>henticated | established. |            |       |       |        |       |         |         |                            |              |                 |                 |          |                     |

Figure 1: Overview

## **3.2 Connection**

**Stormshield Network Real-Time Monitor** is opened differently depending on the option chosen in the *Behavior at startup* tab in **Application settings** (cf. Part 2/Section **Behavior at startup**).

The possible options are:

- Direct connection.
- Connect automatically to data sources.
- None.

## 3.2.1 Direct connection to a Stormshield Network multifunction Firewall

Direct connection allows you to enter connection information for a specific firewall.

To set up a direct connection, go to the menu **File\Direct connection**. Or, if Monitor has been configured to connect directly at startup, the following window will appear:

| 🚺 Direct coni | nection | ?   | Х   |
|---------------|---------|-----|-----|
| Address:      |         |     |     |
| User:         |         |     |     |
| Password:     |         |     |     |
| Read only     |         |     |     |
|               | Connect | Can | cel |

Figure 2: Direct connection

# 🕦 NOTE

For more information regarding connection, please refer to Behavior at startup.

Indicate the firewall's IP address in the **Address** field. If the firewall's web administration port has been modified, indicate the IP address followed by a colon, then the administration port. **Example**: *192.168.0.1:3333*.

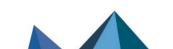

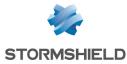

Enter the user login in the **User** field.

Enter the user password in the Password field.

### 1 REMARK

Select the option Read only to connect to the firewall in read-only mode.

💶 Click on the **Connect** button.

**S** A message prompting you to accept the firewall's certificate will then appear. Click on **Trust this certificate and log on** in order to finalize the connection to the firewall.

## 3.2.2 Opening the address book

Go to the menu **File Address book** to open the address book. Or, if Monitor has been configured to open the address book at startup, the Address book window will appear:

## 🕦 NOTE

For more information regarding the address book, please refer to Address book.

## 3.2.3 Connect automatically to data sources.

If this option has been selected in **Behavior at startup**\**Application settings**, Monitor will directly open the "Overview" main window and the application will automatically connect to the existing firewalls. (cf. For more information regarding connection, please refer to **Behavior at startup**).

#### 3.2.4 None

If this option has been selected in **Behavior at startup Application settings**, Monitor will directly open the "Overview" main window but no application will be connected to the firewall. Only the **Overview** menu will be enabled. The other menus in the directory will be grayed out. (cf. For more information regarding connection, please refer to **Behavior at startup**).

## 3.3 Address book

The address book can be accessed from the menu File\Address book.

## 🕦 REMARK

The address book can also be opened automatically upon the startup of the application if you have selected the option in **Application settings/Behavior at startup.** (cf. Section **Behavior at startup**).

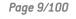

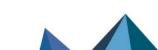

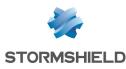

| Address    | book        |         |          |                 |             |            |           | ?      | ×   |
|------------|-------------|---------|----------|-----------------|-------------|------------|-----------|--------|-----|
| earch:     |             |         |          |                 |             | Items: 1/1 |           |        |     |
| Name       | ♥ Address   | 🛡 Login | Password | 🛡 Serial        | Description |            | 4         | Add    |     |
| AyFirewall | 10.2.50.254 | admin   | *****    | U30SXA02D0016A7 | U30S        |            | *         | Modify |     |
|            |             |         |          |                 |             |            |           | Delete |     |
|            |             |         |          |                 |             |            | Display   |        | rds |
|            |             |         |          |                 |             |            | 2         | Import |     |
|            |             |         |          |                 |             |            |           | Export |     |
|            |             |         |          |                 |             |            |           | Export |     |
|            |             |         |          |                 |             |            |           |        |     |
|            |             |         |          |                 |             |            |           |        |     |
|            |             |         |          |                 |             |            |           |        |     |
|            |             |         |          |                 |             |            |           |        |     |
|            |             |         |          |                 |             |            | 1 item(s) |        |     |

Figure 3: Address book

It is possible to store connection data on your different firewalls. This information is stored on the same client workstation on which the interface has been installed. It may be encrypted if you check the option **Address book is encrypted**. In this case, you will be asked to enter an encryption key. The information that is stored for each firewall includes the IP address, login name, connection password and the serial number of the firewall to which you wish to connect. This password belongs to an authorized user.

By specifying a serial number, you will protect yourself from "man-in-the-middle" attacks. If you attempt a connection on a firewall that does not meet the "serial number" criterion indicated in the address book, the monitor will inform you that you are attempting to connect to an unknown firewall. You will also be asked if you wish to add this serial number to the list of authorized firewalls. Verify the information displayed in the monitor before accepting such a request.

Once this information has been entered, you may save it using the **Save** button. To open a session on one of the firewalls from the address book, click on its name then on the **OK** button, or simply double click on the name of the firewall.

## 🕕 WARNING

If you modify the **Address book is encrypted** option, the address book has to be saved once more to apply the changes

Check the option **Display passwords** to check the passwords used for each Firewall saved in the address book (passwords are displayed in plaintext).

## 3.3.1 Adding an address

Click on the Add button to add an address to the address book. Other information to supply:

| Name        | The name of the firewall.                                                                                                    |
|-------------|----------------------------------------------------------------------------------------------------|
| Address     | IP address of the firewall. If the firewall's web administration port has been modified, indicate the IP address followed by a colon, then the administration port. <b>Example</b> : <i>192.168.0.1:3333</i> . |
| User        | The user account.                                                                                                    |
| Password    | User password.                                                                                                    |
| Confirm     | Confirm the password.                                                                                                    |
| Description | Description or comments regarding the firewall.                                                                                                    |

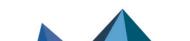

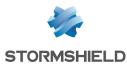

## 3.3.2 Modifying an address

The procedure for modifying an address in the address book is as follows:

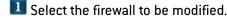

**2** Click on the **Modify** button. The following window will appear:

| 🚺 MyFire     | wall       |    | ?  | ×    |
|--------------|------------|----|----|------|
| Name:        | MyFirewall |    |    |      |
| Address:     | 0.00       |    |    |      |
| Login:       | admin      |    |    |      |
| Password:    | •••••      |    |    |      |
| Confirm:     | •••••      |    |    |      |
| Description: | U30S       |    |    |      |
|              |            | OK | Ca | ncel |

Figure 4: Modifying an address

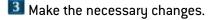

Click on OK to confirm changes.

### 3.3.3 Deleting an address

The procedure for deleting a firewall from the address book is as follows:

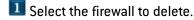

**2** Click on the **Delete** button. The following message will appear: "Delete this entry?"

Click on Yes or No to confirm whether to delete or cancel.

## 3.3.4 Importing an address book

The procedure for importing an existing address book is as follows:

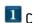

Click on Import. The following window will appear:

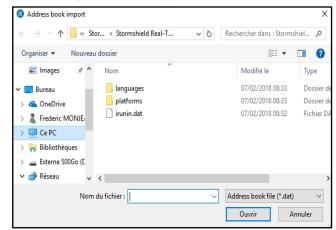

Figure 5: Importing the address book

Select the file to import.

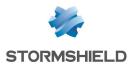

## 🕦 REMARK

The file to import should be in .dat format.

🔳 Click on **Open**.

## 3.3.5 Exporting an address book

The procedure for exporting an existing address book is as follows:

Click on Export. The following window will appear:

| → × ↑ 📙 « Stor → Stormshield Real-T 🗸 🖑 |                           |            |
|-----------------------------------------|---------------------------|------------|
|                                         | Rechercher dans : Stormsh | niel 🔎     |
| Organiser 👻 Nouveau dossier             |                           | - ()       |
| ConeDrive Nom                           | Modifié le                | Туре       |
| Frederic MONJE, languages               | 07/02/2018 08:33          | Dossier de |
| Ce PC                                   | 07/02/2018 08:33          | Dossier de |
| 🐂 Bibliothèques 📄 irunin.dat            | 07/02/2018 08:32          | Fichier DA |
| 🔜 Externe 500Go (E                      |                           |            |
| 💣 Réseau                                |                           |            |
| Alfresco V K                            |                           | >          |
| Nom du fichier :                        |                           | ~          |
| Type : Address book file (*.dat)        |                           | ~          |

Figure 6: Exporting the address book

Select the file to export.

## 1 REMARK

The file to export should be in .dat format.

3 Click on Save.

## 3.3.6 Search

The search covers all information found in the columns.

Information can be filtered on a column and the search can then be refined.

#### Examples:

- Filter on the "Address" column containing 129: a list of results will appear; next, launch a global search by refining according to address.
- Filter on the "Address" column beginning with "10.2", then search from the displayed addresses, hosts with addresses beginning with "10.2.14" by entering only "14" in the search field.

Page 12/100

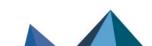

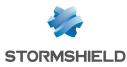

# 3.4 Presentation of the interface

## 3.4.1 Main window

From this window, you can open several windows, each connected to different firewalls.

| - |                          |     |            |                | 0             |                     |                             |         |                                              |                                                         |                                                           |                                                                     |                                                                     |                                                                               |                                                                                   |
|---|--------------------------|-----|------------|----------------|---------------|---------------------|-----------------------------|---------|----------------------------------------------|---------------------------------------------------------|-----------------------------------------------------------|---------------------------------------------------------------------|---------------------------------------------------------------------|-------------------------------------------------------------------------------|-----------------------------------------------------------------------------------|
|   | Access to sensitive data |     |            |                |               |                     |                             |         | Vulnerability Manager                        | Backup version                                          |                                                           |                                                                     |                                                                     |                                                                               |                                                                                   |
|   |                          | Con | MyFirewall | 10.00          | admin         | U30S-A              | 3.4.0                       | Enabled | Enabled                                      | THE R. LEWIS CO.                                        | Major: 4; Mi                                              | 0                                                                   | <none></none>                                                       | Pass all                                                                      | <non< td=""></non<>                                                               |
|   |                          |     |            |                |               |                     |                             |         |                                              |                                                         |                                                           |                                                                     |                                                                     |                                                                               |                                                                                   |
|   |                          |     |            |                |               |                     |                             |         |                                              |                                                         |                                                           |                                                                     |                                                                     |                                                                               |                                                                                   |
|   |                          |     |            |                |               |                     |                             |         |                                              |                                                         |                                                           |                                                                     |                                                                     |                                                                               |                                                                                   |
|   |                          |     |            |                |               |                     |                             |         |                                              |                                                         |                                                           |                                                                     |                                                                     |                                                                               |                                                                                   |
|   |                          |     |            |                |               |                     |                             |         |                                              |                                                         |                                                           |                                                                     |                                                                     |                                                                               |                                                                                   |
|   |                          |     |            |                |               |                     |                             |         |                                              |                                                         |                                                           |                                                                     |                                                                     |                                                                               |                                                                                   |
|   |                          |     |            |                |               |                     |                             |         |                                              |                                                         |                                                           |                                                                     |                                                                     |                                                                               |                                                                                   |
|   |                          |     |            |                |               |                     |                             |         |                                              |                                                         |                                                           |                                                                     |                                                                     |                                                                               |                                                                                   |
|   |                          |     |            |                |               |                     |                             |         |                                              |                                                         |                                                           |                                                                     |                                                                     |                                                                               |                                                                                   |
|   |                          |     |            |                |               |                     |                             |         |                                              |                                                         |                                                           |                                                                     |                                                                     |                                                                               |                                                                                   |
|   |                          |     |            |                |               |                     |                             |         |                                              |                                                         |                                                           |                                                                     |                                                                     |                                                                               |                                                                                   |
|   |                          |     |            |                |               |                     |                             |         |                                              |                                                         |                                                           |                                                                     |                                                                     |                                                                               |                                                                                   |
|   |                          |     |            |                |               |                     |                             |         |                                              |                                                         |                                                           |                                                                     |                                                                     |                                                                               |                                                                                   |
|   |                          |     |            |                |               |                     |                             |         |                                              |                                                         |                                                           |                                                                     |                                                                     |                                                                               |                                                                                   |
|   |                          |     |            |                |               |                     |                             |         |                                              |                                                         |                                                           |                                                                     |                                                                     |                                                                               |                                                                                   |
|   |                          |     |            |                |               |                     |                             |         |                                              |                                                         |                                                           |                                                                     |                                                                     |                                                                               |                                                                                   |
|   |                          |     |            |                |               |                     |                             |         |                                              |                                                         |                                                           |                                                                     |                                                                     |                                                                               |                                                                                   |
|   |                          |     |            |                |               |                     |                             |         |                                              |                                                         |                                                           |                                                                     |                                                                     |                                                                               |                                                                                   |
|   |                          |     |            |                |               |                     |                             |         |                                              |                                                         |                                                           |                                                                     |                                                                     |                                                                               |                                                                                   |
|   |                          |     |            |                |               |                     |                             |         |                                              |                                                         |                                                           |                                                                     |                                                                     |                                                                               |                                                                                   |
|   |                          |     | ✓ ● Con    | Con MyFirenall | Con MyFrewall | Con MyFrewall admin | Con MyFrievall admin U305-A | ✓       | ✓ Con MyFrevall admin U305-A 3.4.0 ● Enabled | ✓ Con MyFirewall admin U305-A 3.4.0 ● Enabled ● Enabled | ✓ ● Con MyFirewall admin U305-A 3.4.0 ● Enabled ● Enabled | ✓ Con MyFrewall admin U305-A 3.4.0 ● Enabled ● Enabled Major-4. ML. | Con MyFirewall admin U305-A 3.40 • Enabled • Enabled Major-4: ML. 0 | ✓ Con MyFirewall admin U305-A 3.4.0 ● Enabled ● Enabled Major 4. ML. 0 «None» | Con MyFrewall admin U305-A 3.40 • Enabled • Enabled Major.4: Mf 0 «None» Pass all |

Figure 7: Overview

Once Monitor is connected, it will open a welcome window (Overview Menu) which will display various types of information on the firewall's activity.

It consists of five parts:

- A menu bar,
- A horizontal bar containing icons relating to connection and a search zone,
- A vertical bar containing a menu directory allowing **Stormshield Network Real-Time Monitor** options to be viewed and configured,
- A result display zone,
- A status bar.

## 1 REMARK

The other windows in the menu directory may contain a button bar or a checkbox:

- Refresh,
- Show / Hide help,
- Access to private data,
- Firewall,
- Duplicate.

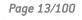

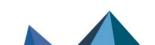

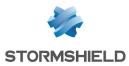

# 3.4.2 Descriptions of icons

|          | Logs on via the address book.                                                                                                    |
|----------|----------------------------------------------------------------------------------------------------|
| 4        | Connects directly to a firewall.                                                                                                    |
|          | Disconnects or deletes a connection.                                                                                                    |
| A        | Connects to the selected firewall.                                                                                                    |
| N        | Disconnects from the selected firewall.                                                                                                    |
| G        | Edits the address book.                                                                                                    |
|          | Displays the dashboard of the selected firewall.                                                                                                    |
| <b>S</b> | Generates a web report for the selected firewall:                                                                                                    |
|          | <ul> <li>Summary of system resources, memory, CPU, etc.</li> </ul>                                                                                                    |
|          | <ul> <li>List of connected hosts (IP address, interface to which the user is connected, amount of<br/>data transferred, number of connections, throughput used, etc.).</li> </ul> |
|          | • List of authenticated users (user name, IP, remaining time on authentication period, etc.).                                                                                     |
|          | <ul> <li>List of alarms raised (major and minor).</li> </ul>                                                                                                    |
|          | List of active VPN tunnels.                                                                                                    |
|          | List of active services.                                                                                                    |
|          | Status of the Active Update module.                                                                                                    |
|          | Statistics.                                                                                                    |
|          | Vulnerability Manager.                                                                                                    |
|          |                                                                                                    |

Logs on to the selected firewall's web administration.

# 3.4.3 Tabs

The main window contains the following menus: File, Windows, Applications, and ? (Help)

| File     | Allows you to connect to firewalls and to access the application's general options.         |
|----------|---------------------------------------------------------------------------------------------|
| Windows  | Allows you to organize the connection windows on the screen.                                |
| ? (Help) | Allows you to access the relevant Help file, and to know which version the monitor runs on. |

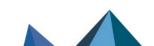

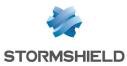

## 3.4.4 Menu tree

| Overview                                                                               | This window lists the firewalls. Monitor opens in this window once the connection has been established.                                                                                                    |  |  |  |
|----------------------------------------------------------------------------------------|----------------------------------------------------------------------------------------------------|--|--|--|
|                                                                                        | <ul> <li>The Console sub-menu: When the option Enable is selected in the menu<br/>Application parameters\Miscellaneous in the console zone, you will be able to<br/>access firewalls in console mode (CLI commands). When this window is<br/>validated, a Console menu will be added under the Overview menu directory.</li> </ul> |  |  |  |
| DashboardThis window gives you a summary of the main information relating to activity. |                                                                                                    |  |  |  |
| Events                                                                                 | This window lists events that the firewall has raised.                                                                                                    |  |  |  |
| Vulnerability<br>management                                                            | This window allows you to view alarms being raised and to get help in the event of vulnerability.                                                                                                    |  |  |  |
| Hosts                                                                                  | List of hosts on your network.                                                                                                    |  |  |  |
| Interfaces                                                                             | This screen makes it possible to obtain statistics on the use of QoS queues (bandwidth, connections, throughput, etc.).                                                                                                    |  |  |  |
| Quality of Service                                                                     | This window allows you to get statistics on bandwidth, connections and throughp                                                                                                    |  |  |  |
| Users                                                                                  | This window allows you to get information on users and session privileges on authentication.                                                                                                    |  |  |  |
| Quarantine — ASQ<br>Bypass                                                             | This window displays the list of dynamically quarantined hosts.                                                                                                    |  |  |  |
| Routers                                                                                | This window shows the status of routers used in the configuration of the firewall:<br>default gateway and routers configured in filter rules (PBR: Policy Based Routing).                                                                                                    |  |  |  |
| VPN tunnels                                                                            | This window displays static information on the operation of VPN tunnels and on the source and destination.                                                                                                    |  |  |  |
| Active Update                                                                          | This window sets out the status of Active Update on the firewall for each type of update available.                                                                                                    |  |  |  |
| Services                                                                               | This window shows the active and inactive services on the firewall and how long they have been active/inactive.                                                                                                    |  |  |  |
| Hardware                                                                               | This window shows information on the initialization of high availability and RAID.                                                                                                    |  |  |  |
| Filter policy                                                                          | This window displays the active filter policy by grouping implicit and local rules.                                                                                                    |  |  |  |
| VPN Policy                                                                             | This window allows viewing the configuration of various VPN tunnel policies.                                                                                                    |  |  |  |
| Logs                                                                                   | <ul> <li>This window allows viewing the size of the log file in real time.</li> <li>The VPN sub-menu provides information on VPN logs.</li> <li>The System sub-menu provides system information.</li> </ul>                                                                                                    |  |  |  |
|                                                                                        |                                                                                                    |  |  |  |

## 3.4.5 Result display zone

Data and options from the selected menus in the horizontal bar appear in this zone. These windows will be explained in further detail in the corresponding sections.

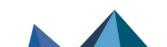

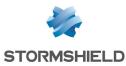

#### Pop-up menu on columns

Right-clicking on a column header will display the following options:

| Filter by this column               | Isolates a set of events according to the criteria provided. For example, filtering by events with a "minor" protocol. When a filter has been applied to a column, the 🔽 icon will appear in blue in the column label. |
|-------------------------------------|----------------------------------------------------------------------------------------------------|
| Clear column filter                 | Removes the filter that was previously set on the column.                                                                                                    |
| Clear all filters                   | Removes the filters set on all the columns.                                                                                                    |
| Clear all filters except<br>this    | Removes the filters set on all the columns except for the filter on the selected column.                                                                                                    |
| Hide column                         | Hides the selected column.                                                                                                    |
| Columns                             | Allows selecting the columns to display.                                                                                                    |
| Adjust column width to fit contents | Columns will be resized according to the contents.                                                                                                    |

When the menu **Filter by this column** is selected, the following screen will appear:

| Filter by "State" column                                                 |                    |    |        | ?  | ×     |
|--------------------------------------------------------------------------|--------------------|----|--------|----|-------|
| <ul> <li>Hide blank fields</li> <li>Filter by selected values</li> </ul> |                    | No | equals |    | •     |
| Connected                                                                | Add  Remove  Clear |    |        |    |       |
|                                                                          |                    |    | ОК     | Ca | ancel |

Figure 8: Filter by this column

The screen relates to the column that had been selected previously. (E.g.: *Filter by the "Details" column*).

- Hide blank fields option: allows displaying only fields that contain data.
- Filter by selected values: a value can be entered manually or selected from the suggested list.

To create a filter, you only need to select one or several values from the suggested list and add them in order for them to appear in the section to the right of the table.

You may use the following operators:

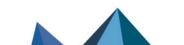

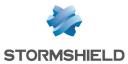

- Equals: the values found have to be equal to those selected.
- Contains: looks for a word in a phrase
- Begins with: looks for a phrase beginning with a string
- Ends with: looks for a phrase ending with a string.
- Joker (Wildcard): See the table below.
- Regular expression: cf. http://qt-project.org/doc/qt-4.8/qregexp.html

| C  | E.g., if "c" is entered, the system will search for all occurrences of "c".                                                                                                    |
|----|----------------------------------------------------------------------------------------------------|
| ?  | Allows searching for a single character.                                                                                                    |
| *  | Allows searching for one or several characters.                                                                                                    |
| [] | Allows entering several characters between square brackets. For example, if [ABCD] is selected, the search will be conducted for A or B or C or D. If [A-D] is entered, the search will be for ABCD, if [A-Z] is entered, the search will be for all capital letters. |

Events can therefore be filtered according to one or several values. For example, displaying events using HTTP or HTTPS.

It is also possible to negate a criterion by selecting **No**. For example, display all entries unless the protocol used is HTTP.

• Columns can be resized according to their contents (option **Adjust columns to fit contents**).

Furthermore, the administrator can sort the table by clicking on the column by which he wishes to sort.

#### Pop-up menu on rows

Right-clicking against a line will display a pop-up menu that allows various operations. The options offered vary according to the table.

#### **Overview**

3 pop-up menus can be opened in this window:

- When right-clicking against a firewall
- · When right-clicking against an empty zone in the list of firewalls
- · When right-clicking against the "Connection logs" view

|                                   | -                                                                                                    |
|-----------------------------------|----------------------------------------------------------------------------------------------------|
| Show dashboard                    | Opens the Dashboard menu of the selected firewall.                                                                                                    |
| Generate an instant<br>web report | Clicking on this button will generate a report in HTML. This report will contain the following information at any given moment: system information, memory, connected users, services, Active Update status, bandwidth statistics, connection statistics, vulnerabilities, number of hosts, authenticated users, number of major and minor alarms, quarantine, the number of VPN tunnels, filter rules and configured IPSec tunnels. |

#### Pop-up menu relating to a firewall

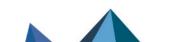

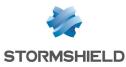

| Launch Web<br>administration<br>interface                         | Allows logging on to the web administration interface of the selected firewall    |
|-------------------------------------------------------------------|-----------------------------------------------------------------------------------|
| Log off                                                           | Allows logging off from the selected firewall.                                    |
| Remove this firewall<br>from the connection<br>list               | Enables disconnecting and deleting the entry that corresponds to this connection. |
| Add a new firewall to<br>the connection list<br>and connect to it | Displays the direct connection window to allow logging on to a firewall.          |
| Add a firewall from<br>the address book to<br>the connection list | Opens the address book window to allow the selection of a registered firewall.    |
| Add this firewall to the address book                             | Opens a window that will allow saving the selected firewall in the address book.  |
| Edit the address<br>book                                          | Opens the address book window to enable editing.                                  |

#### Pop-up menu from right-clicking against an empty zone

| Add a new firewall to<br>the connection list<br>and connect to it | Displays the direct connection window to allow logging on to a firewall.       |
|-------------------------------------------------------------------|--------------------------------------------------------------------------------|
| Add a firewall from<br>the address book to<br>the connection list | Opens the address book window to allow the selection of a registered firewall. |
| Edit the address<br>book                                          | Opens the address book window to enable editing.                               |

#### Pop-up menu relating to connection logs

| Сору               | Copies the selected log line(s). |
|--------------------|----------------------------------|
| Copy link location | Copies the location of the link. |
| Select all         | Selects all the log lines.       |
| Clear logs         | Deletes all log lines.           |

#### **Events**

Right-clicking against a line containing an event will bring you to the pop-up menu that will allow you to:

Page 18/100

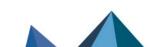

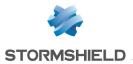

| Filter by these<br>criteria,                         | This option allows restricting the list of results to the selected field. For example, if the data is filtered by the priority "Major", the administrator will get all the lines containing "Major".                                                                       |  |  |
|------------------------------------------------------|----------------------------------------------------------------------------------------------------|--|--|
|                                                      | <b>1 NOTE</b><br>Using this option will replace all the current filters on the columns                                                                                                    |  |  |
| Filter only this<br>column by this<br>criterion,     | This option allows restricting the list of results to the criteria under your cursor.<br><b>Example</b><br>If your cursor points to the destination / website consulted, the displayed list will only<br>present the elements containing this destination / website.       |  |  |
| View source<br>host                                  | Indicates the name of the source host. If this option is selected, the Hosts menu will open                                                                                                    |  |  |
| View<br>destination<br>host                          | Indicates the name of the destination host.                                                                                                    |  |  |
| Add the source<br>host to the<br>Object base         | <ul> <li>This option allows:</li> <li>Creating an object corresponding to the selected source IP address directly in the firewall's object base in Stormshield Network Real Time Monitor.</li> <li>Adding this object to an existing group on the firewall.</li> </ul>     |  |  |
|                                                      | For further information regarding this option, please refer to the Technical Note<br>"Stormshield Network Collaborative Security".                                                                                                    |  |  |
| Add the<br>destination host<br>to the Object<br>base | <ul> <li>This option allows:</li> <li>Creating an object corresponding to the selected destination IP address directly in the firewall's object base in Stormshield Network Real Time Monitor</li> <li>Adding this object to an existing group on the firewall.</li> </ul> |  |  |
|                                                      | For further information regarding this option, please refer to the Technical Note<br>"Stormshield Network Collaborative Security".                                                                                                    |  |  |
| Ping source<br>host                                  | Allows pinging the source host from the firewall and obtaining its response time as a result.                                                                                                    |  |  |
|                                                      |                                                                                                    |  |  |

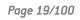

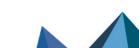

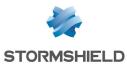

Traceroute to source host Two Traceroute commands are used to determine and test all appliances traffic has to go through in order to reach the source host from the firewall. The results are presented in the form of a table containing four columns:

| IP address 1     | IP address 2 | Time 1    | Time 2    |
|------------------|--------------|-----------|-----------|
| 1 91,212,116,254 | ir address z |           | 3.884 ms  |
| 2 92.103.185.202 |              | 6.377 ms  | 2.391 ms  |
| 3 172.19.130.117 |              | 11.432 ms | 13.419 ms |
| 4 172.19.130.113 |              | 15.891 ms | 24.398 ms |
| 5 194.68.129.138 |              | 10.928 ms | 10.396 ms |
| 6 195.140.148.14 |              | 9.395 ms  | 8.924 ms  |
| 7 195.140.148.42 |              | 10.986 ms | 12.840 ms |
| 8 85.116.43.237  |              | 23.924 ms | 33.926 ms |
| 9 85.116.38.54   |              | 13.892 ms | 10.411 ms |
|                  |              |           |           |

- IP address no. 1: nominal IP address of hosts encountered.
- IP address no. 2: alternative IP address of hosts encountered (appliances in load balancing, for example).
- Time 1: response time of each appliance during the first Traceroute.
- Time 2: response time of each appliance during the second Traceroute.

## 1 REMARK

When an appliance on the route does not respond to Traceroute requests, SN Real-Time Monitor will wait for the test packet to expire. The display time of the results window may then be longer.

| Ping destination<br>host              | Allows pinging the destination host from the firewall and obtaining its response time as a result.                                                                                                    |
|---------------------------------------|----------------------------------------------------------------------------------------------------|
| Traceroute to<br>destination<br>host, | Allows testing and listing (Traceroute) all appliances traffic has to go through in order to reach the selected destination host from the firewall. This action works in the same way as <b>Traceroute to source host</b> . |
| Send source to quarantine             | Allows quarantining the source host for a fixed period of 1 minute, 5 minutes, 30 minutes or 3 hours.                                                                                                    |
| View packet                           | This will open the tool that will allow you to view malicious packets.                                                                                                    |
| Flush alarms                          | Clears the list of alarms displayed.                                                                                                    |
| Copy to the<br>clipboard              | Copies the selected line to the clipboard.                                                                                                    |

Page 20/100

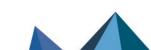

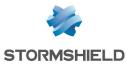

| 09:22:00 Connection 🗈 pa |            | IPS_01 | Anonym | Y The this column by this chemon            |  |
|--------------------------|------------|--------|--------|---------------------------------------------|--|
| 09:21:59 Connection 🗈 pa | iss Notice | IPS_01 | Anonym | Filter only this column by this criterion   |  |
| 09:21:59 Connection 🗈 pa | iss Notice | IPS_01 | Anonym | n                                           |  |
| 09:21:59 Connection 🗈 pa | iss Notice | IPS_01 | Anonym | n View source host                          |  |
| 09:21:59 Connection 🗈 pa | iss Notice | IPS_01 | Anonym | n<br>View destination host                  |  |
| 09:21:59 Connection 🗈 pa | iss Notice | IPS_01 | Anonym |                                             |  |
| 09:21:59 Connection 🗈 pa | ss Notice  | IPS_01 | Anonym | n 🖳 Add the source host to the Object base  |  |
| 09:21:58 Connection 🗈 pa | iss Notice | IPS_01 | Anonym | Add the destination host to the Object base |  |
| 09:21:58 Connection 🗈 pa | iss Notice | IPS_01 | Anonym |                                             |  |
| 09:21:58 Connection 🗈 pa | iss Notice | IPS_01 | Anonym | n Ping source host                          |  |
| 09:21:58 Connection 🗈 pa | iss Notice | IPS_01 | Anonym | n Traceroute to source host                 |  |
| 09:21:58 Connection 🗈 pa | iss Notice | IPS_01 | Anonym | n                                           |  |
| 09:21:58 Connection 🗈 pa | iss Notice | IPS_01 | Anonym | Ping destination host                       |  |
| 09:21:58 Connection 🗈 pa | iss Notice | IPS_01 | Anonym | n Traceroute to destination host            |  |
| 09:21:58 Connection 🗈 pa | iss Notice | IPS_01 | Anonym | n Canad annual band ta munarating           |  |
| 09:21:58 Connection 🗈 pa | iss Notice | IPS_01 | Anonym |                                             |  |
| 09:21:58 Connection 🗈 pa | ss Notice  | IPS_01 | Anonym | N View the packet that raised the alarm     |  |
| 09:21:58 Connection 🗈 pa | ss Notice  | IPS_01 | Anonym | n<br>Clear alarms                           |  |
| 09:21:58 Connection 🗈 pa | ss Notice  | IPS_01 | Anonym |                                             |  |
| 09:21:58 Connection 🗈 pa | ss Notice  | IPS_01 | Anonym | n Copy to clipboard                         |  |
|                          |            | 100.04 |        |                                             |  |

Figure 9: Pop-up menu

#### **Vulnerability manager**

In the Vulnerability tab, 3 pop-up menus can be opened:

- · When right-clicking against a line detailing a vulnerability
- · When right-clicking against a line detailing a host
- When right-clicking against the help zone,

#### Pop-up menu for a line containing a vulnerability

Right-clicking against a line containing vulnerability will bring you to the pop-up menu that will allow you to:

| Filter by these<br>criteria,               | This option allows restricting the list of results to the selected field. For example, if the data is filtered by "Critical" priority, the administrator will get all the lines containing "Critical". |
|--------------------------------------------|----------------------------------------------------------------------------------------------------|
|                                            | <b>① NOTE</b><br>Using this option will replace all the current filters on the columns                                                                                                    |
| Filter only this column by this criterion, | This option allows restricting the list of results to the criteria under your cursor.<br><b>Example</b><br>If your cursor points to the destination / website consulted, the displayed list will only  |

|                          | present the elements containing this destination / website. |
|--------------------------|-------------------------------------------------------------|
| Copy to the<br>clipboard | Copies the selected line to the clipboard.                  |

#### Pop-up menu for a line containing a host

Right-clicking against a line containing a host will bring you to the pop-up menu that will allow you to:

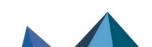

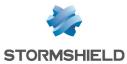

| Filter by these<br>criteria,                     | This option allows restricting the list of results to the selected field. For example, if the data is filtered by the "Client" priority, the administrator will get all the lines containing "Client" hosts.                                                           |
|--------------------------------------------------|----------------------------------------------------------------------------------------------------|
|                                                  | <b>① NOTE</b><br>Using this option will replace all the current filters on the columns                                                                                                    |
| Filter only this<br>column by this<br>criterion, | This option allows restricting the list of results to the criteria under your cursor.<br><b>Example</b><br>If your cursor points to the destination / website consulted, the displayed list will<br>only present the elements containing this destination / website.   |
| View host                                        | The <b>Hosts</b> tree menu will open to display additional information on the detected host. During "pre-filtering", the host concerned will be selected. The data will be filtered according to the host name if available, or by its address.                        |
| Add the host to the<br>Object base,              | <ul> <li>This option allows:</li> <li>Creating an object corresponding to the selected source IP address directly in the firewall's object base in Stormshield Network Real Time Monitor.</li> <li>Adding this object to an existing group on the firewall.</li> </ul> |
|                                                  | For further information regarding this option, please refer to the Technical Note<br>"Stormshield Network Collaborative Security".                                                                                                    |
| Copy to the clipboard                            | Copies the selected line to the clipboard. Data can be copied in two different ways:                                                                                                    |
|                                                  | <ol> <li>A single line is selected: in this case, this line as well as the lines of details<br/>will be copied.</li> </ol>                                                                                                    |
|                                                  | <ol><li>Several lines are selected: in this case, only these lines will be copied to<br/>the clipboard.</li></ol>                                                                                                    |

In the Applications tab, 2 pop-up menus can be opened:

- When right-clicking against a line detailing an application
- When right-clicking against a line detailing a host

#### Pop-up menu for a line containing an application

Right-clicking against a line containing an application will bring you to the pop-up menu that will allow you to:

| Filter by these<br>criteria,                     | This option allows restricting the list of results to the selected field. For example, if the data is filtered by the "Web server", the administrator will get all the lines containing the "Web server" family.                                                     |
|--------------------------------------------------|----------------------------------------------------------------------------------------------------|
|                                                  | <b>1 NOTE</b> Using this option will replace all the current filters on the columns                                                                                                    |
| Filter only this<br>column by this<br>criterion, | This option allows restricting the list of results to the criteria under your cursor.<br><b>Example</b><br>If your cursor points to the destination / website consulted, the displayed list will<br>only present the elements containing this destination / website. |

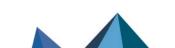

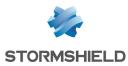

| Copy to the clipboard                            | Copies the selected line to the clipboard. Data can be copied in two different ways:                                                                                                    |  |
|--------------------------------------------------|----------------------------------------------------------------------------------------------------|--|
|                                                  | <ol> <li>A single line is selected: in this case, this line as well as the lines of details<br/>will be copied.</li> </ol>                                                                                                    |  |
|                                                  | <ol><li>Several lines are selected: in this case, only these lines will be copied to<br/>the clipboard.</li></ol>                                                                                                    |  |
| Pop-up menu f                                    | or a line containing a host                                                                                                    |  |
| Filter by these<br>criteria,                     | This option allows restricting the list of results to the selected field. For example, if the data is filtered by "Linux OS", the administrator will get all the lines containing the "Linux OS".                                               |  |
|                                                  | <b>1 NOTE</b><br>Using this option will replace all the current filters on the columns                                                                                                    |  |
| Filter only this<br>column by this<br>criterion, | This option allows restricting the list of results to the criteria under your cursor.<br><b>Example</b><br>If your cursor points to the destination / website consulted, the displayed list will                                                |  |
| chanon,                                          | only present the elements containing this destination / website.                                                                                                    |  |
| View host                                        | The <b>Hosts</b> tree menu will open to display additional information on the detected host. During "pre-filtering", the host concerned will be selected. The data will be filtered according to the host name if available, or by its address. |  |
| Add the host to the                              | This option allows:                                                                                                    |  |

| Object base, |   | Creating an object corresponding to the selected IP address directly in the firewall's object base in Stormshield Network Real Time Monitor. |
|--------------|---|----------------------------------------------------------------------------------------------------|
|              | • | Adding this object to an existing group on the firewall.                                                                                     |

For further information regarding this option, please refer to the Technical Note "Stormshield Network Collaborative Security".

In the Information tab, 3 pop-up menus can be opened:

- When right-clicking against a line containing information
- When right-clicking against a line detailing a host
- When right-clicking against the help zone,

#### Pop-up menu for a line containing information

| Filter by these<br>criteria,                     | This option allows restricting the list of results to the selected field. For example, if the data is filtered by the "Web server", the administrator will get all the lines containing the "Web server" family.                                                     |
|--------------------------------------------------|----------------------------------------------------------------------------------------------------|
|                                                  | <b>1 NOTE</b> Using this option will replace all the current filters on the columns                                                                                                    |
| Filter only this<br>column by this<br>criterion, | This option allows restricting the list of results to the criteria under your cursor.<br><b>Example</b><br>If your cursor points to the destination / website consulted, the displayed list will<br>only present the elements containing this destination / website. |

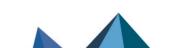

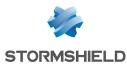

| Copy to the clipboard                            | Copies the selected line to the clipboard Data can be copied in two different ways:                                                                                                    |  |
|--------------------------------------------------|----------------------------------------------------------------------------------------------------|--|
|                                                  | <ol> <li>A single line is selected: in this case, this line as well as the lines of details<br/>will be copied.</li> </ol>                                                                                                    |  |
|                                                  | <ol><li>Several lines are selected: in this case, only these lines will be copied to<br/>the clipboard.</li></ol>                                                                                                    |  |
|                                                  |                                                                                                    |  |
| Pop-up menu fo                                   | or a line containing hosts                                                                                                    |  |
| Right-clicking a<br>allow you to:                | gainst a line containing an event will bring you to the pop-up menu that will                                                                                                    |  |
| Filter by these<br>criteria,                     | This option allows restricting the list of results to the selected field. For example, if the data is filtered by "Linux OS", the administrator will get all the lines containing the "Linux OS".                                                                    |  |
|                                                  | <b>(1) NOTE</b><br>Using this option will replace all the current filters on the columns                                                                                                    |  |
| Filter only this<br>column by this<br>criterion, | This option allows restricting the list of results to the criteria under your cursor.<br><b>Example</b><br>If your cursor points to the destination / website consulted, the displayed list will<br>only present the elements containing this destination / website. |  |
| View host                                        | The <b>Hosts</b> tree menu will open to display additional information on the detected host. During "pre-filtering", the host concerned will be selected. The data will be filtered according to the host name if available, or by its address.                      |  |
| Add the host to the                              | This option allows:                                                                                                    |  |
| Object base,                                     | <ul> <li>Creating an object corresponding to the selected IP address directly in the<br/>firewall's object base in Stormshield Network Real Time Monitor.</li> </ul>                                                                                                 |  |
|                                                  | <ul> <li>Adding this object to an existing group on the firewall.</li> </ul>                                                                                                    |  |
|                                                  | For further information regarding this option, please refer to the Technical Note<br>"Stormshield Network Collaborative Security".                                                                                                    |  |
| Copy to the clipboard                            | Copies the selected line to the clipboard. Data can be copied in two different ways:                                                                                                    |  |
|                                                  | <ol> <li>A single line is selected: in this case, this line as well as the lines of details<br/>will be copied.</li> </ol>                                                                                                    |  |
|                                                  | <ol><li>Several lines are selected: in this case, only these lines will be copied to<br/>the clipboard.</li></ol>                                                                                                    |  |

#### <u>Hosts</u>

Many pop-up menus can be opened in this window:

- When right-clicking against a host,
- When right-clicking against the "Vulnerabilities" tab,
- When right-clicking against the "Applications" tab,
- When right-clicking against the "Information" tab,
- When right-clicking against the "Connections" tab,
- When right-clicking against the "Events" tab,

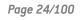

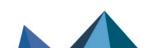

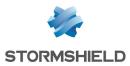

- When right-clicking against the help zone,
- When right-clicking against a DHCP lease.

| Pop-up menu relating to a host                   |                                                                                                    |  |
|--------------------------------------------------|----------------------------------------------------------------------------------------------------|--|
| Filter by these<br>criteria,                     | This option allows restricting the list of results to the selected field. For example, if the data is filtered by "Linux OS", the administrator will get all the lines containing the "Linux OS".                                                                                                    |  |
|                                                  | <b>() NOTE</b><br>Using this option will replace all the current filters on the columns                                                                                                    |  |
| Filter only this<br>column by this<br>criterion, | This option allows restricting the list of results to the criteria under your cursor.<br><b>Example</b><br>If your cursor points to the destination / website consulted, the displayed list will                                                                                                    |  |
|                                                  | only present the elements containing this destination / website.                                                                                                    |  |
| Remove host from ASQ                             | Enables deleting the host's ASQ information. This may be useful especially if a host<br>has been hacked. The "Monitor modify" privilege is necessary. A message will<br>appear, asking you to confirm this action.                                                                                                    |  |
| Reset Vulnerability<br>Manager information       | Resets Vulnerability Manager data for the selected host. The "Monitor modify"<br>privilege is necessary. A message will appear, asking you to confirm this action.<br>When you perform this reset, the host will be deleted from the Vulnerability Manager<br>database and as well as from data counters (detected vulnerabilities, software, etc). |  |
| Send to quarantine                               | The quarantined host will be dynamically blocked for a duration to be specified. (This duration can either be 1 minute, 5 minutes, 30 minutes or 3 hours). The "Monitor modify" privilege is necessary. You will not be asked to confirm this action.                                                                                               |  |

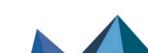

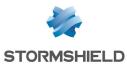

This option allows specifying a host's operating system when Stormshield Network Manually set the Vulnerability Manager is unable to detect it automatically. The window will then offer **Operating System** several fields: Current operating system: The OS that Stormshield Network Vulnerability Manager uses for detecting vulnerabilities on a host. The OS of a host may not be detected sometimes. Detected operating system: OS that Stormshield Network Vulnerability Manager detects after performing a traffic scan on a host. The Restore button allows removing the OS indicated by the user and reverting to the OS detected by Stormshield Network Vulnerability Manager. New OS name: In the event the host's OS is not detected by Stormshield Network Vulnerability Manager, it is possible to impose it by selecting it from the suggested list. In this case, 2 situations may arise: 1. You are unable to specify the correct version (examples: Android, Blackberry, etc). In this case, the "Version" field will remain grayed out. Click on OK in order to force the OS to accept this value. 2. You are able to specify the version (example: Linux). In this case, the "Version" field will be modifiable and you will be able to enter a version number (example: 2.6). Next, click on Validate. If Stormshield Network Vulnerability Manager detects the version, a name will appear (example, Linux 2.6.14). To finish, click on OK in order to confirm your selection. Imposing the host's OS when it has not been detected will allow, in particular, viewing the vulnerabilities of services and products according to the system. 🔟 Modify OS on host 10.2.50.51 X ? Current Operating System Not detected Detected Operating System: Not detected Restore New Operating System name Name: Not detected Version: Validate Not detected

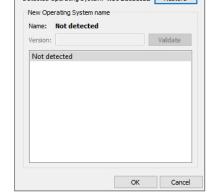

Figure 10: Manually set the Operating System

Add the host to the Object base,

This option allows:

- - Creating an object corresponding to the selected IP address directly in the • firewall's object base in Stormshield Network Real Time Monitor.
  - Adding this object to an existing group on the firewall.

For further information regarding this option, please refer to the Technical Note "Stormshield Network Collaborative Security".

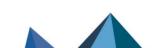

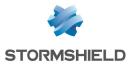

| Ping host             | Allows pinging the host from the firewall and response time as a result.                                                                                                    | obtaining its                                                                                                  |
|-----------------------|----------------------------------------------------------------------------------------------------|----------------------------------------------------------------------------------------------------|
| Traceroute to host    | Two Traceroute commands are used to deter<br>all appliances that traffic has to go through in or<br>host from the firewall. The results are presented<br>table containing four columns:                                                                                                    | der to reach th                                                                                                |
|                       | Traceroute result for 85.116.38.54                                                                                                    | ×                                                                                                    |
|                       | <ul> <li>IP address 1</li> <li>IP address 2</li> <li>Time 1</li> <li>Time 2</li> <li>2.880 ms</li> <li>3.884 ms</li> <li>2.92.103.185.202</li> <li>6.377 ms</li> <li>2.391 ms</li> <li>3172.19.130.117</li> <li>11.432 ms</li> <li>13.691 ms</li> <li>24.398 ms</li> <li>10.928 ms</li> <li>10.928 ms</li> <li>10.411 ms</li> <li>0.028 ms</li> <li>10.411 ms</li> </ul> |                                                                                                    |
|                       | <ul> <li>encountered.</li> <li>IP address no. 2: alternative IP addrences encountered (appliances in load barexample).</li> <li>Time 1: response time of each appliting the first Traceroute.</li> <li>Time 2: response time of each appliting the second Traceroute.</li> <li>REMARK<br/>When an appliance on the route does not Traceroute requests, SN Real-Time Month for the test packet to expire. The display to the test packet to expire.</li> </ul>                                                                                                    | ress of hosts<br>alancing, for<br>iance during<br>iance during<br>respond to<br>onitor will wait               |
| Copu to the clipboard | <ul> <li>encountered.</li> <li>IP address no. 2: alternative IP addrences encountered (appliances in load barexample).</li> <li>Time 1: response time of each appliting the first Traceroute.</li> <li>Time 2: response time of each appliting the second Traceroute.</li> <li>REMARK</li> <li>When an appliance on the route does not Traceroute requests, SN Real-Time Monotor the test packet to expire. The display to results window may then be longer.</li> </ul>                                                                                                    | ress of hosts<br>alancing, for<br>iance during<br>iance during<br>respond to<br>onitor will wait<br>ime of the |
| Copy to the clipboard | <ul> <li>encountered.</li> <li>IP address no. 2: alternative IP addrences encountered (appliances in load barexample).</li> <li>Time 1: response time of each appliting the first Traceroute.</li> <li>Time 2: response time of each appliting the second Traceroute.</li> <li>REMARK<br/>When an appliance on the route does not Traceroute requests, SN Real-Time Month for the test packet to expire. The display to the test packet to expire.</li> </ul>                                                                                                    | ress of hosts<br>alancing, for<br>iance during<br>iance during<br>respond to<br>onitor will wait<br>ime of the |

#### Pop-up menu in the "Vulnerability" tab

Filter by these<br/>criteria,This option allows restricting the list of results to the selected field. For example, if<br/>the data is filtered by "Critical" severity, the administrator will get all the lines<br/>containing "Critical" severity.

**1 NOTE** Using this option will replace all the current filters on the columns

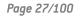

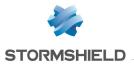

| This option allows restricting the list of results to the criteria under your cursor.<br><b>Example</b><br>If your cursor points to the destination / website consulted, the displayed list will<br>only present the elements containing this destination / website.                                                                         |  |  |
|----------------------------------------------------------------------------------------------------|--|--|
| Allows displaying only hosts with a similar vulnerability.                                                                                                    |  |  |
| <ol> <li>Copies the selected line to the clipboard Data can be copied in two different ways:         <ol> <li>A single line is selected: in this case, this line as well as the lines of details will be copied.</li> <li>Several lines are selected: in this case, only these lines will be copied to the clipboard.</li> </ol> </li> </ol> |  |  |
|                                                                                                    |  |  |

# Pop-up menu in the "Applications" tab

| Filter by these<br>criteria,                        | This option allows restricting the list of results to the selected field. For example, if the data is filtered by "Unix", the administrator will get all the lines containing the "Unix" operating system.                                                           |  |
|-----------------------------------------------------|----------------------------------------------------------------------------------------------------|--|
|                                                     | <b>1 NOTE</b> Using this option will replace all the current filters on the columns                                                                                                    |  |
| Filter only this<br>column by this<br>criterion,    | This option allows restricting the list of results to the criteria under your cursor.<br><b>Example</b><br>If your cursor points to the destination / website consulted, the displayed list will<br>only present the elements containing this destination / website. |  |
| View all hosts that use this application            | The Stormshield Network Vulnerability Manager menu appears with the name of the program concerned in pre-filtering.                                                                                                    |  |
| View the<br>vulnerabilities for<br>this application | The "Vulnerabilities" tab is selected with the name of the program concerned in pre-<br>filtering.                                                                                                    |  |
| Impose a server<br>application                      | The "Monitor modify" privilege is necessary. Only server programs can be modified.                                                                                                    |  |
| Copy to the clipboard                               | Copies the selected line to the clipboard Data can be copied in two different ways:                                                                                                    |  |
|                                                     | <ol> <li>A single line is selected: in this case, this line as well as the lines of details<br/>will be copied.</li> </ol>                                                                                                    |  |
|                                                     | <ol><li>Several lines are selected: in this case, only these lines will be copied to<br/>the clipboard.</li></ol>                                                                                                    |  |
|                                                     |                                                                                                    |  |

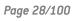

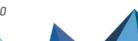

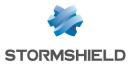

| Filter by these<br>criteria,            | This option allows restricting the list of results to the selected field. For example, if the data is filtered by "Unix", the administrator will get all the lines containing the "Unix" operating system. |
|-----------------------------------------|----------------------------------------------------------------------------------------------------|
|                                         | <b>(i) NOTE</b><br>Using this option will replace all the current filters on the columns                                                                                                    |
| Filter only this<br>column by this      | This option allows restricting the list of results to the criteria under your cursor. <b>Example</b>                                                                                                    |
| criterion,                              | If your cursor points to the destination / website consulted, the displayed list will only present the elements containing this destination / website.                                                     |
| /iew hosts with the<br>same information | The Stormshield Network Vulnerability Manager menu appears with the name of th program concerned in pre-filtering.                                                                                         |
| Copy to the clipboard                   | Copies the selected line to the clipboard Data can be copied in two different ways                                                                                                    |
|                                         | <ul> <li>A single line is selected: in this case, this line as well as the lines of detail<br/>will be copied.</li> </ul>                                                                                  |
|                                         | <ul> <li>Several lines are selected: in this case, only these lines will be copied to<br/>the clipboard.</li> </ul>                                                                                        |

## Pop-up menu in the "Information" tab

# Pop-up menu in the "Connections" tab

| Filter by these<br>criteria,                     | This option allows restricting the list of results to the selected field. For example, if the data is filtered by "Unix", the administrator will get all the lines containing the "Unix" operating system.                                                           |
|--------------------------------------------------|----------------------------------------------------------------------------------------------------|
|                                                  | <b>() NOTE</b><br>Using this option will replace all the current filters on the columns                                                                                                    |
| Filter only this<br>column by this<br>criterion, | This option allows restricting the list of results to the criteria under your cursor.<br><b>Example</b><br>If your cursor points to the destination / website consulted, the displayed list will<br>only present the elements containing this destination / website. |
| Ping source host                                 | Allows pinging the source host from the firewall and obtaining its response time as a result.                                                                                                    |

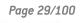

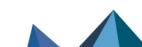

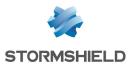

|                                                                                                  | Two Traceroute commands are used to determine and test all<br>appliances traffic has to go through in order to reach the source host<br>from the firewall. The results are presented in the form of a table<br>containing four columns:                                                                                                    |
|--------------------------------------------------------------------------------------------------|----------------------------------------------------------------------------------------------------|
|                                                                                                  | G Traceroute result for 85.116.38.54                                                                                                    |
|                                                                                                  | IP address 1         IP address 2         Time 1         Time 2           1         91.212.116.254         2.880 ms         3.884 ms                                                                                                    |
|                                                                                                  | 2 92.103.185.202 6.377 ms 2.391 ms                                                                                                    |
|                                                                                                  | 3 172.19.130.117 11.432 ms 13.419 ms                                                                                                    |
|                                                                                                  | 4 172.19.130.113 15.891 ms 24.398 ms                                                                                                    |
|                                                                                                  | 5 194.68.129.138 10.928 ms 10.396 ms                                                                                                    |
|                                                                                                  | 0 195.140.148.14                                                                                                    |
|                                                                                                  | 7 195.140.148.42                                                                                                    |
|                                                                                                  | 8 85.116.43.237 2.352 mis 3.320 mis<br>9 85.116.38.54 13.892 ms 10.411 ms                                                                                                    |
|                                                                                                  |                                                                                                    |
|                                                                                                  | <ul> <li>encountered (appliances in load balancing, for example).</li> <li>Time 1: response time of each appliance during the first Traceroute.</li> <li>Time 2: response time of each appliance during the second Traceroute.</li> <li><b>REMARK</b></li> <li>When an appliance on the route does not respond to Traceroute requests, SN Real-Time Monitor will wait for the</li> </ul>                                                                                                    |
| Ping destination host                                                                            | test packet to expire. The display time of the results window ma<br>then be longer.<br>Allows pinging the destination host from the firewall and obtaining its                                                                                                    |
| Ping destination host                                                                            | then be longer.<br>Allows pinging the destination host from the firewall and obtaining its<br>response time as a result.                                                                                                    |
| Ping destination host<br>Traceroute to destination host,                                         | then be longer.<br>Allows pinging the destination host from the firewall and obtaining its                                                                                                    |
| -                                                                                                | then be longer.         Allows pinging the destination host from the firewall and obtaining its response time as a result.         Allows testing and listing (Traceroute) all appliances traffic has to go through in order to reach the destination host from the firewall. This action works in the same way as Traceroute to source host.                                                                                                    |
| Traceroute to destination host,<br>Send connection to quarantine                                 | then be longer.Allows pinging the destination host from the firewall and obtaining its<br>response time as a result.Allows testing and listing (Traceroute) all appliances traffic has to go<br>through in order to reach the destination host from the firewall. This<br>action works in the same way as <b>Traceroute to source host</b> .Allows quarantining the connection for a fixed period of 1 minute, 5<br>minutes, 30 minutes or 3 hours. This allows preventing certain                                                       |
| Traceroute to destination host,<br>Send connection to quarantine<br>Copy to the clipboard Copies | <ul> <li>then be longer.</li> <li>Allows pinging the destination host from the firewall and obtaining its response time as a result.</li> <li>Allows testing and listing (Traceroute) all appliances traffic has to go through in order to reach the destination host from the firewall. This action works in the same way as Traceroute to source host.</li> <li>Allows quarantining the connection for a fixed period of 1 minute, 5 minutes, 30 minutes or 3 hours. This allows preventing certain downloads, for example.</li> </ul> |

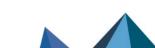

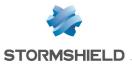

| Pop-up menu in the "Events" tab                  |                                              |                                                                                                    |
|--------------------------------------------------|----------------------------------------------|----------------------------------------------------------------------------------------------------|
| Filter by these<br>criteria,                     |                                              | cting the list of results to the selected field. For example, if<br>nix", the administrator will get all the lines containing the                                                                                                    |
|                                                  | <b>i</b> NOTE<br>Using this option           | will replace all the current filters on the columns                                                                                                    |
| Filter only this<br>column by this<br>criterion, | <b>Example</b><br>If your cursor points to t | cting the list of results to the criteria under your cursor.<br>the destination / website consulted, the displayed list will<br>hts containing this destination / website.                                                              |
| View the packet that raised the alarm            | This will open the tool th                   | at will allow you to view malicious packets.                                                                                                    |
| Ping source host                                 |                                              | Allows pinging the source host from the firewall and obtaining its response time as a result.                                                                                                    |
| Fraceroute to source h                           | ost                                          | Two Traceroute commands are used to determine and<br>test all appliances traffic has to go through in order to<br>reach the source host from the firewall. The results are<br>presented in the form of a table containing four columns: |
|                                                  |                                              | Traceroute result for 85.116.38.54                                                                                                    |
|                                                  |                                              | IP address 1 IP address 2 Time 1 Time 2                                                                                                    |
|                                                  |                                              | 1 91.212.116.254 2.880 ms 3.884 ms                                                                                                    |
|                                                  |                                              | 2 92.103.185.202 0.37 http://doi.org/10.1011/0111432 ms 13.419 ms                                                                                                    |
|                                                  |                                              | 4 172.19.130.113 15.891 ms 24.398 ms                                                                                                    |
|                                                  |                                              | 5 194.68.129.138 10.928 ms 10.396 ms                                                                                                    |
|                                                  |                                              | 6 195.140.148.14 9.395 ms 8.924 ms                                                                                                    |
|                                                  |                                              | 7 195.140.148.42 10.986 ms 12.840 ms                                                                                                    |
|                                                  |                                              | 8 85.116.43.237 2.5524 ftb 55.526 ftb<br>9 85.116.38.54 13.892 ms 10.411 ms                                                                                                    |
|                                                  |                                              |                                                                                                    |
|                                                  |                                              | ОК                                                                                                    |
|                                                  |                                              | <ul> <li>IP address no. 1: nominal IP address of hosts<br/>encountered.</li> </ul>                                                                                                    |
|                                                  |                                              | <ul> <li>IP address no. 2: alternative IP address of<br/>hosts encountered (appliances in load<br/>balancing, for example).</li> </ul>                                                                                                  |
|                                                  |                                              | <ul> <li>Time 1: response time of each appliance<br/>during the first Traceroute.</li> </ul>                                                                                                    |
|                                                  |                                              | <ul> <li>Time 2: response time of each appliance<br/>during the second Traceroute.</li> </ul>                                                                                                    |
|                                                  |                                              | <b>() REMARK</b><br>When an appliance on the route does not respond t                                                                                                    |
|                                                  |                                              | Traceroute requests, SN Real-Time Monitor will<br>wait for the test packet to expire. The display time of<br>the results window may then be longer.                                                                                     |

## Pop-up menu in the "Events" tab

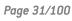

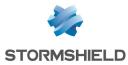

| Ping destination host                                                                                            | Allows pinging the destination host from the firewall and obtaining its response time as a result.                                                                                                    |
|----------------------------------------------------------------------------------------------------|----------------------------------------------------------------------------------------------------|
| Traceroute to destinati                                                                                          | ion host,<br>Allows testing and listing (Traceroute) all appliances traffic<br>has to go through in order to reach the destination host<br>from the firewall. This action works in the same way as<br><b>Traceroute to source host.</b>                                                                                                    |
| Copy to the clipboard                                                                                            | Copies the selected line to the clipboard Data can be copied in two different ways:                                                                                                    |
|                                                                                                    | <ol> <li>A single line is selected: in this case, this line as well as the lines of details<br/>will be copied.</li> </ol>                                                                                                    |
|                                                                                                    | <ol><li>Several lines are selected: in this case, only these lines will be copied to<br/>the clipboard.</li></ol>                                                                                                    |
| Pop-up menu re                                                                                                   | elating to a DHCP lease                                                                                                    |
|                                                                                                    | •                                                                                                    |
| -                                                                                                    | This option allows restricting the list of results to the selected field. For example, if the data is filtered by "Linux OS", the administrator will get all the lines containing th "Linux OS".                                                                                                    |
| -                                                                                                    | the data is filtered by "Linux OS", the administrator will get all the lines containing th                                                                                                    |
| criteria,<br>Filter only this<br>column by this                                                                  | the data is filtered by "Linux OS", the administrator will get all the lines containing th<br>"Linux OS".                                                                                                    |
| criteria,<br>Filter only this<br>column by this<br>criterion,                                                    | the data is filtered by "Linux OS", the administrator will get all the lines containing th<br>"Linux OS".<br><b>IDE</b><br>Using this option will replace all the current filters on the columns<br>This option allows restricting the list of results to the criteria under your cursor.<br><b>Example</b><br>If your cursor points to the destination / website consulted, the displayed list will                                                                                                    |
| criteria,<br>Filter only this<br>column by this<br>criterion,<br>Display host                                    | the data is filtered by "Linux OS", the administrator will get all the lines containing th<br>"Linux OS".<br><b>INOTE</b><br>Using this option will replace all the current filters on the columns<br>This option allows restricting the list of results to the criteria under your cursor.<br><b>Example</b><br>If your cursor points to the destination / website consulted, the displayed list will<br>only present the elements containing this destination / website.                                                                                                    |
| criteria,<br>Filter only this<br>column by this<br>criterion,<br>Display host<br>Ping host                       | the data is filtered by "Linux OS", the administrator will get all the lines containing th<br>"Linux OS".<br><b>NOTE</b><br>Using this option will replace all the current filters on the columns<br>This option allows restricting the list of results to the criteria under your cursor.<br><b>Example</b><br>If your cursor points to the destination / website consulted, the displayed list will<br>only present the elements containing this destination / website.<br>Allows displaying details of the selected host.                                                                                                    |
| criteria,<br>Filter only this<br>column by this<br>criterion,<br>Display host<br>Ping host<br>Traceroute to host | <ul> <li>the data is filtered by "Linux OS", the administrator will get all the lines containing the "Linux OS".</li> <li><b>NOTE</b> Using this option will replace all the current filters on the columns</li> <li>This option allows restricting the list of results to the criteria under your cursor. Example If your cursor points to the destination / website consulted, the displayed list will only present the elements containing this destination / website.</li> <li>Allows displaying details of the selected host.</li> <li>Allows testing and listing (Traceroute) all appliances traffic has to go through in order</li> </ul>                                                                                                    |
|                                                                                                    | <ul> <li>the data is filtered by "Linux OS", the administrator will get all the lines containing the "Linux OS".</li> <li><b>NOTE</b> Using this option will replace all the current filters on the columns</li> <li>This option allows restricting the list of results to the criteria under your cursor. Example If your cursor points to the destination / website consulted, the displayed list will only present the elements containing this destination / website. Allows displaying details of the selected host. Allows pinging the host from the firewall and obtaining its response time as a result. Allows testing and listing (Traceroute) all appliances traffic has to go through in order to reach the destination host from the firewall.</li></ul> |

#### **Interfaces**

Several pop-up menus can be opened in this window:

- When right-clicking against an interface,
- When right-clicking against the "Incoming connections" tab,
- When right-clicking against the "Outgoing connections" tab,

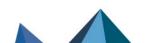

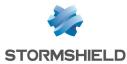

| Filter by these<br>criteria,                       | This option allows restricting the list of results to the selected field. For example, if the data is filtered by "Unix", the administrator will get all the lines containing the "Unix" operating system. |
|----------------------------------------------------|----------------------------------------------------------------------------------------------------|
|                                                    | <b>1 NOTE</b> Using this option will replace all the current filters on the columns                                                                                                    |
| Filter only this<br>column by this                 | This option allows restricting the list of results to the criteria under your cursor.<br>Example                                                                                                    |
| criterion,                                         | If your cursor points to the destination / website consulted, the displayed list will only present the elements containing this destination / website.                                                     |
| Display hosts<br>associated with this<br>interface | This option allows displaying the list of hosts that have the same interface.                                                                                                    |
| Pop-up menu i                                      | n the "Incoming connections" tab                                                                                                    |
| Filter by these<br>criteria,                       | This option allows restricting the list of results to the selected field. For example, if the data is filtered by "Unix", the administrator will get all the lines containing the "Unix" operating system. |

## Pop-up menu relating to an interface

Using this option will replace all the current filters on the columns

| Filter only this<br>column by this<br>criterion, | This option allows restricting the list of results to the criteria under your cursor.<br><b>Example</b><br>If your cursor points to the destination / website consulted, the displayed list will<br>only present the elements containing this destination / website.                                                           |  |
|--------------------------------------------------|----------------------------------------------------------------------------------------------------|--|
| View source host                                 | Indicates the name of the source host. If this option is selected, the <b>Hosts</b> menu will open.                                                                                                    |  |
| View destination host                            | Indicates the name of the destination host.                                                                                                    |  |
| Send connection to quarantine                    | Allows quarantining the connection for a fixed period of 1 minute, 5 minutes, 30 minutes or 3 hours. This allows preventing certain downloads, for example.                                                                                                    |  |
| Copy to the clipboard                            | <ul> <li>Copies the selected line to the clipboard Data can be copied in two different ways:</li> <li>1. A single line is selected: in this case, this line as well as the lines of details will be copied.</li> <li>2. Several lines are selected: in this case, only these lines will be copied to the clipboard.</li> </ul> |  |

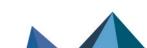

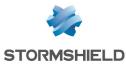

| Filter by these<br>criteria,     | This option allows restricting the list of results to the selected field. For example, if the data is filtered by "Unix", the administrator will get all the lines containing the "Unix" operating system. |  |  |
|----------------------------------|----------------------------------------------------------------------------------------------------|--|--|
|                                  | <b>() NOTE</b><br>Using this option will replace all the current filters on the columns                                                                                                    |  |  |
| Filter only this                 | This option allows restricting the list of results to the criteria under your cursor.                                                                                                    |  |  |
| column by this<br>criterion,     | <b>Example</b><br>If your cursor points to the destination / website consulted, the displayed list will<br>only present the elements containing this destination / website.                                |  |  |
| View source host                 | Indicates the name of the source host. If this option is selected, the <b>Hosts</b> menu will open.                                                                                                    |  |  |
| View destination<br>host         | Indicates the name of the destination host.                                                                                                    |  |  |
| Send connection to<br>quarantine | Allows quarantining the connection for a fixed period of 1 minute, 5 minutes, 30 minutes or 3 hours. This allows preventing certain downloads, for example.                                                |  |  |
| Copy to the clipboard            | Copies the selected line to the clipboard Data can be copied in two different ways                                                                                                    |  |  |
|                                  | <ol> <li>A single line is selected: in this case, this line as well as the lines of detail<br/>will be copied.</li> </ol>                                                                                  |  |  |
|                                  | <ol><li>Several lines are selected: in this case, only these lines will be copied to<br/>the clipboard.</li></ol>                                                                                          |  |  |

#### Pop-up menu in the "Outgoing connections" tab

## **Quality of Service**

Refer to the section Quality of Service (QoS).

#### <u>Users</u>

2 pop-up menus can be opened in this window:

- When right-clicking against the "users" zone
- When right-clicking against an "administration sessions" zone

| i op-up men                                      | r op-up menu in the users zone                                                                                                    |  |  |
|--------------------------------------------------|----------------------------------------------------------------------------------------------------|--|--|
| Filter by these<br>criteria,                     | This option allows restricting the list of results to the selected field. For example, if the data is filtered by a specific firewall address, the administrator will get all the lines containing this host.                                                        |  |  |
|                                                  | <b>i NOTE</b><br>Using this option will replace all the current filters on the columns                                                                                                    |  |  |
| Filter only this<br>column by this<br>criterion, | This option allows restricting the list of results to the criteria under your cursor.<br><b>Example</b><br>If your cursor points to the destination / website consulted, the displayed list will<br>only present the elements containing this destination / website. |  |  |

## Pop-up menu in the "users" zone

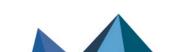

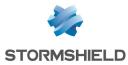

| Remove user from<br>ASQ | Enables deleting the user's ASQ information. This may be useful especially if a user has been affected by an attack. The "Monitor modify" privilege is necessary. A message will appear, asking you to confirm this action. |  |
|-------------------------|----------------------------------------------------------------------------------------------------|--|
| Copy to the clipboard   | <ul><li>Copies the selected line to the clipboard. Data can be copied in two different ways:</li><li>1. A single line is selected: in this case, this line as well as the lines of details will be copied.</li></ul>        |  |
|                         | <ol> <li>Several lines are selected: in this case, only these lines will be copied to<br/>the clipboard.</li> </ol>                                                                                                    |  |

#### Pop-up menu in the "administration sessions" zone

| Copy to the clipboard | Copies the selected line to the clipboard. Data can be copied in two different ways:                                       |  |
|-----------------------|----------------------------------------------------------------------------------------------------|--|
|                       | <ol> <li>A single line is selected: in this case, this line as well as the lines of details<br/>will be copied.</li> </ol> |  |
|                       | <ol><li>Several lines are selected: in this case, only these lines will be copied to<br/>the clipboard.</li></ol>          |  |
|                       |                                                                                                    |  |

## Quarantine – ASQ Bypass

2 pop-up menus can be opened in this window:

Pop-up menu in the "Quarantine" zone

- When right-clicking against the "Quarantine" zone
- When right-clicking against an "ASQ Bypass" zone

| Filter by these<br>criteria,                     | This option allows restricting the list of results to the selected field. For example, when filtering by a particular firewall address, the administrator will obtain only all the relevant lines.                                                                   |
|--------------------------------------------------|----------------------------------------------------------------------------------------------------|
|                                                  | <b>1 NOTE</b> Using this option will replace all the current filters on the columns                                                                                                    |
| Filter only this<br>column by this<br>criterion, | This option allows restricting the list of results to the criteria under your cursor.<br><b>Example</b><br>If your cursor points to the destination / website consulted, the displayed list will<br>only present the elements containing this destination / website. |
| Copy to the clipboard                            | Copies the selected line to the clipboard.                                                                                                    |

#### Pop-up menu in the "ASQ Bypass" zone

Page 35/100

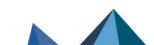

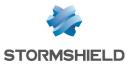

| Filter by these<br>criteria,                     | This option allows restricting the list of results to the selected field. For example, when filtering by a particular firewall address, the administrator will obtain only all the relevant lines.                                                                   |
|--------------------------------------------------|----------------------------------------------------------------------------------------------------|
|                                                  | <b>(1) NOTE</b><br>Using this option will replace all the current filters on the columns                                                                                                    |
| Filter only this<br>column by this<br>criterion, | This option allows restricting the list of results to the criteria under your cursor.<br><b>Example</b><br>If your cursor points to the destination / website consulted, the displayed list will<br>only present the elements containing this destination / website. |
| Copy to the clipboard                            | Copies the selected line to the clipboard.                                                                                                    |

VPN tunnels

This module now presents tunnels set up via IPSec VPN and SSL VPN under two separate tabs.

#### "SSL VPN Tunnels" tab

By right-clicking on a row of SSL VPN tunnels, you will access a pop-up menu that allows you to:

| Filter by these<br>criteria,                     | This option allows restricting the list of results to the selected field.                                                                                                    |
|--------------------------------------------------|----------------------------------------------------------------------------------------------------|
| Filter only this<br>column by this<br>criterion, | This option allows restricting the list of results to the criteria under your cursor.<br><b>Example</b><br>If your cursor points to the user name, the displayed list will only present the<br>elements containing this user. |
| View host                                        | This option makes it possible to display all characteristics of the host corresponding to the IP addresses (vulnerabilities, applications, connections, etc) in the Host module of Stormshield Network Real Time Monitor.     |
| Remove this tunnel                               | This option allows instantaneously shutting down the selected SSL VPN tunnel.                                                                                                    |

## "IPSec VPN Tunnels" tab

Right-clicking against a line containing a VPN tunnel will bring you to the pop-up menu that will allow you to:

| Filter by these<br>criteria,                     | This option allows restricting the list of results to the selected field. For example, if the data is filtered by "mature" status, the administrator will get all the lines containing "mature" status.                          |
|--------------------------------------------------|----------------------------------------------------------------------------------------------------|
| Filter only this<br>column by this<br>criterion, | This option allows restricting the list of results to the criteria under your cursor.<br>Example<br>If your cursor points to a source address, the displayed list will only show the<br>elements containing this source address. |

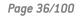

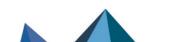

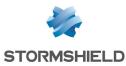

| View logs of outgoing<br>SPIs | This option will allow displaying the SPIs of the negotiated outgoing SA.                                                                                                    |  |  |
|-------------------------------|----------------------------------------------------------------------------------------------------|--|--|
| View logs of<br>incoming SPIs | his option will allow displaying the SPIs of the negotiated incoming SA.                                                                                                    |  |  |
| View the outgoing policy      | Hypertext link enabling the display of the outgoing policy visible in the VPN Policy menu.                                                                                                    |  |  |
| View the incoming policy      | Hypertext link enabling the display of the incoming policy visible in the VPN Policy menu.                                                                                                    |  |  |
| Reset this tunnel             | The selected tunnel will be deleted, but the configuration on the firewalls will still be active. The SAs matching the selected tunnel will be cleared; new SAs will have to be renegotiated so that the tunnel can be used again. |  |  |
| Reset all tunnels             | All tunnels will be deleted.                                                                                                    |  |  |

## Active Update

Right-clicking against a line in the Active Update section will bring you to the pop-up menu that will allow you to:

| Copy to the clipboard | Data can be copied in two different ways:           |                                                                             |
|-----------------------|-----------------------------------------------------|-----------------------------------------------------------------------------|
|                       | <ol> <li>A single line<br/>will be copie</li> </ol> | is selected: in this case, this line as well as the lines of details<br>ed. |
|                       | <ol><li>Several line<br/>the clipboar</li></ol>     | s are selected: in this case, only these lines will be copied to<br>d.      |

#### **Services**

Right-clicking against a line containing a service will bring you to the pop-up menu that will allow you to:

| Filter by these<br>criteria,                     | This option allows restricting the list of results to the selected field. For example, if the data is filtered by "Enabled" status, the administrator will get all the lines containing "Enabled" status.                           |
|--------------------------------------------------|----------------------------------------------------------------------------------------------------|
|                                                  | <b>() NOTE</b><br>Using this option will replace all the current filters on the columns                                                                                                    |
| Filter only this<br>column by this<br>criterion, | This option allows restricting the list of results to the criteria under your cursor.<br><b>Example</b><br>If your cursor points to the "Enabled" status, the displayed list will only show the<br>elements containing this status. |
| Copy to the clipboard                            | Copies the selected line to the clipboard.                                                                                                    |

#### **Hardware**

This menu is dedicated to high availability. Refer to the Hardware section.

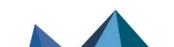

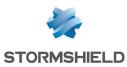

#### **Filter policy**

This menu allows you to view different types of rules:

- Implicit rules
- Global filter rules
- Local filter rules
- Local NAT rules

For more information, please refer to the Filter policy section.

#### **VPN Policy**

Right-clicking against a line containing a VPN policy will bring you to the pop-up menu that will allow you to:

| Filter by these criteria,                  | This option allows restricting the list of results to the selected field. For example, if the data is filtered by "Firewall_bridge" as a destination router, the administrator will get all the lines containing the "Firewall_bridge" destination router. |  |
|--------------------------------------------|----------------------------------------------------------------------------------------------------|--|
| Filter only this column by this criterion, | This option allows restricting the list of results to the criteria under your cursor.                                                                                                    |  |
| View corresponding<br>tunnels              | Goes to the VPN tunnels menu with a filter.                                                                                                    |  |

#### Logs

VPN

Right-clicking against a line containing a VPN policy will bring you to the pop-up menu that will allow you to:

| Filter by these<br>criteria,       | This option allows restricting the list of results to the selected field. For example, if the data is filtered by "Phase established" message, the administrator will get all the ines containing the "Phase established" message. |  |  |  |  |
|------------------------------------|----------------------------------------------------------------------------------------------------|--|--|--|--|
|                                    | <b>① NOTE</b><br>Using this option will replace all the current filters on the columns                                                                                                    |  |  |  |  |
| Filter only this<br>column by this | This option allows restricting the list of results to the criteria under your cursor.<br><b>Example</b>                                                                                                    |  |  |  |  |
| criterion,                         | If your cursor points to the destination / website consulted, the displayed list will only present the elements containing this destination / website.                                                                             |  |  |  |  |
| Copy to the clipboard              | Copies the selected line to the clipboard.                                                                                                    |  |  |  |  |

## System

Right-clicking against a line in the System section will bring you to the pop-up menu that will allow you to:

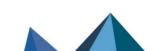

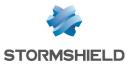

| Filter by these<br>criteria,                     | This option allows restricting the list of results to the selected field. For example, if the data is filtered by the priority "Major", the administrator will get all the lines containing "Major". |
|--------------------------------------------------|----------------------------------------------------------------------------------------------------|
|                                                  | <b>① NOTE</b><br>Using this option will replace all the current filters on the columns                                                                                                    |
| Filter only this<br>column by this<br>criterion, | This option allows restricting the list of results to the criteria under your cursor.                                                                                                    |
| Copy to the clipboard                            | Copies the selected line to the clipboard.                                                                                                    |
| Status bar                                       | sts (MyFirewall) 😰 Quality of Service (MyFirewall)                                                                                                    |

Figure 11: Status bar

The status bar contains menus from the tree that may have been opened during a session. Being able to do so is particularly useful when you are monitoring several firewalls at a time. You will be able to get back the same information window for each firewall and thus make simultaneous comparisons.

#### **Button bar**

C Refresh ? Show help Access to sensitive data Firewall : MyFirewall -

Figure 12: Button bar

This bar appears in most menus in Monitor.

#### **Refresh**

This button allows you to reinitialize the list displayed (Alarms, Vulnerability Manager, Hosts, Interfaces, Quality of Service, Users, Quarantine, VPN Tunnels, Active Update, Services, Hardware, Filter Policy, VPN, Logs).

#### Show/Hide help

This button allows you to show or hide a help screen. Subsequently, you only need to click on the selected line to get help when necessary.

#### Access to private data

If this option is selected, the administrator who has logged on to Monitor will be able to obtain privileges to view private data shown in the current window (source IP addresses, host names, user names, etc.). Depending on the account used, a temporary access code provided by the firewall supervisor may be required before such data can be displayed.

When this option is not selected, private data will be replaced with the term Anonymized.

#### **Firewall**

This drop-down menu allows you to filter the list of alarms on a selected firewall.

#### **Duplicate**

The window can be duplicated using the button found in it. This comes in handy especially when you wish to change the target (firewall or <all>) and view.

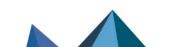

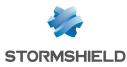

## 3.4.6 Search zone

The search zone is presented in 2 different formats:

1<sup>st</sup> format: the bar shown below can be seen on all screens except for the "Events" screen.

|         | <br>_      |
|---------|------------|
| Search: | Items: 1/1 |

Figure 13: Search zone

2<sup>nd</sup> format: the bar below appears in the Events menu.

Filters 🔻 Search:

Figure 14: Search zone - Events

Items: 1605/1605

The **Filters** button contains the filters defined by the application and allows obtaining only the lines below:

- Alarm
- Virus
- Connection
- Web
- Mail
- FTP
- Filtering
- SSL
- SSL VPN
- Authentication
- Applications (alarm)
- Protection (alarm)
- Malware (alarm)

#### Search

In this zone, you will be able to conduct searches through items in the list. Items are filtered while search criteria are being entered.

## 3.5 Presentation of menus

## 3.5.1 File

The File menu concerns connections to the firewall and the application's general options.

| Address book      | Configures the firewalls' address books.                                                              |
|-------------------|----------------------------------------------------------------------------------------------------|
| Direct connection | Opens a new firewall connection window. Enter the IP address of the firewall and the user's password. |

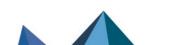

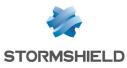

| Application<br>settings     | Determines the behavior that Monitor should adopt at startup, enables getting a packet analyzer, defining a destination folder for reports, and the language used in the graphical interface. |
|-----------------------------|----------------------------------------------------------------------------------------------------|
| Default monitoring settings | Configures memory, connection timeout and the frequency with which different parameters will be refreshed.                                                                                    |
| Quit                        | Disconnects monitors and shuts down the application.                                                                                                    |

## 3.5.2 Windows

The Windows menu enables managing the display windows of the different connected firewalls:

| Maximize                    | Opens the selected window.                                                                               |
|-----------------------------|----------------------------------------------------------------------------------------------------|
| Cascade                     | Arranges the various connection windows in cascade.                                                      |
| Title                       | Gives a global view of the main services offered by Monitor.                                             |
| Duplicate current<br>window | Duplicates the current window according to the firewall that you had selected earlier.                   |
| Overview                    | IP address of connected firewall(s).                                                                     |
| Firewall address            | The drop-down menu indicates the last windows visited and distinguishes the current window with a check. |

# 3.5.3 Applications

The **Applications** menu enables connecting to other applications in the Stormshield Network Administration Suite. Using the two shortcuts provides the added advantage of not having to reauthenticate on both applications.

Run the configuration Allows accessing the selected firewall's web administration interface. application

# 3.5.4 ? (Help)

| Help  | Opens a page that leads to your secure-access area, to allow you to obtain documentation. |
|-------|-------------------------------------------------------------------------------------------|
| About | Provides information on the monitor in use (version number, credits).                     |

# 3.6 Application settings

Certain parameters of the **Stormshield Network Real-Time Monitor** application can be configured. • Select the **File\Application settings** menu : the window showing the parameters opens.

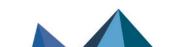

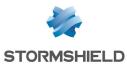

# 3.6.1 Behavior at startup

This tab offers the different options that enable configuring the application's behavior at startup.

| Behavior at startup   | External tools   |        |              |               |  |
|-----------------------|------------------|--------|--------------|---------------|--|
|                       | External tools   | Report | Address book | Miscellaneous |  |
| O Direct connection   |                  |        |              |               |  |
|                       |                  |        |              |               |  |
| Connect automatically | y to data source | S      |              |               |  |
| O None                |                  |        |              |               |  |

Figure 15: Behavior at startup

| Direct connection                            | If this option is selected, the direct connection window will open when Monitor starts up. It will enable you to enter the IP address of the desired firewall and the user's password. |
|----------------------------------------------|----------------------------------------------------------------------------------------------------|
| Connect<br>automatically to data<br>sources. | If this option is selected, the connection will be established automatically on different firewalls in the address book.                                                               |
| None                                         | The <b>Overview</b> window will open but Monitor will not connect to any firewall.                                                                                                    |

# 3.6.2 External tools

| Settings                     |                     |              |                       |                     | ſ                |     |
|------------------------------|---------------------|--------------|-----------------------|---------------------|------------------|-----|
| Behavior at startup          | External tools      | Report       | Address book          | Miscellaneous       |                  |     |
| Packet analyzer              |                     |              |                       |                     |                  |     |
| You can add the "\$p         | acket_file\$" param |              | ite packet file) to t | he packet analyze   | er tool of your  |     |
|                              |                     |              |                       |                     | to and           |     |
| choice. This parame          | ter will be automat | ically added | as the last parame    | ter if you do not   | explicitly use i | t.  |
| choice. This parame<br>Path: | ter will be automat | ically added | as the last parame    | ter if you do not o | explicitly use i | t.  |
|                              | ter will be automat | ically added | as the last parame    | ter if you do not   | explicitly use i | it. |
|                              | ter will be automat | ically added | as the last parame    | ter if you do not o | explicitly use i |     |
| Path:                        | ter will be automat | ically added | as the last parame    | ter if you do not o | explicitly use i |     |

#### Figure 16: Settings – External tools

| Packet analyzer | When an alarm is raised on a Stormshield Network Firewall, the packet that caused<br>this alarm to be raised can be viewed. In order to do this, you need a packet viewing<br>tool like <b>Ethereal</b> or <b>Packetyzer</b> . Specify the selected tool in the field "Packet<br>analyzer", which the Monitor will use to display malicious packets. |
|-----------------|----------------------------------------------------------------------------------------------------|
| Path            | Indicates the location of the directory containing the application that allows analyzing packets.                                                                                                    |
| Settings        | The parameter "\$packet_file\$" can be added to the packet analyzer.                                                                                                    |

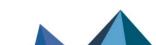

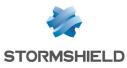

# 3.6.3 Report

|                |        |              |               |       |       | ×         |
|----------------|--------|--------------|---------------|-------|-------|-----------|
| External tools | Report | Address book | Miscellaneous |       |       |           |
| /Temp          |        |              |               |       | CR    | eset      |
| 00 ≑           |        |              |               |       |       |           |
|                | /Temp  | /Temp        | /Temp         | /Temp | /Temp | /Temp C R |

Figure 17: Settings – Report

| Destination folder | Enables selecting the destination folder for the report.<br>The <b>Reset</b> button allows you to reset the directory for storing reports. |
|--------------------|----------------------------------------------------------------------------------------------------|
| Number of events   | Allows defining the number of events desired when generating the report. By default, the value is set to 500 lines.                        |

# 🕦 REMARK

The report can be generated by right-clicking on a line in the **Overview** menu and by selecting the option **Generate an instant web report...** 

The report contains the following information:

| Firewall                                                                                                    |                             |       |       |
|----------------------------------------------------------------------------------------------------|-----------------------------|-------|-------|
| . Summary                                                                                                    |                             |       | * Top |
| System<br>Hennory<br>CN<br>Hennory<br>Action Update status<br>Action Update status<br>Statustice, connections<br>Valentality, Manager: C valentations<br>Valentality, Manager: C valentations<br>Valentality, Manager: C valentations<br>Valentality, Manager: C valentations<br>Valentality, Manager: C valentations<br>Valentality, Manager: C valentations<br>Valentality, Manager: C valentations<br>Valentality, Manager: C valentations<br>Valentality, Manager: C valentations<br>Valentality, Manager: C valentations<br>Valentality, Manager: C valentations<br>Valentality, Manager: C valentations<br>Valentations<br>Valenta |                             |       | - 192 |
|                                                                                                    |                             |       |       |
| Key                                                                                                    | Value                       |       |       |
| Serial number                                                                                                    | U305                        |       |       |
| Firewall date and time                                                                                                    | mar. févr. 13 10:01:15 2018 |       |       |
| Active partition<br>Firewall Uptime                                                                                                    | 3.4.0<br>5d 1h 11m 23sec    |       |       |
| .Memory                                                                                                    | SG IN IIM 23560             |       | ^ Top |
| , monory                                                                                                    |                             |       |       |
| Key                                                                                                    |                             | Value |       |
| Host                                                                                                    |                             | 0 %   |       |
| Fragmented                                                                                                    |                             | 0.8   |       |
| ICMP                                                                                                    |                             | 0.8   |       |
| Connections                                                                                                    |                             | 0 %   |       |
| Data tracking                                                                                                    |                             | 0 %   |       |
| Dynamic                                                                                                    |                             | 14 %  |       |
| CPII                                                                                                    |                             |       | * Top |

Figure 18: summary report

It displays information regarding the firewall for which you intended to generate a report. By clicking on a link in the list, the information will be displayed in table or graph form.

In the example below, information on memory is displayed.

| . Memory                  |       |
|---------------------------|-------|
| Key                       | Value |
| Key<br>Host<br>Fragmented | 0 %   |
| Fragmented                | 0 %   |
| ICMP                      | 0 %   |
| Connections               | 0 %   |
| Data tracking<br>Dynamic  | 0 %   |
| Dynamic                   | 14 %  |
|                           |       |

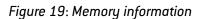

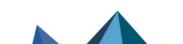

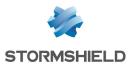

# 3.6.4 Address book

| Settings             |                |        |              |               | ?        | ×    |
|----------------------|----------------|--------|--------------|---------------|----------|------|
| Behavior at startup  | External tools | Report | Address book | Miscellaneous |          |      |
| File: C:/Temp/AddrBo | ook.gap        |        |              |               | <br>C Re | eset |

Figure 20: Settings – Address book

To retrieve a .gap file (Stormshield Network project file), simply click on Browse.

# 3.6.5 Miscellaneous

| ettings                |                      |            |              |               | ?      | $\times$ |
|------------------------|----------------------|------------|--------------|---------------|--------|----------|
| Behavior at startup    | External tools       | Report     | Address book | Miscellaneous |        |          |
| Language               |                      |            |              |               |        |          |
| English                |                      |            |              |               |        | -        |
| Online help URL        |                      |            |              |               |        |          |
| https://securitykb.s   | stormshield.eu/      |            |              |               | C Defa | ault     |
| https://securitykb.s   | tormshield.eu/us/5   | 77a6eff54e | 24b91.html   |               |        |          |
| Start screen           |                      |            |              |               |        |          |
| Enabled                |                      |            |              |               |        |          |
| Console                |                      |            |              |               |        |          |
| Enabled                |                      |            |              |               |        |          |
| Minimize in systray in | nstead of closing ap | plication. |              |               |        |          |
| Enabled                |                      |            |              |               |        |          |

Figure 21: Settings – Miscellaneous

| Language                                                 | You can select one of three languages for the interface's menus. English, French and<br>Polish. Automatic selection will use the language of the version of Windows installed<br>on the workstation. Whenever changes are made, the application must be restarted<br>in order to apply the new language selected. |
|----------------------------------------------------------|----------------------------------------------------------------------------------------------------|
| Online help URL                                          | This option allows you to access the Stormshield Network knowledge base at any time.                                                                                                    |
| Splash screen                                            | If you select this option, the first window that appears on startup will contain the<br>name, logo, version and loading status of the software. If it is not selected, the start<br>screen will no longer be displayed.                                                                                           |
| Console                                                  | If the option <b>Enable</b> is selected, you will be able to access firewalls in console mode<br>(CLI commands). When this window is validated, a <b>Console</b> menu will be added<br>under the <b>Overview</b> menu directory.                                                                                  |
| Minimize in systray<br>instead of closing<br>application | If this option is selected, the application will be minimized in Systray instead of being shut down.                                                                                                    |

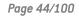

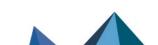

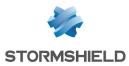

# 3.7 Default monitoring settings

This menu enables configuring when all information contained in Monitor will be refreshed. There are 6 parameters that regulate the frequency of data retrieval. You can define how long the different logs (in number of lines) and datagrams (in minutes) will be displayed.

• The default parameters for monitoring can be accessed from the menu **File\Default monitoring settings**.

# 3.7.1 Automatic

| STORMSHIELD REAL-TIME MONITOR        | ?    | ×       |
|--------------------------------------|------|---------|
| Updates Memory                       |      |         |
| Event refreshment frequency:         | 30 韋 | seconds |
| Graph refreshment frequency          | 30 🜲 | seconds |
| Activity data update frequency:      | 3 🖨  | minutes |
| System data update frequency:        | 3 🖨  | minutes |
| Log refreshment frequency            | 5 🜩  | minutes |
| Configuration data update frequency: | 5 🜩  | minutes |
|                                      |      |         |
|                                      | De   | fault   |
| OH                                   | <    | Cancel  |

Figure 22: Monitor – Updates

| Event refreshment<br>frequency            | Specifies in seconds when the list of detected events will be refreshed. The refreshment frequency is set to 30 seconds by default and may be a minimum of 1 second and a maximum of 3600 seconds.                                                              |
|-------------------------------------------|----------------------------------------------------------------------------------------------------|
| Graph refreshment<br>frequency            | Specifies in seconds when graphs (Statistics, Interfaces, QoS and VPN SA) will be refreshed. The refreshment frequency is set to 30 seconds by default and may be a minimum of 10 seconds.                                                                      |
| Activity data<br>refreshment<br>frequency | Specifies in minutes when activity data (hosts, authenticated users and<br>Vulnerability Manager) will be refreshed. The refreshment frequency is set to 3<br>minutes by default and may be a minimum of 1 minute.                                              |
| System data<br>refreshment<br>frequency   | Specifies in minutes when system data (session data, high availability, RAID,<br>cryptography card, quarantine, services and Active Update) will be refreshed. The<br>refreshment frequency is set to 3 minutes by default and may be a minimum of 1<br>minute. |
| Log refreshment<br>frequency              | Specifies in minutes when log data will be refreshed. (Log space, filters, VPN,<br>system, traffic and filter logs). The refreshment frequency is set to 5 minutes by<br>default and may be a minimum of 1 minute.                                              |
| Configuration data<br>update frequency    | Specifies in minutes when configuration data will be refreshed. (Antispam, antivirus, proxies, SPD and system properties). The refreshment frequency is set to 5 minutes by default and may be a minimum of 1 minute.                                           |

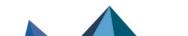

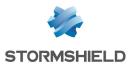

# 1 REMARK

The Default button allows you to reset the parameters to their default values.

# 3.7.2 Memory

| STORMSHIELD REAL-TIME MONITOR                     | ?       | ×    |
|---------------------------------------------------|---------|------|
| Updates Memory                                    |         |      |
| Number of log lines to be downloaded: 500 🖨       | lines   |      |
| Graph period: 15 🚖                                | minutes |      |
| Maximum number of events displayed: 20000 韋       | events  |      |
| Maximum number of connections to display: 20000 🖨 | Connect | ions |
|                                                   |         |      |
|                                                   |         |      |
|                                                   |         |      |
|                                                   | Default |      |
| OK                                                | Cano    | cel  |

Figure 23: Monitor – Memory

| Maximum number of<br>the latest log lines to<br>be downloaded | Configures the number of log lines you wish to display in the <b>Traffic</b> menu.                                                                                                    |
|---------------------------------------------------------------|----------------------------------------------------------------------------------------------------|
| Graph period                                                  | Indicates how long graphs will be displayed (Statistics from the Interfaces menu).                                                                                                    |
| Maximum number of<br>events displayed                         | Configures the number of event lines that you wish to display in the <b>Events</b> menu.<br>By default, the value is set to 20,000 events and may be a minimum of 1 events and<br>a maximum of 2,000,000 events. The number of alarm lines indicated influences the<br>memory used:<br>The memory used for 150,000 event lines indicated for a firewall is about 220 MB.<br>The memory used for 300,000 event lines indicated for a firewall is about 430 MB. |
| Maximum number of<br>connections<br>displayed                 | Configures the maximum number of connections that you wish to display in the <b>Hosts, Interfaces, Filter policy</b> and <b>Quality of Service</b> modules. If the value is zero, the function will be disabled. By default, the value is set to 20,000 events.                                                                                                    |

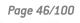

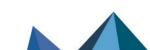

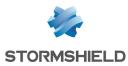

# 4. Information on firewalls

The information shown below will become available once the connection with the firewall is established.

# 4.1 Overview

# 4.1.1 Introduction

• From the menu tree, the **Overview** menu allows you to display several types of information regarding your firewalls.

The **Overview** menu consists of five zones:

- The menu tree.
- A view providing information on vulnerabilities found on your network (corresponding to the **Vulnerability Manager** menu).
- A search and icon bar.
- A list of your firewalls.
- A view of connection logs.

|     | Overview           |                   |            |                                              |                        |             |            |          |           |              |                 |                    |                   |                   |                                                    |                                      |                      |                 |                                  |                    |  |
|-----|--------------------|-------------------|------------|----------------------------------------------|------------------------|-------------|------------|----------|-----------|--------------|-----------------|--------------------|-------------------|-------------------|----------------------------------------------------|--------------------------------------|----------------------|-----------------|----------------------------------|--------------------|--|
|     |                    |                   |            | ere detected                                 |                        | nonitored n | etworks    |          |           |              |                 |                    |                   |                   |                                                    |                                      |                      |                 |                                  |                    |  |
|     | Dashboard          |                   |            | ities are critic                             |                        |             |            |          |           |              |                 |                    |                   |                   |                                                    |                                      |                      |                 |                                  |                    |  |
| Ţ   | Events             | -                 | vulnerabi  | ities are rem                                |                        |             |            |          | 1.4       |              |                 |                    |                   |                   |                                                    |                                      |                      |                 |                                  |                    |  |
| V   | Vulnerability Ma   | Search:           |            |                                              |                        |             |            |          |           | -            | N 10            |                    |                   |                   |                                                    |                                      |                      |                 |                                  |                    |  |
| ١   | Hosts              | ♥ Auto co         |            | ♥ Read only<br>☑                             |                        | ccess to s  | ensitive d |          |           |              |                 |                    | ♥ Model<br>U30S-A |                   | Active Update Enabled                              | 💎 Vulnerability Manager<br>💿 Enabled | P Backup version     | Vulnerabilities | ♥ Global filter<br><none></none> | Filter<br>Pass all |  |
| ¥¢  | Interfaces         |                   |            |                                              |                        |             |            |          |           |              |                 |                    |                   |                   |                                                    |                                      |                      |                 |                                  |                    |  |
| 2   | Quality of Service |                   |            |                                              |                        |             |            |          |           |              |                 |                    |                   |                   |                                                    |                                      |                      |                 |                                  |                    |  |
| ),) | Users              |                   |            |                                              |                        |             |            |          |           |              |                 |                    |                   |                   |                                                    |                                      |                      |                 |                                  |                    |  |
| ×   | Quarantine - AS    |                   |            |                                              |                        |             |            |          |           |              |                 |                    |                   |                   |                                                    |                                      |                      |                 |                                  |                    |  |
| 26  | Routers            |                   |            |                                              |                        |             |            |          |           |              |                 |                    |                   |                   |                                                    |                                      |                      |                 |                                  |                    |  |
| 0   | VPN tunnels        |                   |            |                                              |                        |             |            |          |           |              |                 |                    |                   |                   |                                                    |                                      |                      |                 |                                  |                    |  |
| )   | Active Update      |                   |            |                                              |                        |             |            |          |           |              |                 |                    |                   |                   |                                                    |                                      |                      |                 |                                  |                    |  |
| •   | Services           |                   |            |                                              |                        |             |            |          |           |              |                 |                    |                   |                   |                                                    |                                      |                      |                 |                                  |                    |  |
| 1   | Hardware           |                   |            |                                              |                        |             |            |          |           |              |                 |                    |                   |                   |                                                    |                                      |                      |                 |                                  |                    |  |
| -   | Filter policy      |                   |            |                                              |                        |             |            |          |           |              |                 |                    |                   |                   |                                                    |                                      |                      |                 |                                  |                    |  |
|     | VPN policy         |                   |            |                                              |                        |             |            |          |           |              |                 |                    |                   |                   |                                                    |                                      |                      |                 |                                  |                    |  |
| _   | Logs               |                   |            |                                              |                        |             |            |          |           |              |                 |                    |                   |                   |                                                    |                                      |                      |                 |                                  |                    |  |
| - 2 | O VPN              |                   |            |                                              |                        |             |            |          |           |              |                 |                    |                   |                   |                                                    |                                      |                      |                 |                                  |                    |  |
| L   | J System           | <                 |            |                                              |                        |             |            |          |           |              |                 |                    |                   |                   |                                                    |                                      |                      |                 |                                  |                    |  |
|     |                    | Connection        |            |                                              |                        |             |            |          |           |              |                 |                    |                   |                   |                                                    |                                      |                      |                 |                                  |                    |  |
|     |                    |                   | -          | ·,····                                       |                        |             |            |          |           |              |                 |                    |                   |                   |                                                    |                                      |                      |                 |                                  |                    |  |
|     |                    | 09:38:38 09:38:55 | admin @    | AyFirewal] Au<br>AyFirewal] Au<br>] S<br>] A | uthentic<br>Start of c | onnection   | en success | cfully r | stablishe |              |                 |                    |                   |                   |                                                    |                                      |                      |                 |                                  |                    |  |
|     |                    | 09:38:55          | admin®     | ] 4                                          | Authentic              | ating       |            |          |           |              | rights. Requir  | and and discussion |                   |                   |                                                    |                                      |                      |                 |                                  |                    |  |
|     |                    | mon write         | e.base.loo | filter.von.pl                                | ki.obiect              | user.admir  | n.network. | route.   | maintena  | nce.aso.glob | alobiect.globa  | lfiter.pvm.        | contentfilter.)   | og_read,vpn_rea   | d,filter_read,report_re                            | ead,guest_admin,privacy_read         | Privileges obtained: |                 |                                  |                    |  |
|     |                    | 09:40:06          | admin @    | 1                                            | Start of               | connection  |            |          |           |              | sbalfilter,pvm, | contentfilte       | r,log_read,vp     | n_read,filter_rea | d,report_read,guest_i                              | admin,privacy_read                   |                      |                 |                                  |                    |  |
|     |                    | 09:40:08          | admin®     | 1                                            | A conne                | ction has b | een succes | ssfully  | establish | ed.          |                 |                    |                   |                   |                                                    |                                      |                      |                 |                                  |                    |  |
|     |                    | 09:40:08          | admin®     | 1                                            | Authent                | icated: you | have not   | obtair   | ed the re | quired acces | s rights. Requ  | ired privileo      | es:               |                   |                                                    |                                      |                      |                 |                                  |                    |  |
|     |                    | mon write         | e.base.loo | filter.von.pk                                | ki.obiect              | user.admir  | h,network. | route.   | maintena  | ice.aso.glob | alobiect.globs  | lfilter.pvm.       | contentfilter.    | og_read,vpn_rea   | d,filter_read,report_re<br>d,filter_read,report_re | ead,guest_admin,privacy_read         | Privileges obtained: |                 |                                  |                    |  |
|     |                    | 00-40-30          | fadmin ®   | , filter, vpn, pi<br>1<br>1                  | Disconn                | Index       | n,network, | route,   | maintena  | nce,asq,glob | aiooject,globa  | amter,pvm/         | contentfilter,)   | og_read,vpn_rea   | o,niter_read,report_re                             | eau                                  |                      |                 |                                  |                    |  |

Figure 24: Overview

## 4.1.2 Overview of information on vulnerabilities

This view indicates the number of vulnerabilities found, the number of critical vulnerabilities and the number of vulnerabilities that are remotely accessible on your networks. These indications represent links that allowing access to these vulnerabilities (**Vulnerability Manager** menu).

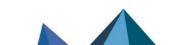

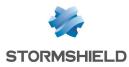

Network overview 0 vulnerabilities were detected on the monitored networks 0 of the vulnerabilities are critical 0 of the vulnerabilities are remote

Figure 25: Network overview

# 4.1.3 List of firewalls

This view provides the following information on your product(s):

| Auto connect.               | Selecting this option allows you to activate automatic reconnection of <b>Stormshield</b><br><b>Network Real-Time Monitor</b> in the event of a disconnection.                                                                                                    |
|-----------------------------|----------------------------------------------------------------------------------------------------|
| Read only                   | Select this option to activate read-only mode.                                                                                                    |
| Access to private<br>data   | If this option is selected, the administrator who has logged on to Monitor will be able<br>to display private data (source IP addresses, host names, user names, etc.) in all<br>menus. Depending on the level of his permissions, he may be asked to enter a<br>temporary access code in order to access private data. This code is provided by the<br>firewall supervisor.<br>When this option is not selected, such data will be replaced with the term<br><i>Anonymized</i> . |
| State                       | Indicates the product's connection status. Options: Connected/Disconnected.                                                                                                    |
| Name                        | Product's name or IP address if the name has not been indicated.                                                                                                    |
| Address                     | Firewall's IP address.                                                                                                    |
| User                        | ID of the user connected to the firewall via Stormshield Network Real-Time Monitor.                                                                                                    |
| Model                       | Product model: SN300, SN6000, etc                                                                                                    |
| Firmware                    | Software version of the listed firewall.                                                                                                    |
| Active Update               | Indicates the update status of the Active Update module. <b>OK</b> or <b>x failure (s)</b> .                                                                                                    |
| Vulnerability<br>management | Indicates the status of the Vulnerability Manager service.                                                                                                    |
| Antivirus                   | Indicates the status of the antivirus. The options are: <b>OK/Disabled</b> .                                                                                                    |
| Backup version              | Version number of the backup module or of the firmware on the passive partition.                                                                                                    |
| Last alarms                 | Indicates the number of major and minor alarms for the latest alarms (over the past 15 minutes). The maximum value is 100 even if the number of alarms exceeds this value.                                                                                                    |
| Vulnerabilities             | Indicates the number of vulnerabilities.                                                                                                    |
| Global filtering            | Indicates whether a global filter rule has been activated. If so, "Global policy" will be indicated.                                                                                                    |
| Filtering                   | Indicates the name of the active filter slot.                                                                                                    |
| VPN                         | Indicates the name of the active VPN slot.                                                                                                    |
| URL                         | Indicates the name of the active URL slot.                                                                                                    |

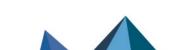

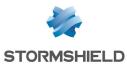

| NAT      | Indicates the name of the active NAT slot.                                |
|----------|---------------------------------------------------------------------------|
| Uptime   | Amount of time that the firewall has been running since the last startup. |
| Session  | Indicates the number of sessions opened on the firewall.                  |
| Comments | Comments or descriptions of the firewall.                                 |

# 4.1.4 Connection logs

This window indicates logs of connections between Stormshield Network Real-Time Monitor and the firewall.

Connection logs 09:38:38: Automatic connection failed: no firewall named was found in the address book. 09:38:38: [admin@MyFirewall] Start of connection 09:38:38: [admin@MyFirewall] A connection has been successfully established. 09:38:38: [admin@MyFirewall] Authenticating 09:38:38: [admin@MyFirewall] Authenticated

Figure 26: Connection logs

# 🔇 TIP

You can erase logs by right-clicking on the "Connection logs" view

# 4.2 Dashboard

# 4.2.1 Introduction

• The **Dashboard** menu allows displaying on a single screen all the useful information concerning real-time monitoring.

It basically picks out useful information from some of the menus in the **Stormshield Network Real-Time Monitor** tree and adds on other additional information. The data displayed in this window are:

- System information
- Memory
- Temperature
- CPU
- Hardware
- Active network policies
- Alarms
- Vulnerabilities
- VPN tunnels
- Active Update
- Logs
- Services
- HTTP Cache
- Interfaces.
- Top 5 interfaces for incoming throughput
- Top 5 interfaces for outgoing throughput

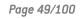

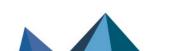

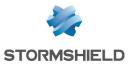

- Top 5 hosts for incoming throughput
- Top 5 hosts for outgoing throughput

• Checkboxes allow showing or hiding details of each category of information. The status of each checkbox (enabled/disabled) is remembered in order to display the dashboard with the same layout the next time **SN Real-Time Monitor** is started.

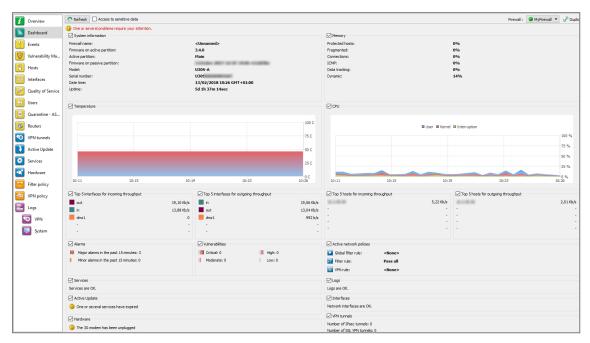

Figure 27: Dashboard

# 4.2.2 Selecting a product

When clicking in the **Dashboard** menu, a product selection window may appear if the Stormshield Network Real-Time Monitor is connected to several firewalls.

| STORMSHIELD REAL-TIME MO | ?    | ×                     |
|--------------------------|------|-----------------------|
| Search:                  | Iter | ms: <mark>2/</mark> 2 |
| Vame Vame                |      |                       |
| MyFirewall               |      |                       |
| 10                       |      |                       |
|                          |      |                       |

Figure 28: Selecting a firewall

If the list of firewalls is long, look for the desired firewall using the Search field.

Select the firewall.

**3** Click on OK. The Dashboard of the desired firewall will appear.

## 4.2.3 System information

Firewall name Name given to the product when it was registered in the address book.

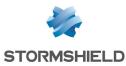

| Firmware on active partition     | Version of the active partition's firmware.                               |
|----------------------------------|---------------------------------------------------------------------------|
| Active Partition                 | Partition on which the firewall was booted.                               |
| Firmware on passive<br>partition | Version of the passive partition's firmware.                              |
| Model                            | Firewall's model number.                                                  |
| Serial number                    | Firewall's serial number.                                                 |
| Date-time                        | Current date and time.                                                    |
| Uptime                           | Amount of time that the firewall has been running since the last startup. |

# 4.2.4 Memory

This refers to the use (in percentage) of memory reserved for storing information (buffer). The buffer is linked to the *stateful* module and corresponds to the context being saved.

| Protected host | Protected host stack                     |
|----------------|------------------------------------------|
| Fragmented     | Fragmented packets                       |
| Connections    | All TCP/IP connections.                  |
| ICMP           | ICMP requests (ping, trace route, etc.). |
| Data tracking  | Memory used for monitoring connections.  |
| Dynamic        | Percentage of ASQ memory being used.     |

Buffer sizes vary according to product type and product version.

Cleaning algorithms optimize the operation of "Hosts", "Fragmented", "ICMP" and "Connections" buffers. Entries in the "Fragmented" and "ICMP" buffers are initialized at fixed intervals (each entry has a limited lifetime: TTL).

This illustrates part of the firewall's activity. A high percentage may mean the firewall is overloaded or that an attack has been launched.

# 4.2.5 CPU

## OEFINITION

Better known as a "processor", this is the internal firewall resource that performs the necessary calculations.

| User:         | CPU time allocated to the management of user processes. |  |  |
|---------------|---------------------------------------------------------|--|--|
| Kernel:       | CPU time that the kernel consumes                       |  |  |
| Interruption: | CPU time allocated for interruptions.                   |  |  |

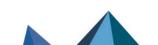

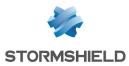

# 4.2.6 Temperature

This graph displays the temperature of the appliance in degrees Celsius (°C). This information is not available on virtual machines. For multi-core processors, the value displayed is the average of all the CPUs.

# 4.2.7 Hardware

## DEFINITION OF "HIGH AVAILABILITY"

A specific architecture in which a backup firewall takes over when the "main" firewall breaks down while in use. This switch takes place seamlessly.

If high availability has been activated, an additional section will provide you with the information regarding high availability (status of firewalls, licenses, synchronization).

Click on the descriptive phrase in the "Hardware" zone in order to display the **Hardware** menu and to obtain information on high availability and the status of the firewall's components (S.M.A.R.T. peripherals, RAID volumes where possible, disks and power supply units).

If the backup firewall is not available, information on the active firewall can be viewed.

| i        | Overview           | Refresh Access to sensitive data                                                                                                    |
|----------|--------------------|----------------------------------------------------------------------------------------------------|
|          | Dashboard          | High availability () Your appliance or the version of the installed firmware does not allow the use of the High Availability feature. |
| !        | Events             | 3G modem                                                                                                    |
| <b>V</b> | Vulnerability Ma   | Signal quality:                                                                                                    |
| 1        | Hosts              | Service provider: S.M.A.R.T. devices                                                                                                  |
| <b>%</b> | Interfaces         | Disk ada0 monitoring tests: PASSED                                                                                                    |
| R        | Quality of Service | Logs storage disks                                                                                                    |
| i,ΰ      | Users              | ♥ Type     ♥ Identifier     ♥ Status     ♥ Disk space     ♥ Formated       SD card     mmcsd0     ● Used     30,22 GB Yes             |
| ×        | Quarantine - AS    |                                                                                                    |
| 8        | Routers            |                                                                                                    |
| 0        | VPN tunnels        |                                                                                                    |
| Ð        | Active Update      |                                                                                                    |
| ٢        | Services           |                                                                                                    |
|          | Hardware           |                                                                                                    |

Figure 29: Hardware

## 4.2.8 Active network policies

This view indicates whether slots are active. If so, the name of the activated rule is indicated. The rules mentioned here are:

| Global filter rules | Name of the activated global filter policy. |
|---------------------|---------------------------------------------|
| Filter rule         | Name of the activated filter policy.        |
| VPN rule            | Name of the activated VPN rule.             |
| Translation rule    | Name of the activated translation policy.   |
| URL filter rule     | Name of the activated URL filter rule.      |

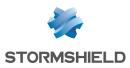

# 🕦 REMARK

<None> means that no policy has been activated for the rule that contains this indication.

## 4.2.9 Alarms

This view indicates the number of major and minor alarms during the past 15 minutes that the product has been connected. The maximum value indicated is 100 even if the number of alarms exceeds this value.

To view the alarms, click on either link of your choice – the **Events** menu will appear and will set out the list of alarms according to the selected criticality.

## 4.2.10 Vulnerabilities

This view indicates the number of vulnerabilities for a specific level. The 4 levels of vulnerability are: Critical, High, Moderate and Low.

To view a list of vulnerabilities, click on one of the levels, and the menu **Vulnerability management** will appear (*Cf.* section **Vulnerability Manager**).

## 4.2.11 VPN tunnels

This view indicates the number of configured VPN tunnels. To view a list of configured VPN tunnels, click on the link – the **VPN Tunnels** menu will appear.

## 4.2.12 Active Update

This view indicates the status of updates that have been performed (success or failure) as well as the last time the "Active Update" module had been launched (date and time). To view a list of updates and their status, click on the link – the **Active Update** menu will appear.

## 4.2.13 Logs

This window indicates whether there are problems with the logs. To view a graph that represents the current size of the log file in real time (Alarms, Authentication, Connections, Filters, Monitor, Plugins, POP3, Vulnerability Manager, Administration, SMTP, System, IPSec VPN, Web, SSL VPN) in relation to the space allocated to each log type on the firewall, click on the link. The **Logs** menu will appear.

#### 4.2.14 Services

This zone indicates whether there are problems with the services. To view a list of services and their status (Enabled/Disabled), click on the link – the Services menu will appear.

## 4.2.15 Cache proxy

These 3 pie charts represent the use of the HTTP cache when it has been enabled in the filter rules:

• The first graph compares the number of cached requests and the number of requests that were not saved in memory.

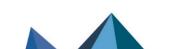

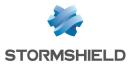

- The second graph compares the amount of cached data and the amount of data not saved in memory.
- The third graph represents the distribution of cached data on the hard disk, data cached in RAM and data not saved in memory.

## 4.2.16 Interfaces

This zone indicates whether there are problems with the interfaces. To view information on bandwidth, connections and throughput, click on the link. The **Interfaces** menu will appear.

## 4.2.17 Top 5 interfaces for incoming throughput

This zone displays the list of the 5 interfaces that have registered the most incoming throughput. Click on any one of the interfaces to display the *Throughput* tab graph in the **Interfaces** menu.

## 4.2.18 Top 5 interfaces for outgoing throughput

This zone displays the list of the 5 interfaces that have registered the most outgoing throughput. Click on any one of the interfaces to display the *Throughput* tab graph in the **Interfaces** menu.

## 4.2.19 Top 5 hosts for incoming throughput

This zone displays the list of the 5 hosts that have registered the most incoming throughput. Click on any one of the interfaces to display the *Throughput* tab graph in the **Interfaces** menu.

## 4.2.20 Top 5 hosts for outgoing throughput

This zone displays the list of the 5 hosts that have registered the most outgoing throughput. Click on any one of the interfaces to display the *Throughput* tab graph in the **Interfaces** menu.

## 4.2.21 Stormshield Management Center

When the firewall is managed from Stormshield Management Center, this view will show several indicators relating to the connection to the SMC server and the version of the configuration currently deployed on the appliance:

| Status of the connection       | Indicates whether the connection between the firewall and the Synapse server has been established (Connected / Disconnected). |
|--------------------------------|----------------------------------------------------------------------------------------------------|
| IP address                     | IP address of the Synapse server                                                                                              |
| Logged on/ Logged<br>off since | Specifies the time/date from which the firewall has been logged on to or logged off from the Synapse server.                  |
| Deployment version             | Indicates the number of the last configuration deployment carried out by the Synapse server on the firewall.                  |
| Last configuration update      | Indicates the last date on which the configuration was sent by the Synapse server to the firewall.                            |

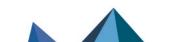

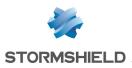

# 5. Real-Time Information

Real-time information is given regarding:

- Events
- SN Vulnerability Manager
- Hosts monitored
- Interfaces
- QoS
- Users
- Quarantine
- Routers

# 5.1 Events

The alarms generated by the firewall will appear in this window.

| 7 Overview         | C Refresh Suspended ?      | Show help | Access to sensitive data           |            |                            |           |                                                            | Firewall : 🔵 MyFirewall 💌 🖉 Duplicate |
|--------------------|----------------------------|-----------|------------------------------------|------------|----------------------------|-----------|------------------------------------------------------------|---------------------------------------|
| Dashboard          | Actions 🕆 🛛 Filters 🔻 Sea  | rdh:      |                                    |            |                            |           |                                                            | Items: 7159/7159                      |
|                    | ♥Date ♥Logs ♥Action        | Priority  | ♥ Config      ♥ Policy      ♥ User | ♥ Source   | Testination                | Tost port | ♥ Details                                                  | ^                                     |
| Events             | 10:39:24 Connection 🗈 pass | Notice    | IPS_01                             | Anonymized | Instantif descentions      | https     | 1,39 KB sent; 4,92 KB received; Duration: 060ms            |                                       |
| Vulnerability Ma   | 10:39:24 Connection 🖬 pass | Notice    | IPS_01                             | Anonymized | Insurally descentioned and | https     | 1,39 KB sent; 6,15 KB received; Duration: 430ms            |                                       |
|                    | 10:39:23 Connection 🕪 pass | Notice    | IPS_01                             | Anonymized | Respond? descriptions      | https     | 1,34 KB sent; 5,11 KB received; Duration: 160ms            |                                       |
| I Hosts            | 10:39:23 Connection 🕪 pass | Notice    | IPS_01                             | Anonymized | Reader Providence and      | dns_udp   | 40 B sent; 40 B received                                   |                                       |
|                    | 10:39:23 Alarm 🖉 block     | 33 Major  | IPS_01                             | Anonymized | Read To all and a set      | dns_udp   | 🔮 DNS id spoofing; Filter rule; Rule id: 1; Config: IPS_01 |                                       |
| Interfaces         | 10:39:23 Connection 🕪 pass | Notice    | IPS_01                             | Anonymized | Reader To and Real and     | dns_udp   | 42 B sent; 78 B received                                   |                                       |
| -                  | 10:39:23 Connection 💷 pass | Notice    | IPS_01                             | Anonymized | Reader and a second second | dns_udp   | 42 B sent; 78 B received                                   |                                       |
| Quality of Service | 10:39:22 Connection 💷 pass | Notice    | IPS_01                             | Anonymized | cells appear appear it     | https     | 1009 B sent; 1,12 KB received; Duration: 41sec 840ms       |                                       |
| <b>—</b>           | 10:39:21 Connection 🕪 pass | Notice    | IPS_01                             | Anonymized | Reader Contractory Contra  | dns_udp   | 34 B sent; 34 B received                                   |                                       |
| Users              | 10:39:21 Connection 🕪 pass | Notice    | IPS_01                             | Anonymized | Reader Providency over     | dns_udp   | 34 B sent; 34 B received                                   |                                       |
|                    | 10:39:20 Connection 🗈 pass | Notice    | IPS_01                             | Anonymized | fight one of the set       | https     | 178 B sent; 4,05 KB received; Duration: 500ms              |                                       |
| Quarantine - AS    | 10:39:15 Connection 🕪 pass |           | IPS_01                             | Anonymized | Read To address of the     | dns_udp   | 34 B sent; 34 B received                                   |                                       |
| 27 A .             | 10:39:15 Connection 🕪 pass | Notice    | IPS_01                             | Anonymized | Reader Frankrig, 1999      | dns_udp   | 34 B sent; 34 B received                                   |                                       |
| 8 Routers          | 10:39:14 Connection 🕪 pass | Notice    | IPS_01                             | Anonymized | R. colling co.             | https     | 1,25 KB sent; 369 B received; Duration: 300ms              |                                       |

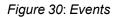

In this module, the additional **Activated/Suspended** button allows switching the status of alarm refreshment. If this button is in a suspended status, the automatic refreshment will be disabled, making it easier to read logs.

When the Events menu in the tree on the left is selected, the data displayed by default are:

| Date   | Date and time the line was recorded in the log file at the firewall's local time.                                       |
|--------|----------------------------------------------------------------------------------------------------|
| Logs   | Indicates the type of log. The possible types of logs are: Alarm, Plugin, Connection,<br>Web, SMTP, FTP, POP3, Filter). |
| Action | Action associated with the filter rule and applied to the packet ( <b>Examples</b> :<br>Block/Pass, etc.)               |

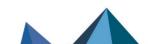

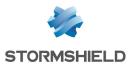

| Priority                                      | Determines the alarm level. The possible values are:                                                                                                    |
|-----------------------------------------------|----------------------------------------------------------------------------------------------------|
|                                               | O: emergency                                                                                                    |
|                                               | • 1: alert                                                                                                    |
|                                               | 2: critical                                                                                                    |
|                                               | • 3: error                                                                                                    |
|                                               | • 4: warning                                                                                                    |
|                                               | • 5: notice                                                                                                    |
|                                               | 6: information                                                                                                    |
|                                               | • 7: debug                                                                                                    |
| Config                                        | Name of the application inspection profile that reported the event.                                                                                                    |
| Policy                                        | Name of the SMTP, URL or SSL filter policy that raised the alarm                                                                                                    |
| User                                          | ldentifier for the authenticated user (ftp), e-mail address of the sender (SMTP),<br>identifier for the user if authentication has been enabled (WEB).                                                                                 |
| Source<br>(src/srcname)                       | IP address or name of the object corresponding to the source host of the packet tha set off the alarm.                                                                                                    |
| Src. port (num)                               | Source port number involved, displayed in digits.                                                                                                    |
| Destination<br>(dst/dstname)                  | IP address or name of the object corresponding to the destination host of the packe that set off the alarm.                                                                                                    |
| Destination Port<br>(dst<br>port/dstportname) | Destination port number of the service or name of the object corresponding to the service port of the destination host if it exists and is requested for this connection.                                                              |
| Details                                       | Describes the event relating to the log. This column groups some of the information gathered from the other columns.<br>Example                                                                                                    |
|                                               | If an alarm log is concerned, information such as whether it was a sensitive alarm,<br>the number of the filter rule, rule ID (already given in the columns "Sensitive alarm"<br>"Rule" and "Rule ID") will be grouped in this column. |
|                                               | This column displays the icon that specifies the type of detection according to the categories <b>Applications, Malware</b> and <b>Protections</b> .                                                                                   |

#### Other available data includes:

| Firewall (fw)                   | Serial number or name of the firewall (if known) that caused the event. |
|---------------------------------|-------------------------------------------------------------------------|
| UTC Date (time+tz)              | UTC date (replaces the GMT)                                             |
| Start date (starttime)          | "Local" date at the start of an event.                                  |
| UTC start date<br>(startime+tz) | UTC date at the start of an event (a connection).                       |
| Time zone (tz)                  | Firewall's time zone.                                                   |
| Rule (ruleid)                   | Number of the filter rule involved in the raised alarm.                 |

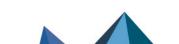

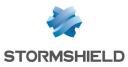

| Protocol (proto)                           | Protocol of the packet that set off the alarm.                                                                                                    |
|--------------------------------------------|----------------------------------------------------------------------------------------------------|
| Connection group<br>(groupid)              | Identifier that would allow tracking child connections.                                                                                                    |
| Source interface<br>(srcif/srcifname)      | Name of the firewall interface on which the event was raised (source interface network card).                                                                                                    |
| Source address (src)                       | IP address of the source host of the packet that set off the event.                                                                                                    |
| Source port<br>(srcport/srcportname)       | Source port number of the service or the name of the object corresponding to the service port of the source host (only if TCP/UDP).                                                                                                    |
| Destination interface<br>(dstif/dstifname) | Network card of the destination interface.                                                                                                    |
| Destination address<br>(dst)               | IP address of the destination host of the packet that set off the event.                                                                                                    |
| Authentication                             | Authentication method used.                                                                                                    |
| Sensitive alarm<br>(sensitive)             | Indicates whether an alarm is sensitive. This alarm is raised whenever the<br>intrusion prevention system detects a sensitive packet and for which it has been<br>configured in intrusion detection mode. If the alarm is sensitive, an icon in the<br>form of an exclamation mark followed by "Yes" will appear. Otherwise, "No" will be<br>indicated. When the alarm is blocked, the icon will be grayed out (it is disabled). |
|                                            | <b>1 NOTE</b><br>Only protocol alarms can be described as "sensitive". For alarms that are<br>not in this class, the column will be empty.                                                                                                    |
| Copy (repeat)                              | Indicates the number of an event's occurrences within a defined period.                                                                                                    |
| ldentifier (Id/alarmid)                    | Indicates the number of the alarm.                                                                                                    |
| Context (class)                            | Text indicating the category to which the alarm belongs (system, protocol, filter, etc).                                                                                                    |
| Alarm type<br>(classification)             | Code (number) indicating the alarm category. This column also displays the type of detection according to the categories <b>Applications, Malware</b> and <b>Protections</b> .                                                                                                    |
| Caller                                     | VoIP: Indicates the caller                                                                                                    |
| Callee                                     | VoIP: Indicates the callee                                                                                                    |
| Duration                                   | Connection time in seconds.                                                                                                    |
| Sent                                       | Number of KB sent during the connection.                                                                                                    |
| Received (rcvd)                            | Number of KB received during the connection.                                                                                                    |
| Operation (op)                             | <ul> <li>Identified command of the protocol.</li> <li>FTP: PUT, MPUT, GET, DELETE,</li> <li>HTTP: GET, PUT, POST,</li> <li>EDONKEY: SENDPART</li> </ul>                                                                                                    |

• FTP: DELETE, LIST,...

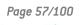

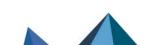

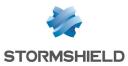

| Result                                         | Result of the operation in the protocol (example: 404 which indicates an error).                                                                                                    |
|------------------------------------------------|----------------------------------------------------------------------------------------------------|
| Parameter (arg)                                | Operation parameter.                                                                                                    |
| Category (cat_site)                            | Web category of the requested website.                                                                                                    |
| Spam level (spamlevel)                         | Spam level : 0 (Message not spam) 1,2 and 3 (spam) x (error while processing the message) and ? (the nature of the message could not be determined) if antispam has been enabled.                                                                                                    |
| Virus (virus)                                  | Indicates whether there is a virus (if the antivirus has been enabled).                                                                                                    |
| IP (ipproto)                                   | Internet protocol (tcp or udp).                                                                                                    |
| Media                                          | Type of traffic detected (audio, video, application,)                                                                                                    |
| Message (Msg)                                  | Detailed description of the alarm. All commands sent by the client are found here<br>Sensitive information such as passwords is removed.                                                                                                    |
| ICMP code (icmpcode)                           | ICMP code in the alarm logs.                                                                                                    |
| ICMP type (icmptype)                           | ICMP type in the alarm logs.                                                                                                    |
| Packet                                         | Indicates the IP packet for which the alarm was raised. Right-clicking on this packet allows it to be viewed through a packet analyzer. The information displayed in this column shows the size of the IPv4 packets (value beginning with 45). The size of captured packets is 1536 bytes.                   |
| Sandboxing                                     | Indicates the result of sandboxing a file exchanged during the listed connection.<br>The value of this result may be one of the following: Clean, Suspicious, Malicious,<br>Unknown, Forwarded or Failure.                                                                                                   |
| lash                                           | Hash applied to the analyzed file and allowing it to be identified in various log files.                                                                                                    |
| Sandboxing criticality                         | This indicator will only be displayed when a file scanned by sandboxing has bee<br>deemed malicious. It will then be presented in the form of a score ranging from<br>the detection threshold of a malicious file (set by default to 80) to 100.                                                             |
|                                                |                                                                                                    |
| Source IP reputation                           | Reputation category of the public IP address at the source of the traffic. This<br>column will only contain data if this IP address is public and listed in the IP<br>address reputation database.<br>The possible values are: "anonymizer", "botnet", "malware", "phishing", "tor",<br>"scanner" or "spam". |
| Source IP reputation<br>Source host reputation | column will only contain data if this IP address is public and listed in the IP<br>address reputation database.<br>The possible values are: "anonymizer", "botnet", "malware", "phishing", "tor",                                                                                                    |

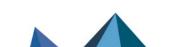

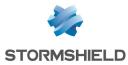

| Destination host | Reputation score of the host at the destination of the traffic. This column will only |
|------------------|---------------------------------------------------------------------------------------|
| reputation       | contain data when host reputation management has been enabled and the                 |
|                  | selected host is a monitored host.                                                    |

## 🗊 NOTE

The logs will now be displayed for models without hard drives.

The Actions button makes it possible to perform certain actions on the selected event (for further information, please refer to the section **Pop-up menu on rows**):

- View source host,
- View destination host,
- Add the source host to the Object base,
- Add the destination host to the Object base,
- Ping source host,
- Traceroute to source host,
- Ping destination host,
- Traceroute to destination host,
- Send source to quarantine,
- View packet,
- Flush alarms.

# 5.2 SN Vulnerability Manager (SNVM)

## 5.2.1 Introduction

Stormshield Network Vulnerability Manager is a module that allows network administrators to gather information in real time and to analyze it in order to spot possible vulnerabilities that may compromise the security of their networks. Among other things, it also allows raising alarms generated by the intrusion prevention engine and thus to maintain an optimal security policy.

Stormshield Network Vulnerability Manager collects and archives in particular, information relating to the operating system, to various active services as well as to the different applications that have been installed. As a result, descriptive profiles can be made of network elements.

#### Stormshield Network Vulnerability Manager aims to:

- Configure your company network's security policy.
- Analyze the status of the risk.
- Optimize the level of security.
- Report security events.

#### The procedure is as follows:

💶 Stormshield Network's intrusion prevention engine (ASQ) extracts data in real time using network protocols that it knows.

Vulnerability Manager then combines and weights these data.

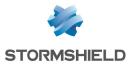

The vulnerability found can then be fixed using databases that have been indexed dynamically. Once all this information has been collected, they will be used in Monitor so that flaws on the network can be corrected, or prohibited software can be detected, or the real risk relating to the attack can be identified in real time.

| 4 | T |
|---|---|
|   |   |

The profile is therefore complete.

5 One or several solutions can thus be considered.

## Example

A company has a public website that it updates twice a month via FTP. At a specific date and time, a vulnerability that affects FTP servers is raised and Monitor immediately takes it into account, enabling the network administrator to detect it at practically the same time.

This vulnerability is represented by a line that indicates the number of affected hosts and whether a solution is available.

By deploying this line, details of the hosts concerned will appear, as well as the service that has been affected by the vulnerability. Help, in the form of links, may be suggested to correct the detected flaw.

Once the network administrator becomes aware of the vulnerability, he can correct it at any moment, quarantine the affected host(s) and generate a report.

When you click on the **Vulnerability Manager** menu in the menu directory, the scan window will consist of the following:

- A Vulnerabilities tab.
- An Applications tab.
- An Information tab.

# 5.2.2 "Vulnerabilities" tab

| i        | Overview           | C Refresh ? Show help 🖸 Access to sensitive data                                                                                                    |
|----------|--------------------|----------------------------------------------------------------------------------------------------|
|          | Dashboard          | 5 vulnerabilities 9 applications 5 events                                                                                                    |
| !        | Events             | Search:                                                                                                    |
| 1        | Vulnerability Ma   | P Firewall     P Severity     P Name     P Affected hosts     P Family     P Target     P Exploit     P Solution     P Detected     P ID       MyFrirewall     Moderate lightpd Base64 Authentication Data Decoding Denial of Service Vulnerability     1 Serveur     server     P Rem     Ves     1274 |
| 8        | Hosts              | MyFirevall    Moderate Lighttpd Log Injection Vulnerability 1 Serveur server, cl ⊕ Rem ♥ Yes 1454<br>MyFirevall    Moderate Lighttpd Use-After-Free Vulnerability Fixed by 1.4.39 1 Serveur server @ Rem ♥ Yes 1475                                                                                     |
| 황송       | Interfaces         | MyFirewall 👖 Moderate Lighttpd Multiple Vulnerabilities Fixed by 1.4.41 1 Serveur server 🧊 Rem 🤎 Yes 1490                                                                                                    |
| 2        | Quality of Service | MyFirewall   Low lighttpd Improper Privileges Weakness 1 Serveur server 🐷 Local ✔ Yes 1363                                                                                                    |
| di)      | Users              |                                                                                                    |
| ×        | Quarantine - AS    |                                                                                                    |
| 20       | Routers            |                                                                                                    |
| 0        | VPN tunnels        |                                                                                                    |
| Ĵ        | Active Update      |                                                                                                    |
| ٥        | Services           | Hosts                                                                                                    |
|          | Hardware           | Actions Y Search:                                                                                                    |
| <b>₽</b> | Filter policy      | Assigned Name Application Type Detail Operating system Port Internet Protocol                                                                                                    |
| <u></u>  | VPN policy         | 08/02/2018 lighttpd 1.4.28 Server 80 tcp                                                                                                    |
| E        | Logs               |                                                                                                    |

Figure 31: Vulnerability Manager

This screen consists of 3 views:

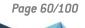

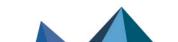

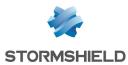

- A view of the list of vulnerabilities.
- A view of the list of hosts affected by this vulnerability.
- A hidden help view that you can display by clicking on "Show help" (top left of the screen). This allows working around the selected vulnerability, if a solution exists.

## "Vulnerability(ies)" view

This view allows you to view all the vulnerabilities that the firewall has detected. Each line represents a vulnerability.

## 1 REMARK

The number of vulnerabilities is displayed in the tab's label.

| Firewall       | Serial number or name (if known) of the firewall at the source of the vulnerability.                                                            |
|----------------|----------------------------------------------------------------------------------------------------|
| Severity       | Indicates the level of severity on the host(s) affected by the vulnerability. There are<br>4 levels of severity: Low, Moderate, High, Critical. |
| Name           | Indicates the name of the vulnerability.                                                                                                    |
| Affected hosts | Number of hosts affected by the vulnerability.                                                                                                  |
| Family         | Family to which the vulnerability belongs.                                                                                                    |
| Target         | One of 2 targets: <b>Client</b> or <b>Server</b> .                                                                                              |
| Exploit        | Access may be local or remote (via the network). It allows exploiting the vulnerability.                                                        |
| Workaround     | Indicates whether a workaround exists.                                                                                                    |
| Discovered on  | Date on which the vulnerability was detected.                                                                                                   |
|                | <b>WARNING</b><br>This refers to the date on which the vulnerability was discovered and not the                                                 |

The information provided in the "vulnerability" view is as follows:

This refers to the date on which the vulnerability was discovered and not the date on which it appeared on the network.

| ID | Allows a unique identification of the vulnerability. |  |
|----|------------------------------------------------------|--|
|----|------------------------------------------------------|--|

#### "Hosts" view

This view allows you to view all the vulnerabilities for a given host. Every row represents a host. The "Hosts" view displays the following data:

| Assigned    | Date on which the host was assigned.                    |
|-------------|---------------------------------------------------------|
| Name        | Name of the host affected by the attack (if it exists). |
| Address     | IP address of the host affected by the attack.          |
| Application | Name and version of the application (if available).     |
| Туре        | Application type (Client/Server/Operating system).      |

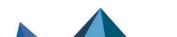

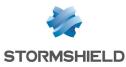

| Details           | Name of the service prone to being affected by the vulnerability. |
|-------------------|-------------------------------------------------------------------|
| Operating system  | Vulnerable host's operating system.                               |
| Port              | Number of the port on which the vulnerability had been detected.  |
| Internet Protocol | Name of the protocol used.                                        |

The **Actions** button makes it possible to perform certain actions on the selected event (for further information, please refer to the section **Pop-up menu on rows**):

- View host,
- Add the host to the Object base,

#### Help zone

The help zone allows you to get more details relating to the attack. Thus the administrator can correct the vulnerability.

Click on the Show help button to show or hide the help zone associated with a vulnerability.

Typically, help comes in the form of a descriptive file that contains explanations, links to the publisher's site or to bug fixes.

|                                              | 3 applications | 4 events                    |                  |                                                                                                    |                            |                                                                                     |                                                                                                 |                                                           |               |        |            |              |
|----------------------------------------------|----------------|-----------------------------|------------------|----------------------------------------------------------------------------------------------------|----------------------------|-------------------------------------------------------------------------------------|-------------------------------------------------------------------------------------------------|-----------------------------------------------------------|---------------|--------|------------|--------------|
| earch:                                       |                |                             |                  |                                                                                                    |                            |                                                                                     |                                                                                                 |                                                           |               |        |            | Items:       |
| Firewall                                     | Severity       | 🛡 Name                      | P Affected hosts |                                                                                                    |                            |                                                                                     | ♥ Solution                                                                                      | The Detected                                              | ₹ ID          |        |            |              |
|                                              | Low            | OpenSSH AES                 | 1                | SSH                                                                                                | server, client             | Local                                                                               | 💜 Yes                                                                                           | 08/11/201                                                 | 3             | 136306 |            |              |
| osts                                         |                |                             |                  |                                                                                                    |                            |                                                                                     |                                                                                                 |                                                           |               |        |            |              |
| Search:                                      |                |                             |                  |                                                                                                    |                            |                                                                                     |                                                                                                 |                                                           |               |        |            | Items: 1/    |
| - ^                                          |                |                             |                  |                                                                                                    |                            |                                                                                     |                                                                                                 |                                                           |               |        |            |              |
|                                              | ♥ Name         | Papplication<br>OpenSSH 6.2 | Type<br>Server   | ♥ Detail                                                                                           | Operating syst     FreeBSD | Port<br>22                                                                          | ♥ Internet Pro<br>tcp                                                                           | toc                                                       |               |        |            |              |
| 14/05/2014 14:1                              |                |                             |                  | Tetail                                                                                             |                            |                                                                                     |                                                                                                 | toc                                                       |               |        |            | Open in brow |
|                                              |                | OpenSSH 6.2                 | Server           |                                                                                                    |                            | 22                                                                                  | tcp                                                                                             |                                                           |               |        |            | Open in brow |
| 14/05/2014 14:1                              |                | OpenSSH 6.2                 | Server           | S-GCM Cip                                                                                          | FreeBSD                    | 22<br>Je Escalat                                                                    | tcp                                                                                             | bility                                                    |               |        | Risk level | Open in brow |
| 14/05/2014 14:1                              |                | OpenSSH 6.2                 | Server           | G-GCM Cip                                                                                          | FreeBSD                    | 22<br>ge Escalat                                                                    | tcp<br>tion Vulnera                                                                             | bility<br>scalated privileges.                            |               |        | Risk level | Open in brow |
| 14/05/2014 14:1                              |                | OpenSSH 6.2                 | Server           | S-GCM Cip                                                                                          | FreeBSD                    | 22<br>Je Escalat<br>loited by malicious                                             | tcp<br>tion Vulnera<br>s, local users to gain (                                                 | bility<br>scalated privileges.                            | o dereference | 26     | Low 🔟      | Open in brow |
| 14/05/2014 14:1                              |                | OpenSSH 6.2                 | Server           | 6-GCM Cip<br>on reported in Open<br>used due to an erro<br>onters and subseq                       | FreeBSD                    | 22<br>Je Escalat<br>kolled by malicious<br>oher is selected d<br>trary code with es | tcp<br>tion Vulnera<br>s, local users to gain 4<br>uring key exchange a<br>scalated privileges. | Ibility<br>scalated privileges.<br>Ind can be explored to | o dereferenci | 26     | Low 😰      | Open in brow |
| Resigned           144/05/2014           142 |                | OpenSSH 6.2                 | Server           | 6-GCM Cip<br>en reported in Open<br>used due to an erro<br>ointers and subseq<br>n requires OpenSS | FreeBSD                    | 22<br>Je Escalat<br>kolled by malicious<br>oher is selected d<br>trary code with es | tcp<br>tion Vulnera<br>s, local users to gain 4<br>uring key exchange a<br>scalated privileges. | Ibility<br>scalated privileges.<br>Ind can be explored to | o dereferenc  | 26     | Low 🔟      | Open in brow |
| 14/05/2014 14:1                              |                | OpenSSH 6.2                 | Server           | 6-GCM Cip<br>en reported in Open<br>used due to an erro<br>ointers and subseq<br>n requires OpenSS | FreeBSD                    | 22<br>Je Escalat<br>kolled by malicious<br>oher is selected d<br>trary code with es | tcp<br>tion Vulnera<br>s, local users to gain 4<br>uring key exchange a<br>scalated privileges. | Ibility<br>scalated privileges.<br>Ind can be explored to | o dereferenci | 78     | Low 😰      | Open in brow |

Figure 32: Help

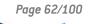

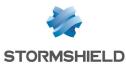

# 5.2.3 "Applications" tab

| 5 vulnerabilities | 10 applications 5 events    |               |        |            |
|-------------------|-----------------------------|---------------|--------|------------|
| Search:           | ▼ Name                      | 🛡 Family      | 🛡 Туре | ♥ Instance |
| MyFirewall        | Firefox                     | Client Web    | Client |            |
| MyFirewall        | Google Update               | Outil système | Client |            |
| MyFirewall        | lighttpd                    | Serveur Web   | Server |            |
| MyFirewall        | Microsoft Edge              | Client Web    | Client |            |
| MyFirewall        | Microsoft Internet Explorer | Client Web    | Client |            |
| MyFirewall        | MS BITS                     | Outil système | Client |            |
| MyFirewall        | MS CryptoAPI                | Outil système | Client |            |
| MyFirewall        | MS Windows Update Agent     | Outil système | Client |            |
| MyFirewall        | Python-urllib               | Outil système | Client |            |
| MyFirewall        | Safari                      | Client Web    | Client |            |

Figure 33: Vulnerability Manager - Applications

The Applications tab provides information on the application detected within the enterprise.

Two types of application may be detected:

- **Products**: these are client applications installed on the host (e.g.: Firefox).
- Services: these are server applications that are attached to a port (e.g.: lighttpd).

Using information detected by the ASQ engine, Stormshield Network Vulnerability Manager generates information about the detected applications. The design of this feature allows grouping applications by family, so by pairing such information with the vulnerability database, Stormshield Network Vulnerability Manager also suggests probable security loopholes linked to these applications.

This tab offers features that include filtering, optional column display, resizing to fit contents and copying of data to the clipboard. It displays information on the detected applications through the columns that can be seen in the window below:

This screen consists of 2 views:

- A view that lists the applications.
- A detailed view that lists the hosts.

# "Application(s)" view

This view allows you to see the applications that the firewall detects. Each line represents an application.

# 1 REMARK

The number of applications is displayed in the tab's name.

The Applications tab displays the following data:

|--|--|

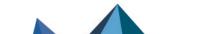

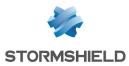

| Name     | Name of the software application. The version is not specified except for the operating systems.                                                                                                    |
|----------|----------------------------------------------------------------------------------------------------|
| Family   | The software application's family (e.g.: "web client").                                                                                                    |
| Туре     | Software type (Client: the software does not provide any service – Server: the software application provides a service – Operating system).                                                                                                    |
| Instance | Number of software applications detected in the monitored networks. For a server,<br>the same service may be suggested on several ports. E.g.: an Apache http server<br>which provides its services on port 80 and port 8080 (web proxy) would appear<br>twice. |

#### "Hosts" view

This view allows you to see all the applications for a given host. Every row represents a host.

The "Hosts" view displays the following data:

| Name             | Host name.                                                                                                    |
|------------------|----------------------------------------------------------------------------------------------------|
| IP address       | IP address of the host.                                                                                                    |
| Application      | Name of the software as well as its version, if available.                                                                                  |
| Туре             | Software type (Client: the software does not provide any service – Server: the software application provides a service – Operating system). |
| Operating system | Host's operating system.                                                                                                    |
| Port             | Port that the software application uses (if it uses any).                                                                                   |
| Protocol         | Internet protocol of the software (if it uses any).                                                                                         |

The **Actions** button makes it possible to perform certain actions on the selected event (for further information, please refer to the section **Pop-up menu on rows**):

- View host,
- Add the host to the Object base,

## 5.2.4 "Events" tab

| Firewall           | 💎 Name          |                  | 🔻 Fami    | ly               | Affected host(s) |   | 🛡 ID   |                    |
|--------------------|-----------------|------------------|-----------|------------------|------------------|---|--------|--------------------|
| MyFirewall         | HTTP Server i   | s running        | Serveur   | Web              |                  | 3 | 50257  |                    |
| MyFirewall 1       | Linux OS dete   |                  |           | e d'exploitatio  |                  | 1 | 50293  |                    |
| MyFirewall         | Microsoft Wir   | ndows OS detecte | d Système | e d'exploitation | on               | 2 | 50273  |                    |
| MyFirewall         | SSL server is r |                  | Divers    |                  |                  | 2 | 30275  |                    |
| MyFirewall         | Unix OS detec   | ted              | Système   | e d'exploitatio  | on               | 1 | 50274  |                    |
|                    |                 |                  |           |                  |                  |   |        |                    |
| Actions            | Search:         |                  |           |                  |                  |   |        | _                  |
| Actions<br>Actions |                 | Application      | 🛡 Туре    | 🛡 Detail         | Operating system | 9 | Port   | Internet Protocol  |
| ~                  |                 | Application      |           | 🛡 Detail         | Operating system | 9 | Port 7 | Vinternet Protocol |

Page 64/100

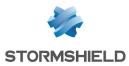

Figure 34: Vulnerability Manager - Events

The *Information* tab informs you of your network's activity. You can therefore see the programs that are at risk of generating attacks.

This screen consists of 3 views:

- List of programs.
- List of hosts.
- Help zone.

#### "Events" view

This view allows you to see all the events that the firewall detects. Each line represents an event.

1 REMARK

The number of events is displayed in the tab's name.

| Firewall       | Serial number or name (if known) of the firewall.                                                                                                    |  |  |  |  |
|----------------|----------------------------------------------------------------------------------------------------|--|--|--|--|
| Name           | Name of the detected OS or a server (e.g.: SSH server).                                                                                                    |  |  |  |  |
| Family         | Host family.                                                                                                    |  |  |  |  |
|                | Example<br>SSH                                                                                                    |  |  |  |  |
| Affected hosts | Number of hosts affected. These hosts are identified in the Hosts view in this tab.                                                                                                    |  |  |  |  |
|                | <b>REMARK</b><br>The number of hosts indicated in the column "Affected hosts" is not always<br>the same as the number of elements indicated in the "Hosts" zone in this<br>window. In fact, the same service may use several ports.<br>For example, the service thhtpd_server_2.25b can listen to 2 different ports,<br>thus increasing the number of elements. |  |  |  |  |
| ID             | ldentifier.                                                                                                    |  |  |  |  |

The "Information" view displays the following data:

## "Hosts" view

This view allows you to see all the events for a given host. Every row represents a host.

The "Hosts" view displays the following data:

| Assigned | Date and time of the event's occurrence. |
|----------|------------------------------------------|
| Name     | Host name.                               |

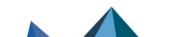

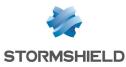

| Address           | IP address of the host.                                                                                                    |
|-------------------|----------------------------------------------------------------------------------------------------|
| Application       | Name of the software as well as its version, if available.                                                                                  |
| Туре              | Software type (Client: the software does not provide any service – Server: the software application provides a service – Operating system). |
| Details           | Details about the operating system.                                                                                                    |
| Operating system  | Host's operating system.                                                                                                    |
| Port              | Port that the software application uses (if it uses any).                                                                                   |
| Internet Protocol | Internet protocol of the software (if it uses any).                                                                                         |

The **Actions** button makes it possible to perform certain actions on the selected event (for further information, please refer to the section **Pop-up menu on rows**):

- View host,
- Add the host to the Object base,

#### Help zone

The help zone allows you to get more details relating to the attack. Thus the administrator can correct the vulnerability.

Click on the Show help button to show or hide the help zone associated with an event.

Typically, help comes in the form of a descriptive file that contains explanations, links to the publisher's site or to bug fixes.

#### 1 REMARK

Refer to the Stormshield Network Security user guide to configure Vulnerability Manager.

## 5.3 Hosts

From the menu tree, click on Hosts.

This window lists the connected hosts.

# 5.3.1 "Hosts" tab

| Dubload         Profix         Profix                                                                                                    | Items     0     0     0     173,06 Kb/s     0     0 |
|----------------------------------------------------------------------------------------------------|-----------------------------------------------------|
| Vertex         Valuerability Max.         Valuerability Max.< | Throughput out<br>0<br>0<br>0<br>0                  |
| Wheneship Mac.         0         0         1         1         1123-42         0         0         0           Hoads         10         0         1         1         1123-42         0         0         0         0           Hoads         10         0         Microsoft Wind         0         2         3         2         1052531         0         0         0           Indefaces         0         0         7         0         Vertexty #160235         0         0         0         0           Quality of Structure         1         0         0         7         0         Vertexty #160235         0         0         0         0         0         0         0         0         0         0         0         0         0         0         0         0         0         0         0         0         0         0         0         0         0         0         0         0         0         0         0         0         0         0         0         0         0         0         0         0         0         0         0         0         0         0         0         0         0                                                                                                    | 0<br>0<br>0                                         |
| Notest         0         0         0         0         1         1         112.42         0         0         0         0         0         0         0         0         0         0         0         0         0         0         0         0         0         0         0         0         0         0         0         0         0         0         0         0         0         0         0         0         0         0         0         0         0         0         0         0         0         0         0         0         0         0         0         0         0         0         0         0         0         0         0         0         0         0         0         0         0         0         0         0         0         0         0         0         0         0         0         0         0         0         0         0         0         0         0         0         0         0         0         0         0         0         0         0         0         0         0         0         0         0         0         0         0         0 <th< th=""><th>0<br/>0<br/>179,06 Kb/s<br/>0</th></th<>                                                                                                    | 0<br>0<br>179,06 Kb/s<br>0                          |
| Hors         0         0         Mcresoft Wind         0         2         3         2         10.3.5.3         0         0         0           Interfaces         0         0         0         0         0         0         0         0         0         0         0         0         0         0         0         0         0         0         0         0         0         0         0         0         0         0         0         0         0         0         0         0         0         0         0         0         0         0         0         0         0         0         0         0         0         0         0         0         0         0         0         0         0         0         0         0         0         0         0         0         0         0         0         0         0         0         0         0         0         0         0         0         0         0         0         0         0         0         0         0         0         0         0         0         0         0         0         0         0         0         0                                                                                                    | 0<br>0<br>179,06 Kb/s<br>0<br>0                     |
| Interfaces         I0         0         Microsoft Wind         0         2         3         2         1025.53         0         0         0         0         0         0         0         0         0         0         0         0         0         0         0         0         0         0         0         0         0         0         0         0         0         0         0         0         0         0         0         0         0         0         0         0         0         0         0         0         0         0         0         0         0         0         0         0         0         0         0         0         0         0         0         0         0         0         0         0         0         0         0         0         0         0         0         0         0         0         0         0         0         0         0         0         0         0         0         0         0         0         0         0         0         0         0         0         0         0         0         0         0         0         0         0                                                                                                    | 0<br>179,06 Kb/s<br>0                               |
| Interaction         0         438         0         7         0         0         112638         in         4.10 MB         2.47 MB         2.63,49 Ku/s           Quality of Service         0         0         0         1         2         0         Vesteday at 162534         0         0         0         0         0         0         0         0         0         0         0         0         0         0         0         0         0         0         0         0         0         0         0         0         0         0         0         0         0         0         0         0         0         0         0         0         0         0         0         0         0         0         0         0         0         0         0         0         0         0         0         0         0         0         0         0         0         0         0         0         0         0         0         0         0         0         0         0         0         0         0         0         0         0         0         0         0         0         0         0         0         0                                                                                                    | 0<br>179,06 Kb/s<br>0                               |
| Quality of Service         0         0         Debin         0         1         2         0         vectority of 162534         0         0         0         0           Uters         0         0         0         1         1         Vectority of 162534         0         0         0         0         0         0         0         0         0         0         0         0         0         0         0         0         0         0         0         0         0         0         0         0         0         0         0         0         0         0         0         0         0         0         0         0         0         0         0         0         0         0         0         0         0         0         0         0         0         0         0         0         0         0         0         0         0         0         0         0         0         0         0         0         0         0         0         0         0         0         0         0         0         0         0         0         0         0         0         0         0         0         0 <td>0</td>                                                                                                    | 0                                                   |
| Uters         0         0         0         0         0         0         0         0         0         0         0         0         0         0         0         0         0         0         0         0         0         0         0         0         0         0         0         0         0         0         0         0         0         0         0         0         0         0         0         0         0         0         0         0         0         0         0         0         0         0         0         0         0         0         0         0         0         0         0         0         0         0         0         0         0         0         0         0         0         0         0         0         0         0         0         0         0         0         0         0         0         0         0         0         0         0         0         0         0         0         0         0         0         0         0         0         0         0         0         0         0         0         0         0         0         0 <td>0</td>                                                                                                    | 0                                                   |
| Uters         0         0         1         1         103647         0         0         0         0         0         0         0         0         0         0         0         0         0         0         0         0         0         0         0         0         0         0         0         0         0         0         0         0         0         0         0         0         0         0         0         0         0         0         0         0         0         0         0         0         0         0         0         0         0         0         0         0         0         0         0         0         0         0         0         0         0         0         0         0         0         0         0         0         0         0         0         0         0         0         0         0         0         0         0         0         0         0         0         0         0         0         0         0         0         0         0         0         0         0         0         0         0         0         0         0                                                                                                    | 0                                                   |
| Quarantine - A5                                                                                                    |                                                     |
|                                                                                                    | 0                                                   |
| Routes                                                                                                    |                                                     |
| noutes                                                                                                    |                                                     |
|                                                                                                    |                                                     |
| VPN tunnels Vuherabilities (3) Applications (1) Enformation (1) Connections Events Incoming filter rules Outgoing filter rules                                                                                                    |                                                     |
| Active Update Actions 7 Search:                                                                                                    | Items: 5                                            |
| Services V Severity V Application name V Name V Family V Type V Detail V Detected V Exploit V Solution V Port V Internet Protocol V ID                                                                                                    |                                                     |
| II Moder lighttpd 1.4.28 lighttpd Serveur Server 08/02/2018 🥩 Rem 🧳 Yes 80 tcp 1274                                                                                                    |                                                     |
| Hardware 🔢 Moder lighttpd 1.4.28 Lighttpd Server 08/02/2018 🎲 Rem 🧳 Yes 80 tcp 1454                                                                                                    |                                                     |
| Filter policy         II         Modem         lightpd 14.28         Lightpd         Lightpd         Vers.         80 tp         1475           Inter policy         Modem         lightpd.1.29         Lightpd.1.29         Lightpd.1.29         1490                                                                                                    |                                                     |

Figure 36: Hosts

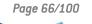

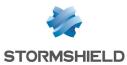

This screen consists of 3 views:

- A view listing the hosts
- A view that lists the Vulnerabilities, Applications, Information, Connections and Events relating to the selected host
- A hidden help view that you can display by clicking on "Show help" (top left of the screen). This allows working around the selected vulnerability, if a solution exists.

#### "Hosts" view

This view shows all hosts detected by the firewall. Every row represents a host.

The "Hosts" view displays the following data:

| Name                     | Name of the sending host (if declared in objects) or IP address of the host (if not declared).                                                         |
|--------------------------|----------------------------------------------------------------------------------------------------|
| Address                  | IP address of the host.                                                                                                    |
| Users                    | User logged on to the host (if any).                                                                                                    |
| MAC address              | MAC address of the host.                                                                                                    |
| Operating system         | Operating system used on the host.                                                                                                    |
| Vulnerabilities          | Number of vulnerabilities detected.                                                                                                    |
| Applications             | Number of applications on the host (if there are any).                                                                                                 |
| Events                   | Number of detected events.                                                                                                    |
| Open ports               | Number of open ports.                                                                                                    |
| Vulnerability<br>Manager | Indicates the date and time of the last Vulnerability Manager event.                                                                                   |
| Interface                | Interface to which the user belongs.                                                                                                    |
| Bytes in                 | Number of bytes that have passed through the firewall from the sending host ever since the firewall started running.                                   |
| Bytes out                | Number of bytes that have passed through the firewall towards the sending host ever since the firewall started running.                                |
| Incoming throughput      | Actual throughput of traffic to the host passing through the firewall                                                                                  |
| Outgoing throughput      | Actual throughput of traffic from the host passing through the firewall                                                                                |
| Host reputation          | Host's reputation score This column will only contain data when host reputation management has been enabled and the selected host is a monitored host. |

The **Actions** button makes it possible to perform certain actions on the selected event (for further information, please refer to the section **Pop-up menu on rows**):

- Remove host from ASQ,
- Reset Vulnerability Manager information,
- Send to quarantine,
- Manually set the Operating System

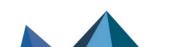

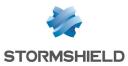

- Add the host to the Object base,
- Ping host,
- Traceroute to source host.

#### "Vulnerabilities" view

For a selected host, this tab will describe the vulnerabilities detected. Each vulnerability can then later be viewed in detail.

| Actions | es (5) Applications (1) | Information | 1 (1) Con       | nections | Events   | Incoming filter re | ules Outg        | oing filter rules |      |                     |             |
|---------|-------------------------|-------------|-----------------|----------|----------|--------------------|------------------|-------------------|------|---------------------|-------------|
| Severit |                         | 🛡 Name      | <b>▼</b> Family | Туре     | 🔻 Detail | Detected           | <b>▼</b> Exploit | Solution          | Port | 🔻 Internet Protocol | <b>♥</b> ID |
| Mode    | r lighttpd 1.4.28       | lighttpd    | Serveur         | Server   |          | 08/02/2018         | Rem              | Ves Ves           | 80   | tcp                 | 1274        |
| Mode    | r lighttpd 1.4.28       | Lighttpd    | Serveur         | Server   |          | 08/02/2018         | i Rem            | 💜 Yes             | 80   | tcp                 | 1454        |
| Mode    | r lighttpd 1.4.28       | Lighttpd    | Serveur         | Server   |          | 08/02/2018         | i Rem            | 💜 Yes             | 80   | tcp                 | 1475        |
| Mode    | r lighttpd 1.4.28       | Lighttpd    | Serveur         | Server   |          | 08/02/2018         | Rem              | 💜 Yes             | 80   | tcp                 | 1490        |
| Low     | lighttpd 1.4.28         | lighttpd    | Serveur         | Server   |          | 08/02/2018         | 🔄 Local          | 💜 Yes             | 80   | tcp                 | 1363        |

Figure 37: Hosts – Vulnerabilities

The "Vulnerabilities" view displays the following data:

| Severity                | Indicates the level of severity on the host(s) affected by the vulnerability. There are<br>4 levels of severity: " <b>Low</b> ", " <b>Moderate</b> ", " <b>High</b> ", " <b>Critical</b> ". |
|-------------------------|----------------------------------------------------------------------------------------------------|
| Name of the application | Name of the software as well as its version, if available.                                                                                                    |
| Name                    | Indicates the name of the vulnerability.                                                                                                    |
| Family                  | Number of hosts affected.                                                                                                    |
| Туре                    | Software type (Client: the software does not provide any service – Server: the software application provides a service).                                                                    |
| Details                 | One of 2 targets: " <b>Client"</b> or " <b>Server</b> ".                                                                                                    |
| Assigned                | Family to which the vulnerability belongs.                                                                                                    |
| Exploit                 | Access may be local or remote (via the network). It allows exploiting the vulnerability.                                                                                                    |
| Workaround              | Indicates whether a workaround exists.                                                                                                    |
| Port                    | Date on which the vulnerability was detected.                                                                                                    |
|                         | <b>WARNING</b><br>This refers to the discovery date and not the date on which the vulnerability<br>appeared on the network.                                                                 |
| Internet Protocol       | Name of the protocol used.                                                                                                    |
| ID                      | Vulnerability ID                                                                                                    |

The **Actions** button makes it possible to perform certain actions on the selected event (for further information, please refer to the section **Pop-up menu on rows**):

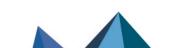

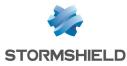

#### · View hosts with the same vulnerability

#### "Application" view

| /ulnerabilities (5) | Applications (1) | Information   | (1) Cor | nnections | Events   | Incoming filter rules | Outgoing filter rules |
|---------------------|------------------|---------------|---------|-----------|----------|-----------------------|-----------------------|
| Actions 🔻 Sear      | ch:              |               |         |           |          |                       |                       |
| Version             | Vulnerability    | <b>Family</b> | 🔻 Type  | Port      | Protocol |                       |                       |
| lighttpd 1.4.28     |                  | 5 Serveur     | Server  | 80        | tcp      |                       |                       |

Figure 38: Hosts – Applications

For a selected host, this tab will describe the applications detected. It is possible to view applications in detail later.

| Version       | Name and version of the application.                                                                                        |
|---------------|----------------------------------------------------------------------------------------------------|
| Vulnerability | Number of vulnerabilities detected on the application.                                                                      |
| Family        | The software application's family.                                                                                          |
| Туре          | Application type (Client: the software does not provide any service – Server: the software application provides a service). |
| Port          | Port used by the application (if it uses one).                                                                              |
| Protocol      | Protocol used by the application                                                                                            |
|               |                                                                                                    |

The "Application" view displays the following data:

The **Actions** button makes it possible to perform certain actions on the selected event (for further information, please refer to the section **Pop-up menu on rows**):

- · View all hosts that use this application,
- View the vulnerabilities for this application,
- Impose a server application.

#### "Information" view

This tab provides information relating to a given host.

| Vulnerabilities (5) | Applicat | ions (1) | Information | n (1) Connection | s Ever | Incoming filter rule | es Outgoing filter rules |
|---------------------|----------|----------|-------------|------------------|--------|----------------------|--------------------------|
| Actions 🝸 Search:   |          |          |             |                  |        |                      |                          |
|                     | Family   | 🔻 Type   | 🛡 Detail    | Detected         | Port   | Thternet Protocol    | ▼ ID                     |
| lighttpd 1.4.28 S   | erveur   | Server   |             | 08/02/2018 08:51 | 80     | tcp                  | 50257                    |

Figure 39: Hosts – Events

## 🕦 REMARK

The number of events is displayed in the tab's name.

The "Information" view displays the following data:

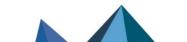

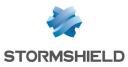

| Name     | Name of the detected OS.                                                                                                    |
|----------|----------------------------------------------------------------------------------------------------|
| Family   | Family of the vulnerability that is likely to appear (Example: SSH).                                                        |
| Туре     | Application type (Client: the software does not provide any service – Server: the software application provides a service). |
| Details  | Description of information.                                                                                                 |
| Assigned | Date and time of detection.                                                                                                 |
| Port     | Number of the port on which the vulnerability had been detected.                                                            |
| Protocol | Name of the protocol used.                                                                                                  |
| ID       | Unique identifier of the vulnerability family.                                                                              |

The **Actions** button makes it possible to perform certain actions on the selected event (for further information, please refer to the section **Pop-up menu on rows**):

• View hosts with the same information.

#### "Connections" view

| Vulnerabilities | Application | ns (7) Information C | onnections (235) Eve | nts Incoming filt                                                                                                    | er rules Outgoing filter rules |                        |                  |                       |             |                |                          |       |
|-----------------|-------------|----------------------|----------------------|----------------------------------------------------------------------------------------------------|--------------------------------|------------------------|------------------|-----------------------|-------------|----------------|--------------------------|-------|
| Actions *       | Search:     |                      |                      |                                                                                                    |                                |                        |                  |                       |             |                | Items: 2                 | 35/23 |
| Protocol        | ♥ Source    | ♥ Source MAC address |                      | Destination                                                                                                    | Testination MAC address        | The Average throughput | Testination port | Testination interface | 🗑 Sent data | TReceived data | ♥ Duration ♥ Router name | 9     |
| ssl             | 10          | d4:81:d7:88:18:16    | in                   | other strange at .                                                                                                    |                                | I→ 540,24 Kb.          | 's https         | out                   | 1,03 KB     | 64,91 KB       | 1sec Default gateway     | P.    |
| ssl             | 10          | d4:81:d7:88:18:16    | in                   | the strength of the                                                                                                    |                                | I→ 178,76 Kb           | 's https         | out                   | 11,36 KB    | 10,45 KB       | 1sec Default gateway     | P.    |
| ssl             | 10          | d4:81:d7:88:18:16    | in                   | the state of the state of the s |                                | I→ 46,27 Kb            | 's https         | out                   | 1,53 KB     | 4,10 KB        | 1sec Default gateway     | Pi    |
| ssl             | 10          | d4:81:d7:88:18:16    | in                   | And Contract of                                                                                                    |                                | I→ 34,26 Kb            | 's https         | out                   | 997 B       | 19,94 KB       | 5sec Default gateway     | P,    |
| ssl             | 10          | d4:81:d7:88:18:16    | in                   | president and the second second                                                                                                    |                                | I→ 33,62 Kb.           | s https          | out                   | 12,15 KB    | 168 B          | 3sec Default gateway     | P,    |
| ssl             | 10          | d4:81:d7:88:18:16    | in                   | in my set off.                                                                                                    |                                | I→ 29,32 Kb            | 's https         | out                   | 5,29 KB     | 5,44 KB        | 3sec Default gateway     | P.    |
| ssl             | 10          | d4:81:d7:88:18:16    | in                   | the state of the state of the s |                                | I→ 27,84 Kb            | 's https         | out                   | 2 KB        | 4,79 KB        | 2sec Default gateway     | Pi    |
| ssl             | 10          | d4:81:d7:88:18:16    | in                   | No. October                                                                                                    |                                | I→ 24,45 Kb            | s https          | out                   | 2,00 KB     | 6,95 KB        | 3sec Default gateway     | P.    |

Figure 40: Hosts - Connections

This view shows all connections detected by the firewall. Every row represents a connection. The "**Connection**s" view displays the following data:

| Time                       | Indicates the date and time of the object's connection.                                        |
|----------------------------|------------------------------------------------------------------------------------------------|
| Protocol                   | Communication protocol used for the connection.                                                |
| Source                     | Name of the object that connected to the selected host.                                        |
| Source MAC address         | MAC address of the object at the source of the connection                                      |
| Source port                | Number of the source port used for the connection                                              |
| Source interface           | Name of the interface on the firewall on which the connection was set up.                      |
| Destination                | Name of the object for which a connection has been established.                                |
| Destination MAC<br>address | MAC address of the object at the destination of the connection.                                |
| Average throughput         | Average value calculated by the amount of data exchanged divided by the length of the session. |
| Destination Port           | Number of the destination port used for the connection                                         |
|                            |                                                                                                |

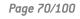

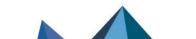

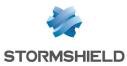

| Destination interface | Name of the destination interface used by the connection on the firewall.                                                         |
|-----------------------|----------------------------------------------------------------------------------------------------|
| Data sent             | Number of bits sent during the connection.                                                                                        |
| Data received         | Number of bits received during the connection.                                                                                    |
| Duration              | Connection time.                                                                                                    |
| Router                | ID assigned by the firewall to the router used by the connection                                                                  |
| Router name           | Name of the router saved in the objects database used by the connection                                                           |
| Policy                | Name of the policy that allowed the connection                                                                                    |
| Rule                  | ID name of the rule that allowed the connection                                                                                   |
| Operation             | Identified command of the protocol.                                                                                               |
| Parameter             | Operation parameter.                                                                                                    |
| Status                | This parameter indicates the status of the configuration corresponding, for example, to its initiation, establishment or closure. |

The **Actions** button makes it possible to perform certain actions on the selected event (for further information, please refer to the section **Pop-up menu on rows**):

- Ping source host,
- Traceroute to source host,
- Ping destination host,
- Traceroute to destination host,
- Send connection to quarantine.

#### "Events" view

| ulnerabilities Applicati | ons Infe | ormation (1) | Connections | s (4) Ev | ents (3) | Incoming filter | rules Outgoing filter rules |            |                                                          |
|--------------------------|----------|--------------|-------------|----------|----------|-----------------|-----------------------------|------------|----------------------------------------------------------|
| Actions 🔻 Search:        |          |              |             |          |          |                 |                             |            |                                                          |
| ▼Date ▼Logs              | Action   | Priority     | ♥ Config    | Policy   | Vser     | Source          | Destination                 | ♥ Dst port | ♥ Details                                                |
| 10:53:14 Connection      | 🖙 pass   | Notice       | IPS_01      |          |          | Anonymized      | No. 1978                    | https      | 9,87 KB sent; 13,87 KB received; Duration: 2m 43sec 190m |
| 10:53:14 Connection      | pass     | Notice       | IPS_01      |          |          | Anonymized      | Barris Marchine             | https      | 5,24 KB sent; 7,70 KB received; Duration: 2m 43sec 180ms |
| 10:53:14 Connection      | pass     | Notice       | IPS_01      |          |          | Anonymized      | Nucl. Nucl.                 | https      | 6,62 KB sent; 11,84 KB received; Duration: 2m 43sec 180m |

Figure 41: Hosts - Events

This view allows you to view all the events that the firewall has detected. Each line represents an alarm. The information provided in the "**Events**" view is as follows:

| Date            | Date and time the line was recorded in the log file at the firewall's local time.                         |
|-----------------|----------------------------------------------------------------------------------------------------|
| Logs            | Source of the event.                                                                                      |
| Action (action) | Action associated with the filter rule and applied to the packet ( <b>Examples</b> :<br>Block/Pass, etc.) |

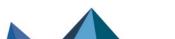

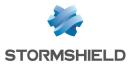

| Priority                             | Determines the alarm level. The possible values are:<br>0: emergency<br>1: alert<br>2: critical<br>3: error<br>4: warning<br>5: notice<br>6: information<br>7: debug                                                                                                    |
|--------------------------------------|----------------------------------------------------------------------------------------------------|
| Config                               | Name of the application inspection profile that reported the event.                                                                                                    |
| Policy                               | Name of the SMTP, URL or SSL filter policy that raised the alarm.                                                                                                    |
| User                                 | Identifier of the user requesting authentication                                                                                                    |
| Protocol                             | Protocol of the packet that set off the alarm.                                                                                                    |
| Source                               | IP address or name of the object corresponding to the source host of the packet that set off the event.                                                                                                    |
| Source MAC address                   | MAC address of the object at the source of the connection                                                                                                    |
| Src prt num                          | Port number of the source (only if TCP/UDP).                                                                                                    |
| Destination                          | IP address or name of the object corresponding to the destination host of the packet that set off the event.                                                                                                    |
| Destination Port                     | Port requested for this connection (in letters, <b>e.g.</b> : http).                                                                                                    |
| Dst. port (num)                      | Destination port requested for this connection (in numerals, <b>e.g.</b> : 80).                                                                                                    |
| Details                              | Describes the event relating to the log. This description groups information from<br>other columns in a single column. <b>Example</b> : <i>if it is an alarm log, information such as</i><br><i>whether the alarm is sensitive, the filter rule number and rule identifier will be</i><br><i>indicated in this column or will otherwise be new columns in order to enable filtering.</i><br>Please refer to the "Audit logs" technical note. |
| Source IP reputation                 | Reputation category of the public IP address at the source of the traffic. This column<br>will only contain data if this IP address is public and listed in the IP address<br>reputation database.<br>The possible values are: "anonymizer", "botnet", "malware", "phishing", "tor",<br>"scanner" or "spam".                                                                                                    |
| Source host<br>reputation            | Reputation score of the host at the source of the traffic. This column will only contain data when host reputation management has been enabled and the selected host is a monitored host.                                                                                                    |
| Destination IP<br>address reputation | Reputation category of the public IP address at the destination of the traffic. This<br>column will only contain data if this IP address is public and listed in the IP address<br>reputation database.<br>The possible values are: "anonymizer", "botnet", "malware", "phishing", "tor",<br>"scanner" or "spam".                                                                                                    |
| Destination host<br>reputation       | Reputation score of the host at the destination of the traffic. This column will only contain data when host reputation management has been enabled and the selected host is a monitored host.                                                                                                    |

For the description of additional data available by column title, please refer to the section **EVENTS**.

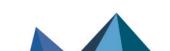

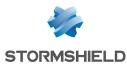

The **Actions** button makes it possible to perform certain actions on the selected event (for further information, please refer to the section **Pop-up menu on rows**):

- Ping source host,
- Traceroute to source host,
- Ping destination host,
- Traceroute to destination host,

#### "Incoming filter rules" view

This view allows listing the incoming filter rules that can be applied to the selected host. Block rules are shown in red. Ignored rules are grayed out.

#### "Outgoing filter rules" view

This view allows listing the outgoing filter rules that can be applied to the selected host. Block rules are shown in red. Ignored rules are grayed out.

## 5.3.2 "DHCP leases" tab

This tab displays all hosts that have a lease in progress or which has ended and specifies the state of this lease. The information provided in the *DHCP leases* tab is as follows:

| IP address of the host.                                                                                                   |
|----------------------------------------------------------------------------------------------------|
| Name of the host that has a lease in progress or which has ended (if declared in objects) or host's IP address otherwise. |
| The status of the lease can be:                                                                                           |
| <ul> <li>Active: the address has been assigned to a host and the assignment is still in<br/>progress.</li> </ul>          |
| • Free: the lease has expired, and the address can be reused for another lease.                                           |
| Starting date and time of the lease assignment.                                                                           |
| Ending date and time of the lease assignment. This can be a date and time in the past or future                           |
| Physical network identifier of the host with an ongoing or lapsed lease.                                                  |
|                                                                                                    |

## 🕦 REMARK

The leases assigned by reservation (static IP address reserved exclusively for a MAC address) are not displayed on this screen.

#### 🕦 REMARK

When a new host logs on to a network, it will send a first request (DHCPDISCOVER) to the whole network to find out where the DHCP servers are. Upon reception, the DHCP server will pre-reserve an IP address and sends it to the host (DHCPOFFER). It is possible, however, that this host already uses the address range of another DHCP server. During this pre-reservation period (2 minutes), the IP address will no longer be available but will appear in the list as "free". If many pre-reservations are made within a short period, the server may run out of available addresses while the screen continues displaying "free" addresses.

Page 73/100

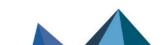

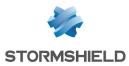

The **Actions** button makes it possible to perform certain actions on the selected event (for further information, please refer to the section **Pop-up menu on rows**):

- Display host,
- Ping source host,
- Traceroute to source host.

# 5.4 Interfaces

## 5.4.1 Introduction

#### 🕜 DEFINITION

A zone, whether real or virtual, that separates two elements. The interface thus refers to what each element needs to know about the other in order to run correctly.

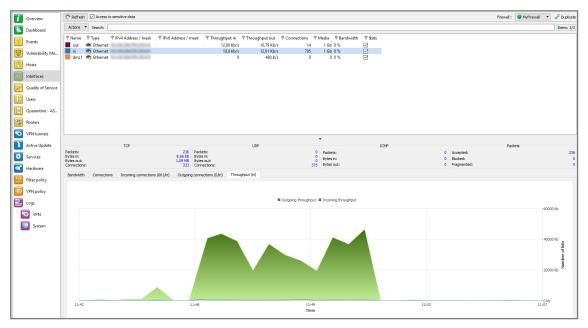

Figure 42: Interfaces

The Interfaces menu presents different statistics concerning:

- Bandwidth
- Connections
- Throughput

Statistics are displayed in the form of graphs. Both vertical and horizontal axes are graduated. The horizontal scale represents time. The vertical scale represents one of the following:

- Bandwidth percentage.
- The number of connections, or
- Throughput expressed in bytes, kilobytes or megabytes.

Page 74/100

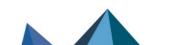

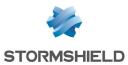

#### Interface types

- VLAN. 👼
- Ethernet. 📠
- PPTP. 🕠
- Dialup. 📠

#### 1 REMARK

The interfaces are grayed out or do not appear at all when they are disabled.

This screen consists of 3 views:

- A view of the interfaces in the form of a table (or legend)
- A details zone.
- A zone for viewing graphs.

# 5.4.2 Legend view (or tabular view of interfaces)

| Name      | Type     | PIDv4 Addross (mask                                                                                                    | Pv6 Address / mask    | Throughput in | Throughput out | Connections   | Madia PP      | andwidth 🛛 🛡 Stat |
|-----------|----------|----------------------------------------------------------------------------------------------------|-----------------------|---------------|----------------|---------------|---------------|-------------------|
| Y INdiffe | * type   | Y IPV4 Address / mask                                                                                                    | Y IPV0 Address / mask | * moughput in | + moughput out | + connections | Y IVIEUIA Y D | shuwiuth y sta    |
| out       | Ethernet | No. 10. Control (No. 1994)                                                                                                    |                       | 29,73 Mb/s    | 343,13 Kb/s    | 17            | 1 Gb 2 %      | $\checkmark$      |
| in        | Ethernet | No. No. No. Ok. March                                                                                                    |                       | 343,13 Kb/s   | 29,73 Mb/s     | 435           | 1 Gb 0 %      | $\checkmark$      |
| dmz1      | Ethernet | No. of Academic Street, Street, Street |                       | 0             | 160 b/s        | 0             | 0 0 %         | $\checkmark$      |

Figure 43: Interfaces – Legend

This view allows you to view all the interfaces that the firewall has detected. Each line represents an interface.

The information provided in the "Legend" view is as follows:

| Name                | Name and color assigned to the interface. The colors allow you to distinguish the interface in the various graphs.               |
|---------------------|----------------------------------------------------------------------------------------------------|
| Туре                | Type of interface with a matching icon.                                                                                          |
| IPv4 Address/ Mask  | IPv4 address and subnet mask of the interface.                                                                                   |
| IPv6 Address/ Mask  | IPv6 address and subnet mask of the interface.                                                                                   |
| Incoming throughput | Indicates the actual incoming throughput.                                                                                        |
| Outgoing throughput | Indicates the actual outgoing throughput.                                                                                        |
| Connections         | Number of real-time connections on each interface of the firewall over a defined period.                                         |
| Media               | The default value is 0. The throughput of a network interface can be configured via the firewall's web administration interface. |
| Bandwidth           | Indicates the percentage of bandwidth used for an interface.                                                                     |
| Stats               | If this option is selected, the graph corresponding to this interface will be displayed.                                         |

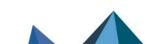

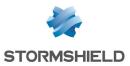

#### 1 REMARK

Inactive interfaces are grayed out.

You will notice the colors of the visible interfaces at the top of the window. These colors are defined in the network parameters of the firewall for each interface (refer to the *Stormshield Network Security user manual*).

The **Actions** button makes it possible to perform certain actions on the selected event (for further information, please refer to the section **Pop-up menu on rows**):

- Filter by these criteria,
- Filter only this column by this criterion,
- Display hosts associated with this interface.

## 5.4.3 "Details" view

Each table summarizes throughput statistics for each interface.

The details zone provides the following information:

- Name, IP address, subnet mask (American format), connection type (10 or 100Mbits, half duplex or full duplex).
- Instantaneous (left) and maximum (right) throughput.
- Number of packets and volume in bytes for TCP, UDP and ICMP.
- Number of TCP connections.
- Total number of packets accepted, blocked and fragmented by the Firewall.

# 5.4.4 "Bandwidth" tab

The bandwidth graph displays the percentage of use of the available bandwidth on each interface in real time.

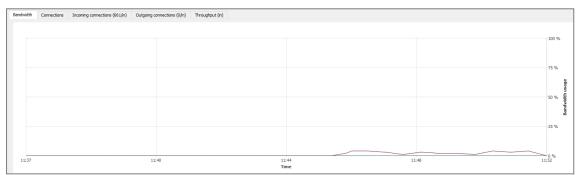

#### Figure 45: Interfaces - Bandwidth

Each interface is represented by a different color of which the legend may be found at the top of the graph. Maximum bandwidth represents the theoretical maximum throughput supported by the interface.

#### Example

For a 100Mbits/s line used in full duplex, this maximum is 200 Mbits/s, and for a 10Mbits/s line used in half duplex it is 10 Mbits/s.

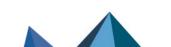

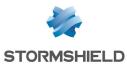

# 5.4.5 "Connections" tab

The connection graph displays in real time the number of connections on each of the Firewall's interfaces during the defined period.

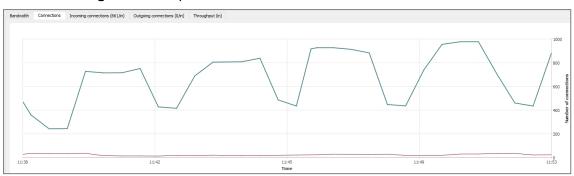

Figure 46: Interfaces - Connections

Each interface is represented by a different color of which the legend may be found at the top of the graph.

# 5.4.6 "Incoming connections" tab

The screen displays incoming connections in progress relating to the selected interface. To find out what data is offered, please refer to the section of the Hosts module, section "Connections" view for the Hosts tab.

The **Actions** button makes it possible to perform certain actions on the selected event (for further information, please refer to the section **Pop-up menu on rows**):

- View source host,
- View destination host,
- Send connection to quarantine

# 5.4.7 "Outgoing connections" tab

The screen displays outgoing connections in progress relating to the selected interface. To find out what data is offered, please refer to the section of the Hosts module, section "Connections" view for the Hosts tab.

The **Actions** button makes it possible to perform certain actions on the selected event (for further information, please refer to the section **Pop-up menu on rows**):

- View source host,
- View destination host,
- Send connection to quarantine

# 5.4.8 "Throughput" tab

The throughput graph represents the real throughput on each of the Firewall's interfaces. The throughput scale automatically adapts to the maximum throughput recorded during the period.

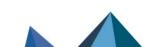

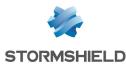

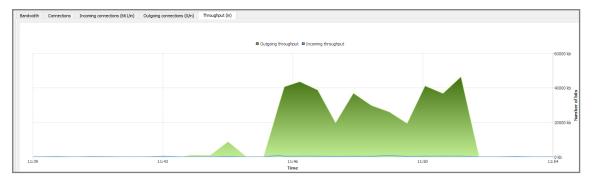

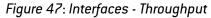

For each interface, the throughput graph indicates the ingoing and outgoing throughput.

To modify the interface on which throughput is viewed, click on this interface in the legend at the top right section of the graph. The interface currently being viewed will be highlighted in blue.

# 5.5 Quality of service (QoS)

# **1** REMARKS

- Quality of Service, which has a high level of abstraction, refers to the ability to provide a network service according to parameters defined in a Service Level Agreement (SLA). The "quality" of the service is therefore gauged by its availability, latency rate, fluctuations, throughput and rate of lost packets.
- 2. Where network resources are concerned, the "Quality of service" refers to a network element's ability to provide traffic prioritization services and bandwidth and latency time control.

|                                                        |         | Access to sensi     | we data      |       |         |   |           |                 |                |                     |                |   |  |  | Firewal : | MyFirewall | · 2                  | Duplica          |
|--------------------------------------------------------|---------|---------------------|--------------|-------|---------|---|-----------|-----------------|----------------|---------------------|----------------|---|--|--|-----------|------------|----------------------|------------------|
| Dashboard                                              | Search: |                     |              |       |         |   |           |                 |                |                     |                |   |  |  |           |            | Ite                  | ems: 2,          |
| 2 Events                                               |         | Traffic     ▼ Rev 0 | erse traffic |       | Reverse |   | ackets ♥I | Rejected revers |                |                     | 🖗 Reverse by   |   |  |  |           |            |                      |                  |
| Vulnerability Ma                                       | BYPAS   |                     | (            |       | 0       | D | 0         |                 |                | 0 0<br>0 0          |                | 0 |  |  |           |            |                      |                  |
| Hosts                                                  |         |                     |              |       |         |   |           |                 |                |                     |                |   |  |  |           |            |                      |                  |
| Interfaces                                             |         |                     |              |       |         |   |           |                 |                |                     |                |   |  |  |           |            |                      |                  |
| Quality of Service                                     |         |                     |              |       |         |   |           |                 |                |                     |                |   |  |  |           |            |                      |                  |
| Users                                                  |         |                     |              |       |         |   |           |                 |                |                     |                |   |  |  |           |            |                      |                  |
| Quarantine - AS                                        |         |                     |              |       |         |   |           |                 |                |                     |                |   |  |  |           |            |                      |                  |
| 8 Routers                                              |         |                     |              |       |         |   |           |                 |                |                     |                |   |  |  |           |            |                      |                  |
| VPN tunnels                                            |         |                     |              |       |         |   |           |                 |                |                     |                |   |  |  |           |            |                      |                  |
| Active Update                                          |         |                     |              |       |         |   |           |                 |                |                     |                |   |  |  |           |            |                      |                  |
| Services                                               |         |                     |              |       |         |   |           |                 |                |                     |                |   |  |  |           |            |                      |                  |
|                                                        |         |                     |              |       |         |   |           |                 |                |                     |                |   |  |  |           |            |                      |                  |
|                                                        | PRIQ_1  | Connections (0/PRIC | 1) Filter    | rules |         |   |           |                 |                |                     |                |   |  |  |           |            |                      |                  |
| Hardware                                               | PRIQ_1  | Connections (0/PRIC | 1_1) Filter  | rules |         |   |           |                 |                |                     |                |   |  |  |           |            |                      |                  |
| Hardware                                               | PRIQ_1  | Connections (0/PRIC | (_1) Filter  | rules |         |   |           | <b>0</b> Ou     | utgoing throug | hput 🛚 Inco         | ming throughpu | t |  |  |           |            |                      |                  |
| Hardware<br>Filter policy                              | PRIQ_1  | Connections (0/PRIC | )_1) Filter  | rules |         |   |           | <b>0</b> O.     | utgoing throug | hput © Inco         | ming throughpu | t |  |  |           |            | 1 kb                 |                  |
| Hardware<br>Filter policy<br>VPN policy<br>Logs        | PRIQ_1  | Connections (0/PRIC | (_1) Filter  | rules |         |   |           | <b>8</b> O.     | utgoing throug | hput 🛛 Inco         | ming throughpu | t |  |  |           |            |                      |                  |
| Hardware<br>Filter policy<br>VPN policy<br>Logs        | PRIQ_1  | Connections (0/PRIC | 2_1) Filter  | rules |         |   |           | <b>B</b> Oc     | utgoing throug | hput © Inco         | ming throughpu | t |  |  |           |            | 1 kb<br>0 kb         |                  |
| Hardware<br>Filter policy<br>VPN policy<br>Logs<br>VPN | PRIQ_1  | Connections (0/PRIG | 0_1) Filter  | rules |         |   |           | e o.            | utgoing throug | hput <b>O</b> Incod | ming throughpu | t |  |  |           |            | 0 kb                 | 2                |
| Hardware<br>Filter policy<br>VPN policy<br>Logs<br>VPN | PRIQ_1  | Connections (0)PRIG | )_1) Filter  | rules |         |   |           | <b>8</b> O.     | utgoing throug | hput 🛛 Inco         | ming throughpu | t |  |  |           |            | 0 kb                 | r of bits        |
| Hardware<br>Filter policy<br>VPN policy<br>Logs<br>VPN | PRIQ_1  | Connections (0)PRIG | )_1) Filter  | rules |         |   |           | Ø Oc            | utgoing throug | hput @ Inco         | ming throughpu | t |  |  |           |            | 0 kb                 | with Det of Dits |
| Hardware<br>Filter policy<br>VPN policy<br>Logs<br>VPN | PRIQ_1  | Connections (0/PRIo | )_1) Filter  | rules |         |   |           | 10 Oc           | utgoing throug | hput @ Inco         | ming throughpu | t |  |  |           |            |                      | Number of bits   |
| Hardware<br>Filter policy<br>VPN policy<br>Logs<br>VPN | PRIQ_1  | Connections (0/PRIo | 2_3) Filter  | rules |         |   |           | ₿ Oc            | utgoing throug | hput  Inco          | ming throughpu | t |  |  |           |            | 0 kb                 | Number of bits   |
| Hardware<br>Filter policy<br>VPN policy<br>Logs<br>VPN | PRIQ_1  | Connections (0/PR10 | 2_1) Filter  | rules |         |   |           | B OL            | utgoing throug | hput • Incos        | ming throughpu | t |  |  |           |            | 0 kb<br>0 kb<br>0 kb | number of bits   |

Figure 48: QoS

This window comprises 2 views:

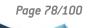

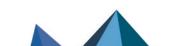

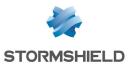

- A table view
- A graph view

The following data is displayed when you click on the Quality of Service menu:

| QID                         | Name of the policy defined for accepting or rejecting packets.       |
|-----------------------------|----------------------------------------------------------------------|
| Throughput                  | Indicates in real time the incoming throughput that the QID manages. |
| Reverse traffic             | Indicates in real time the outgoing throughput that the QID manages  |
| Packets                     | Number of incoming packets in real time over a defined period.       |
| Reverse packets             | Number of outgoing packets in real time over a defined period        |
| Rejected packets            | Number of rejected incoming packets on the network.                  |
| Rejected reverse<br>packets | Number of rejected outgoing packets.                                 |
| Bytes                       | Value in Kbits or Mbits.                                             |
| Reverse bytes               | Value in Kbits or Mbits.                                             |
|                             |                                                                      |

## 5.5.1 "Diagram" view

This view shows the incoming and outgoing throughput associated with the different QIDs defined on the firewall's QoS policy.

## 5.5.2 "Connections" view

The Connections tab displays connections in progress going through the selected queue. To find out what data is offered, please refer to the section of the Hosts module, section *"Connections"* view for the *Hosts* tab.

## 5.5.3 "Filter rules" view

This view allows listing the incoming filter rules that can be applied to the selected service class. Block rules are shown in red. Ignored rules are grayed out.

# 5.6 Users

## 5.6.1 Introduction

The **User**s menu enables viewing, in the capacity of an administrator, the users who are currently connected on the Firewall.

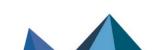

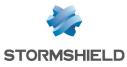

| i        | Overview           | C Refresh               | Access to se | nsitive data                |                |                    |                  |                       |     | Firewall : | MyFirewall • | 🧬 Duplica |
|----------|--------------------|-------------------------|--------------|-----------------------------|----------------|--------------------|------------------|-----------------------|-----|------------|--------------|-----------|
|          | Dashboard          | Actions *               | Search:      |                             | <br>           |                    |                  |                       |     |            |              | Items: 1  |
| 7        | Events             | Firewall<br>MyFirewall  |              | ♥ Directory<br>stormshield. | Address<br>10. | ♥ Expiry<br>9h 59m | T Authentication | ♥ Multi-user IP<br>No |     |            |              |           |
| $\equiv$ | Vulnerability Ma   | Myrirewall              |              | stormsnield.                | 10.            | au sau             | LUAP             | IND                   | res |            |              |           |
| $\equiv$ | Hosts              |                         |              |                             |                |                    |                  |                       |     |            |              |           |
| $\equiv$ | Interfaces         |                         |              |                             |                |                    |                  |                       |     |            |              |           |
|          | Quality of Service |                         |              |                             |                |                    |                  |                       |     |            |              |           |
| -        | Users              |                         |              |                             |                |                    |                  |                       |     |            |              |           |
| -        | Quarantine - AS    |                         |              |                             |                |                    |                  |                       |     |            |              |           |
|          | Routers            |                         |              |                             |                |                    |                  |                       |     |            |              |           |
| _        | VPN tunnels        |                         |              |                             |                |                    |                  |                       |     |            |              |           |
|          | Active Update      |                         |              |                             |                |                    |                  |                       |     |            |              |           |
| _        | Services           |                         |              |                             |                |                    |                  |                       |     |            |              |           |
|          | Hardware           |                         |              |                             |                |                    |                  |                       |     |            |              |           |
| _        | Filter policy      |                         |              |                             |                |                    |                  |                       |     |            |              |           |
| _        | VPN policy         |                         |              |                             |                |                    |                  |                       |     |            |              |           |
|          |                    |                         |              |                             |                |                    |                  |                       |     |            |              |           |
|          | VPN                |                         |              |                             |                |                    |                  |                       |     |            |              |           |
|          | System             |                         |              |                             |                |                    |                  |                       |     |            |              |           |
|          |                    | Administratio           |              |                             |                |                    |                  |                       |     |            |              |           |
|          |                    | ♥ Firewall<br>MyFirewal |              | ♥ Address<br>10,            | ion rights 🛛 🕅 |                    |                  | afi                   |     |            |              |           |

Figure 49: Users

This window comprises 2 views:

- A "Users" view.
- An "Administration sessions" view.

#### "Users" view

The information provided in the "Users" view is as follows:

| Firewall       | Serial number or name (if known) of the firewall.                                                                                                    |
|----------------|----------------------------------------------------------------------------------------------------|
| Name           | Name of the authenticated user.                                                                                                    |
| Group          | Name of the group to which the user belongs.                                                                                                    |
| Address        | User's IP address.                                                                                                    |
| Expires on     | Remaining time in the authentication session. (Users are authenticated for a definite period).                                                                               |
| Authentication | Authentication method used.                                                                                                    |
| Multi-user IP  | Indicates whether multi-user authentication is used (one IP address shared by several users).                                                                                |
|                | <b>i REMARK</b><br>As the SSO Agent method only allows one authentication per IP address, the value will therefore not be available (value $\langle n/a \rangle$ displayed). |
| Administrator  | Indicates the type of 'Administrator" privileges granted to the connected user.                                                                                              |

The **Actions** button makes it possible to perform certain actions on the selected event (for further information, please refer to the section **Pop-up menu on rows**):

• Remove user from ASQ

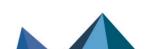

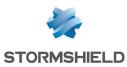

#### "Administration sessions" view

This window enables finding out the session privileges of the user connected to the firewall.

The information provided in the "administration sessions" view is as follows:

| Firewall           | Serial number or name (if known) of the firewall.                                                                                                    |
|--------------------|----------------------------------------------------------------------------------------------------|
| User               | Authenticated user's identifier.                                                                                                    |
| Address            | IP address of the connected user's host.                                                                                                    |
| Session privileges | Indicates the privileges for the current session. Only one administrator is allowed to make changes in each session ( <i>modify</i> and <i>mon_write</i> privileges). |
| User privileges    | Indicates privileges that have been given to the connected user (these privileges include adding, modifying, deleting or reading in different applications).          |
| Session identifier | Session ID number.                                                                                                    |

# 5.7 Quarantine - ASQ Bypass

## OEFINITIONS

- 1. Dynamic quarantine: the quarantine is manually done and for a set duration.
- 2. Static quarantine: the quarantine is automatic and for permanent.

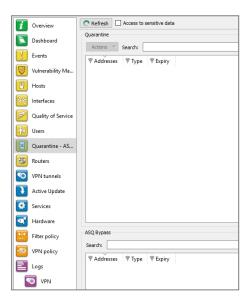

Figure 50: Quarantine

This window comprises 2 views:

- A "Quarantine" view.
- An "ASQ Bypass" view.

Page 81/100

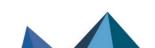

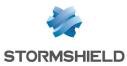

# 5.7.1 "Quarantine-ASQ Bypass" view

This window shows the hosts that have been dynamically quarantined. Hosts in static quarantine are not reflected in this list.

The information provided in the "Quarantine - ASQ Bypass" view is as follows:

| Addresses  | IP address of the host(s) affected by the quarantine. |
|------------|-------------------------------------------------------|
| Туре       | 2 options are possible: Host to host and Host to all. |
| Expires on | Time at which the quarantine will expire.             |

# 5.7.2 "ASQ Bypass" view

The information provided in the "Whitelist" view is as follows:

| Addresses  | IP address of the host(s) affected by the whitelist.  |
|------------|-------------------------------------------------------|
| Туре       | 2 options are possible: Host to host and Host to all. |
| Expires on | Time at which the whitelist will expire.              |

# 5.8 Routers

The **Routers** module shows the list of routers used in the configuration of the firewall: default gateway and routers configured in filter rules (PBR: Policy Based Routing).

| 1             | Overview           | C Refresh 🗹 Access to sensitive data                                                                                                    |
|---------------|--------------------|----------------------------------------------------------------------------------------------------|
|               | Dashboard          | Search:                                                                                                    |
| 7             | Events             | Image: Plane     Image: State     Image: Last status change     Image: Availability     Image: Available since     Image: Main/backup     Image: Pladdress     Image: Distribution       Image: V     router, gateway |
| 1             |                    | Firewall My4G-USB-Modem peer 🕒 Unreachable - 🙀 Unavailable - Main 0.0.0.0 0 %                                                                                                    |
| 2             | Vulnerability Ma   | gateway 🖉 Active 08/02/2018 08:50 (5d 3h 21m 2sec) 🇳 Ready 08/02/2018 08:5 Main 10.2.0.1 100 %                                                                                                    |
| Ð             | Hosts              |                                                                                                    |
| <del></del> ( | Interfaces         |                                                                                                    |
| <b>F</b>      | Quality of Service |                                                                                                    |
| <b>İ</b> İİ   | Users              |                                                                                                    |
|               | Quarantine - AS    |                                                                                                    |
| 3             | Routers            |                                                                                                    |

When the Routers menu in the menu directory is selected, the data displayed by default are:

| Name of the router and the gateways that it includes.                                                                |
|----------------------------------------------------------------------------------------------------|
| Indicates the status of each gateway. There are three possible values:                                               |
| Active: when the gateway is in use,                                                                                  |
| On standby: when it is a backup gateway,                                                                             |
| Not reachable: the gateway is not responding to pings                                                                |
| Duration since the gateway's last change of status.                                                                  |
| Indicates whether the gateway is available for use. There are two possible values: <i>Ready</i> or <i>Disabled</i> . |
|                                                                                                    |

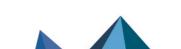

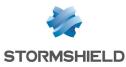

| Available since | Time elapsed since the gateway's availability was last changed.                                       |
|-----------------|----------------------------------------------------------------------------------------------------|
| Main/backup     | Indicates whether the gateway is in use (main) or is a backup gateway.                                |
| IP address      | IP address of the gateway.                                                                            |
| Fairness        | Indicates the percentage of the gateway used in the router object.                                    |
| Туре            | Specifies the type of configuration in which the gateway is used: filter rule or load balancing, etc. |

# 6. Network activity

This module groups information regarding:

- VPN tunnels,
- Active Update,
- Services on the firewall,
- Hardware information.

# 6.1 VPN tunnels

The VPN Tunnels module presents IPSec VPN and SSL VPN tunnels under two separate tabs.

# 6.1.1 IPSec VPN Tunnels tab

The following window appears when you click on the VPN Tunnels menu:

| i          | Overview           | C Refresh     |         |               |          |            |                |            |
|------------|--------------------|---------------|---------|---------------|----------|------------|----------------|------------|
|            | Console            | Search:       |         |               |          |            |                |            |
|            | Dashboard          | Source Source | ♥ Bytes | Destination   | 💎 Status | 🛡 Lifetime | Authentication | Encryption |
| !          | Events             | Pub_Remote_FW | 1,48 KB | 0 Pub_Main_FW | mature   | 11sec      | hmac-sha1      | aes-cbc    |
| <b>V</b>   | Vulnerability Ma   |               |         |               |          |            |                |            |
| B          | Hosts              |               |         |               |          |            |                |            |
| *          | Interfaces         |               |         |               |          |            |                |            |
| F          | Quality of Service |               |         |               |          |            |                |            |
| <b>β</b> β | Users              |               |         |               |          |            |                |            |
| ×          | Quarantine - AS    |               |         |               |          |            |                |            |
| 0          | VPN tunnels        |               |         |               |          |            |                |            |

Figure 51: IPSec VPN tunnels

This section sets out the statistics of the tunnel's operation.

The following information is displayed in this window:

| Source         | IP address or name of the tunnel initiator |
|----------------|--------------------------------------------|
| Source address | IP address of the tunnel initiator         |

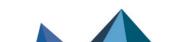

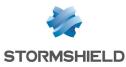

| Bytes          | Incoming and outgoing throughput                                                                                                    |
|----------------|----------------------------------------------------------------------------------------------------|
| Destination    | Destination IP address                                                                                                    |
| Status         | Indicates the status of the tunnel. (Example: Mature).                                                                                                    |
| Lifetime       | The SA's (Security Association) lifetime in a graphical representation of the position in this lifetime as well as the value (expressed in hours, minutes and seconds). |
| Authentication | Name of the authentication algorithm                                                                                                    |
| Encryption     | Name of the encryption algorithm                                                                                                    |

The tunnel is made up of two sub-tunnels, one for each direction of the datagram transmission.

# 🕦 REMARK

The algorithms and limits have been configured in the firewall's web administration interface (refer to the *Stormshield Network Security user and configuration guide* for further details).

# 🔇 TIP

You will find other information regarding the parameters in this window in the RFCs.

Further information may be found in RFC 2401 IPSEC:

http://www.ietf.org/rfc/rfc2401.txt or on sites such as: http://www.guill.net/reseaux/lpsec.html

This status is color-coded. The line containing VPN information will use the color corresponding to the tunnel's status.

| Undetermined                                                                                                    |
|----------------------------------------------------------------------------------------------------|
| Larval: the SA is in the process of being negotiated or has not been completely negotiated.                         |
| Mature: the SA has been established and is available; the VPN tunnel has been correctly set up.                     |
| Dying: the SA will soon expire; a new SA is in the progress of being negotiated.                                    |
| Dead: the SA has expired and cannot be used; the tunnel has not been set up and is therefore no longer active.      |
| Orphan: a problem has occurred, in general this status means that the tunnel has been set up in only one direction. |

# The **Actions** button makes it possible to perform certain actions on the selected event (for further information, please refer to the section **Pop-up menu on rows**):

- · View logs of outgoing SPIs,
- View logs of incoming SPIs,
- View the outgoing policy,
- View the incoming policy,

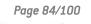

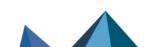

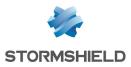

- Reset this tunnel,
- Reset all tunnels.

## 6.1.2 SSL VPN Tunnels tab

The following window appears when you click on the VPN Tunnels menu:

| i            | Overview           | C Refresh 🗹 Access to sensitive data                                                                                                    |
|--------------|--------------------|----------------------------------------------------------------------------------------------------|
|              | Dashboard          | IPSec VPN tunnels SSL VPN tunnels                                                                                                    |
| ?            | Events             | Actions V Search:                                                                                                    |
| <b>V</b>     | Vulnerability Ma   | Vuser         Directory         VPN IP address         Source IP address         Received         Sent         Duration         Port           stormshield.eu         192.168.0.6         5,44 Kb         8,17 Kb         4sec         49247 |
| 1            | Hosts              |                                                                                                    |
| *            | Interfaces         |                                                                                                    |
| 5            | Quality of Service |                                                                                                    |
| iii)         | Users              |                                                                                                    |
| $\mathbf{x}$ | Quarantine - AS    |                                                                                                    |
| 3            | Routers            |                                                                                                    |
| 0            | VPN tunnels        |                                                                                                    |

#### Figure 52: SSL VPN tunnels

It displays statistics on the operation of SSL VPN tunnels that have been set up.

| User              | Name of the user that initiated the tunnel.                                                             |
|-------------------|----------------------------------------------------------------------------------------------------|
| VPN IP address    | IP address assigned by the OpenVPN server to the client, for communications through the SSL VPN tunnel. |
| Source IP address | IP address of the client workstation outside the SSL VPN tunnel (local network address).                |
| Received          | Amount of data the client has received through the SSL VPN tunnel (unit: bits).                         |
| Sent              | Amount of data the client has sent through the SSL VPN tunnel (unit: bits).                             |
| Duration          | Time elapsed since the setup of the SSL VPN tunnel (expressed in days, hours, minutes and seconds).     |
| Port              | Source port used by the client to set up the SSL VPN tunnel.                                            |

The following information is displayed in this window:

The **Actions** button makes it possible to perform certain actions on the selected event (for further information, please refer to the section **Pop-up menu on rows**):

- View host,
- Remove this tunnel.

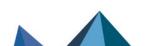

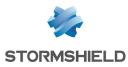

# 6.2 Active Update

#### OEFINITION: ACTIVE UPDATE

Enables updating the antivirus database, ASQ contextual signatures, the list of antispam servers, trusted root certification authorities and the URLs used for dynamic URL filtering.

This window displays the status of Active Update on the firewall for each type of update available (Antispam, Antivirus, Contextual signatures, Root certificates ...).

| i        | Overview           | C         | Refresh                                                                   | Launch Active Update                             | ta               |                                    |  |  |  |  |
|----------|--------------------|-----------|---------------------------------------------------------------------------|--------------------------------------------------|------------------|------------------------------------|--|--|--|--|
| -        |                    |           | Updates were successful. The last Active Update was launched on: 11:53:35 |                                                  |                  |                                    |  |  |  |  |
| <u> </u> | Dashboard          | The State |                                                                           | Vame                                             | Last update      | License expiry                     |  |  |  |  |
| 7        | Events             |           | Updated                                                                   | Antispam heuristic engine database               | 11:53:20         | 31/12/2037 (1037w 1d 9h 40m 11sec) |  |  |  |  |
| -        |                    |           | Updated                                                                   | SN Vulnerability Manager database                | 11:53:20         | 31/12/2037 (1037w 1d 9h 40m 11sec) |  |  |  |  |
| 14       | Vulnerability Ma   |           | Updated                                                                   | Stormshield URL filter database                  | 11:51:45         | 31/12/2037 (1037w 1d 9h 40m 11sec) |  |  |  |  |
| -        |                    |           | Updated                                                                   | Public IP reputation database                    | 11:53:35         | <n a=""></n>                       |  |  |  |  |
| 8        | Hosts              |           | Updated                                                                   | Root certificate database                        | 11:53:20         | <n a=""></n>                       |  |  |  |  |
|          |                    |           | Updated                                                                   | Antispam DNS blacklists (RBL) database           | 11:51:44         | 31/12/2037 (1037w 1d 9h 40m 11sec) |  |  |  |  |
| *        | Interfaces         |           | Updated                                                                   | ASQ contextual signature database                | 11:53:20         | 31/12/2037 (1037w 1d 9h 40m 11sec) |  |  |  |  |
| -        |                    |           | Updated                                                                   | Kaspersky antivirus database                     | 27/12/2017 12:49 | 31/12/2037 (1037w 1d 9h 40m 11sec) |  |  |  |  |
| 2        | Quality of Service | •         | Disabled                                                                  | Custom contextual protection signatures database | 17/05/2017 15:48 | <n a=""></n>                       |  |  |  |  |
| )))      | Users              |           |                                                                           |                                                  |                  |                                    |  |  |  |  |
| ×        | Quarantine - AS    |           |                                                                           |                                                  |                  |                                    |  |  |  |  |
| 29       | Routers            |           |                                                                           |                                                  |                  |                                    |  |  |  |  |
| 0        | VPN tunnels        |           |                                                                           |                                                  |                  |                                    |  |  |  |  |
| Ì        | Active Update      |           |                                                                           |                                                  |                  |                                    |  |  |  |  |

Figure 53: Active Update

Active Update is used for automatically keeping URL databases up to date by downloading them on servers such as updateX. stormshield.eu.

The Monitor screen indicates the result of the last update (successful or failed) and the date of the last update.

The following data will be displayed when you click on the Active Update menu:

| Status         | Indicates the status of the Active Update. 2 options are possible: <b>The last update</b> failed / Updated. |  |  |  |
|----------------|----------------------------------------------------------------------------------------------------|--|--|--|
| Name           | Indicates the update data categories.                                                                       |  |  |  |
| Last update    | Indicates the date and time of the last update.                                                             |  |  |  |
| License expiry | Indicates the expiry date of the license option for this category.                                          |  |  |  |

Page 86/100

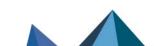

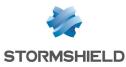

# 6.3 Services

This window sets out the services (active and inactive) on the Firewall and for how long they have been active/inactive.

| i                | Overview           | C Refresh | Access to sensitive data                               |                 |      |         |               |                |  |
|------------------|--------------------|-----------|--------------------------------------------------------|-----------------|------|---------|---------------|----------------|--|
|                  | Dashboard          | Search:   |                                                        |                 |      |         |               |                |  |
|                  | _                  | 🛡 Status  | 🔻 Name                                                 | Vptime          | CPU  | Version | 🔻 Last update | Ticense expiry |  |
| <u> </u>         | Events             | Enabled   | Sandboxing                                             | 5d 5h 28m 47sec |      |         |               |                |  |
| 1001             | Volume Lille Ma    | Enabled   | Event server                                           | 5d 5h 28m 49sec |      |         |               |                |  |
| V                | Vulnerability Ma   | Enabled   | DHCP server                                            | 5d 5h 28m 59sec |      |         |               |                |  |
| 1                | Hosts              | Enabled   | VPN SSL server                                         | 5d 5h 29m 16sec |      |         |               |                |  |
|                  | Hosts              | Enabled   | Web portal                                             | 5d 5h 29m 18sec | 0.1% |         |               |                |  |
| 36               | Interfaces         | Enabled   | ASQ monitoring (stated)                                | 5d 5h 29m 19sec |      |         |               |                |  |
| 36               | interfaces         | Enabled   | Dialup connections server (PPP/PPTP/PPPoE)             | 5d 5h 29m 21sec |      |         |               |                |  |
|                  | Quality of Service | Enabled   | guest_ldap                                             | 5d 5h 29m 44sec |      |         |               |                |  |
|                  | Quality of Service | Enabled   | LDAP server                                            | 5d 5h 29m 46sec |      |         |               |                |  |
| e <sup>l</sup> e | Users              | Enabled   | Communication server                                   | 5d 5h 29m 48sec | 1.2% |         |               |                |  |
| <u>vu</u>        | Users              | Enabled   | SSH server                                             | 5d 5h 29m 50sec |      |         |               |                |  |
|                  | Quarantine - AS    | Enabled   | ASQ supervision service                                | 5d 5h 29m 58sec |      |         |               |                |  |
|                  | Quarantine - AS    | Enabled   | Hardware monitoring service                            | 5d 5h 29m 58sec |      |         |               |                |  |
| 22               | Routers            | Enabled   | Geolocation, IP reputation and host reputation service | 5d 5h 29m 58sec |      |         |               |                |  |
|                  | nouters            | Enabled   | Interface monitoring                                   | 5d 5h 30m       |      |         |               |                |  |
|                  | VPN tunnels        | Enabled   | Logs                                                   | 5d 5h 30m 4sec  | 0.5% |         |               |                |  |
|                  | VFINUUTITIEIS      |           |                                                        |                 |      |         |               |                |  |
| J                | Active Update      |           |                                                        |                 |      |         |               |                |  |
| ۵.               | Services           |           |                                                        |                 |      |         |               |                |  |

Figure 54: Services

This screen also contains information regarding the antivirus (activity, version, last update, license expiry).

The following data is displayed when you click on the Services menu:

| Status         | Indicates whether services are active or inactive.                                              |
|----------------|-------------------------------------------------------------------------------------------------|
| Name           | Indicates the names of services.                                                                |
| Uptime         | Indicates the number of number of days the service has been running and the time of activation. |
| CPU            | Portion of processor resources used by the service (percentage).                                |
| Version        | Version number of the service.                                                                  |
| Last update    | Date of the last time the service was updated.                                                  |
| License expiry | Expiry date of the license.                                                                     |

# 6.4 Hardware

# 6.4.1 High Availability

This window displays information concerning the initialization of high availability.

# OEFINITION OF HIGH AVAILABILITY

High availability is an option that allows two firewalls (identified through a MasterHA and BackupHA license) to exchange information on their statuses, via a dedicated link in

Page 87/100

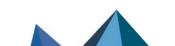

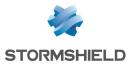

order to ensure service continuity in the event one of the firewalls breaks down. Firewalls in high availability have the same configuration – only their serial numbers, licenses (Master or Backup) and most of all, their status (active or passive) differ.

| i              | Overview           | C Refresh Access to sensitive data                                                                                                    |
|----------------|--------------------|----------------------------------------------------------------------------------------------------|
|                | Dashboard          | High availability<br>()) Your appliance or the version of the installed firmware does not allow the use of the High Availability feature. |
| !              | Events             | 3G modem                                                                                                    |
|                | Vulnerability Ma   | Signal quality: 11                                                                                                    |
|                | Hosts              | S.M.A.R.T. devices                                                                                                    |
| <del></del> ♦條 | Interfaces         | Disk ada0 monitoring tests: PASSED                                                                                                    |
| R              | Quality of Service | Logs storage disks                                                                                                    |
| ii)            | Users              | Type     Identifier     Status     Disk space     Formated       SD card     mmcsd0     Used     30,22 GB Yes                             |
| $\mathbf{x}$   | Quarantine - AS    |                                                                                                    |
| 3              | Routers            |                                                                                                    |
|                | VPN tunnels        |                                                                                                    |
| D              | Active Update      |                                                                                                    |
| ٢              | Services           |                                                                                                    |
|                | Hardware           |                                                                                                    |

Figure 55: Hardware

# 🕦 NOTE

Version 1 of Stormshield Network multifunction firewalls allows you to benefit from high availability support and a new-generation display with the date of the last synchronization.

You will also notice changes to RAID support.

# 6.4.2 Power supply

If your firewall model supports redundant power supply modules (high-end models SN3000 and SN6000), the power supply statut will be displayed.

# 6.4.3 S.M.A.R.T. devices

The results of monitoring tests that have been conducted will be displayed for each S.M.A.R.T. peripheral detected.

| S.M.A.R.T. devices                 |
|------------------------------------|
| Disk ada0 monitoring tests: PASSED |

# 6.4.4 RAID

The following is the information relating to the status of RAID volumes and the disks that it comprises:

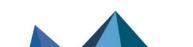

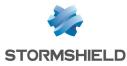

| Disk type    | Indication of the type of RAID volume or type of disk that makes up a RAID volume.<br><b>Example</b> : Mirrored array (Raid1) for a RAID volume. |  |  |  |  |
|--------------|----------------------------------------------------------------------------------------------------|--|--|--|--|
| Disk address | Physical location of the disk contributing to a RAID volume. <b>Example</b> : Upper slot.                                                        |  |  |  |  |
| Disk status  | Status of the RAID volume or of a disk that it comprises. <b>Example</b> : Degraded, Optimal.                                                    |  |  |  |  |

# 6.4.5 Log storage disks

The information relating to the storage medium is:

| Туре       | Indicates the type of storage medium.<br>Identifier of the storage medium (assigned by the firewall). |  |  |  |
|------------|----------------------------------------------------------------------------------------------------|--|--|--|
| Username   |                                                                                                    |  |  |  |
| Status     | Indicates whether the storage medium is recognized.                                                   |  |  |  |
| Disk space | For formatted media, this indicates the size of the partition in Gigabytes.                           |  |  |  |
| Formatted  | Indicates whether the storage medium is formatted.                                                    |  |  |  |

In the event of a problem with a disk, a message will be displayed in the dashboard.

# 7. Policies

This module shows information relating to:

- Filter and NAT policies,
- VPN policies.

# 7.1 Filter policy

The **Filter Policy** menu, accessible from the menu directory, in Monitor recaps the active filter policy by grouping together implicit rules, global filter rules and local filter rules.

|                | 1                  | Refresh Access to sensitive data                                                                                                    | Contrata  |
|----------------|--------------------|----------------------------------------------------------------------------------------------------|-----------|
| ı              | Overview           |                                                                                                    | Dopicate  |
|                | Dashboard          |                                                                                                    |           |
|                | Events             | Search                                                                                                    |           |
|                |                    | Rules                                                                                                    |           |
|                | Vulnerability Ma   | > Implicit rules (20)                                                                                                    |           |
| E              | Hosts              | ✓ Local filter rules (3)                                                                                                    |           |
|                |                    | 2 : pass asq noconnlog disk,syslog,ipfix ipproto top proto http from unknown\$10.2.0.0-10.2.255.255 to !                                                                                                    |           |
| 98             | Interfaces         | 4 : pass log level log ipproto top from ang@10.2.0.0-10.2.255.255 method VOUCHER domain voucher_users.local.domain to ! <network_internals 3=""> port <dyn_ports_2 2=""></dyn_ports_2></network_internals>                                                                       |           |
| P              | Quality of Service | 5 : pass from any to any                                                                                                    |           |
|                | Users              |                                                                                                    |           |
|                | Quarantine - AS    |                                                                                                    |           |
|                | Routers            |                                                                                                    |           |
|                | nouters            |                                                                                                    |           |
| ••             | VPN tunnels        |                                                                                                    |           |
| Ð              | Active Update      |                                                                                                    |           |
| ٢              | Services           |                                                                                                    |           |
|                | Hardware           |                                                                                                    |           |
| <b>+</b> →<br> | Filter policy      |                                                                                                    |           |
| <u>.</u>       | VPN policy         |                                                                                                    | tems: 0/0 |
| E              | Logs               | Protocol         V Source         V Source NAC address         V Source interface         V Destination         V Destination port           V Potocol         V Source NAC address         V Source interface         V Destination         V Router name         V Router name | Jicy 1    |
|                | O VPN              |                                                                                                    |           |

Figure 56: Filter policy

Every line is shown in the following manner:

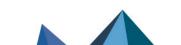

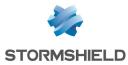

- <identifier for the rule type > can be "0" for implicit rules, "1" for global filters and "2" for local filters.
- <identifier for the rule in the slot>: this identifier is always "0" for implicit rules.
- <filter rule>: filter rule created by Stormshield network.
- <NAT rule>: NAT rule created by Stormshield network.

#### 7.1.1 "Connections" view

The "Connections" view sets out for each rule, all the connections allowed by the implicit, local and global filter policies.

# 7.2 VPN policy

#### Of Definition VPN (Virtual Private Network)

The interconnection of networks in a secure and transparent manner for participating applications and protocols – generally used to link private networks to each other through the internet.

| i                | Overview           | C Refresh | Access to sensi | tive data   |          |                    |                |          |                |
|------------------|--------------------|-----------|-----------------|-------------|----------|--------------------|----------------|----------|----------------|
|                  | Dashboard          | Actions . | Search:         |             |          |                    |                |          |                |
|                  | <b>F</b>           | Source    | Source router   | Direction   | Protocol | Destination router | Destination    |          | 🔻 Max lifetime |
| <u> </u>         | Events             | rfc5735_l |                 | -           |          |                    | any_v4         |          |                |
| 1                | Vulnerability Ma   | rfc4291_I |                 | -           |          |                    | any_v6         |          |                |
|                  | runcius ing main   | cloudurl3 | fw              | <b>4</b> 0• |          | Firewall_bridge    | cloudurl2.neta | unique:2 |                |
|                  | Hosts              | cloudurl2 | Firewall_bridge | <b>0</b> +  |          | fw.                | cloudurl3.neta | unique:2 |                |
|                  |                    | any_v6    |                 | +           |          |                    | rfc4291_loopb  |          |                |
| <del>\$</del> \$ | Interfaces         | any_v4    |                 | +           |          |                    | rfc5735_loopb  |          |                |
| F                | Quality of Service |           |                 |             |          |                    |                |          |                |
| iļij             | Users              |           |                 |             |          |                    |                |          |                |
| ×                | Quarantine - AS    |           |                 |             |          |                    |                |          |                |
| 8                | Routers            |           |                 |             |          |                    |                |          |                |
| 0                | VPN tunnels        |           |                 |             |          |                    |                |          |                |
| J                | Active Update      |           |                 |             |          |                    |                |          |                |
| •                | Services           |           |                 |             |          |                    |                |          |                |
|                  | Hardware           |           |                 |             |          |                    |                |          |                |
| ÷                | Filter policy      |           |                 |             |          |                    |                |          |                |
| 1                | VPN policy         |           |                 |             |          |                    |                |          |                |

Figure 57: VPN Policy

The VPN section allows viewing the configuration of different VPN tunnel policies defined in the active VPN slot. These VPN policies do not necessarily have to be used in order to be displayed. The VPN slot only needs to be activated.

The following information is displayed in this window:

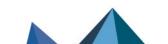

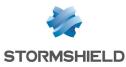

| Source             | Traffic endpoint. Indicates the source network.                                                                                                    |  |  |
|--------------------|----------------------------------------------------------------------------------------------------|--|--|
| Source router      | Sending endpoint of the gateway that makes up the VPN tunnel.                                                                                                    |  |  |
| Direction          | Indicates the direction of the traffic represented by the following icons:                                                                                                    |  |  |
| Protocol           | Indicates the protocol(s) allowed to pass through the tunnel.                                                                                                    |  |  |
| Destination router | Receiving endpoint of the gateway that makes up the VPN tunnel.                                                                                                    |  |  |
| Destination        | Traffic endpoint. Indicates the destination network.                                                                                                    |  |  |
| Level              | Level of security associated with the tunnel.<br><b>I REMARK</b><br>This level is defined when creating the VPN tunnel according to the encryption<br>and authentication algorithm. |  |  |
| Max lifetime       | Maximum lifespan of the configured VPN policy.                                                                                                    |  |  |

The **Actions** button makes it possible to perform certain actions on the selected event (for further information, please refer to the section **Pop-up menu on rows**):

• View corresponding tunnels.

# 8. Logs

The **Logs** module sets out information that can be found in the firewall's logs, events relating to VPNs as well as the disk space used by logs.

# 8.1 Status of use

A graph represents the current size of the log file in real time ("Alarms", "Authentication", "Connections", "Filters", "ftp", "Monitor", "Plugins", "POP3", "Vulnerability Manager", "Administration", "SMTP", "System", "IPSec VPN", "Web", "SSL VPN") in relation to the size allocated on the Firewall for each log type.

# OEFINITION OF LOGS

Chronological record of a computer's activity, which makes up a journal of events that took place in programs and systems over a given period.

Page 91/100

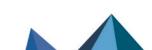

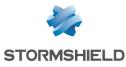

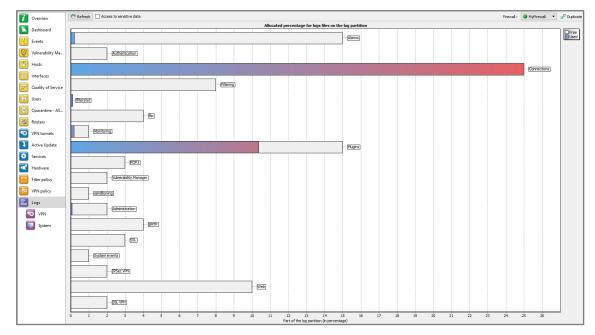

Figure 58: Logs

# 8.2 Log types

## 8.2.1 VPN

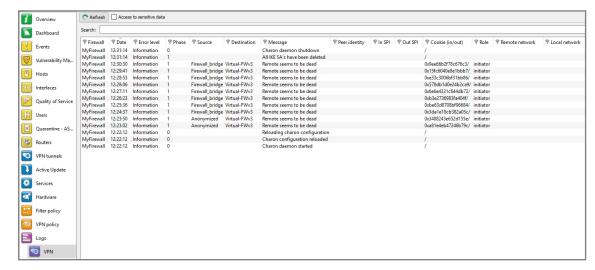

Figure 59: VPN Logs

The following data is displayed when you click on the VPN menu:

| Date        | Date and time the log line was generated |  |
|-------------|------------------------------------------|--|
| Error level | Error message                            |  |
| Phase       | SA negotiation phase                     |  |

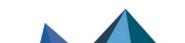

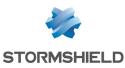

| Source                             | Connection source address (tunnel initiator).                                                                                  |  |  |  |
|------------------------------------|----------------------------------------------------------------------------------------------------|--|--|--|
| Destination                        | Destination IP address or name                                                                                                 |  |  |  |
| Message                            | Message informing of an attempt to set up a tunnel.                                                                            |  |  |  |
| Peer identity                      | ldentity of the peer indicated in pre-shared key configuration where "IP address" has not been specified as the identity type. |  |  |  |
| SPI in                             | SPI number of the negotiated incoming SA (in hexadecimal).                                                                     |  |  |  |
| SPI out                            | SPI number of the negotiated outgoing SA.                                                                                      |  |  |  |
| Cookie<br>(incoming /<br>outgoing) | Temporary identity markers for the initiator and recipient of the negotiation.                                                 |  |  |  |
| Role                               | Indicates the user's endpoint.                                                                                                 |  |  |  |
| Remote network                     | IP address of the remote network on the traffic endpoint.                                                                      |  |  |  |
| Local network                      | IP address of the local network on the traffic endpoint.                                                                       |  |  |  |

# 🕦 NOTE

VPN logs will now be displayed for models without hard drives.

# 8.2.2 System

| i            | Overview           | C Refresh  | Access to sensitive   | e data   |                           |                                            |
|--------------|--------------------|------------|-----------------------|----------|---------------------------|--------------------------------------------|
| Ê.           | Dashboard          | Search:    |                       |          |                           |                                            |
|              |                    | Firewall   | Date                  | Service  | Message                   |                                            |
|              | Events             | MyFirewall | 14:52:15              | userread | userregd daemon conf      | figuration reloaded                        |
| <b>V</b>     | Vulnerability Ma   | MyFirewall | 14:52:15              | sysevent | Active Update: Mise à     | -                                          |
|              |                    | MyFirewall | 14:52:06              | sysevent | Active Update: Mise à     |                                            |
| ា            |                    | MyFirewall | 14:35:57              | proxy    | proxy daemon shutdow      |                                            |
|              | Hosts              | MyFirewall | 14:34:28              | proxy    | proxy daemon started      |                                            |
| N.A.         |                    | MyFirewall | 14:04:34              | sysevent | Le service distant est jo | pignable: Sandboxing                       |
| 26           | Interfaces         | MyFirewall | 14:02:50              | sysevent | Le service distant n'est  | plus joignable: Sandboxing                 |
|              | 0 10 10 1          | MyFirewall | 12:32:21              | sysevent | Le service distant est jo |                                            |
| Ð            | Quality of Service | MyFirewall | 12:32:08              | sysevent |                           | plus joignable: Sandboxing                 |
| φ¢           | Users              | MyFirewall | 12:18:31              | sysevent | Démarrage d'une inter     | vention administrative                     |
|              | Users              | MyFirewall | 12:02:40              | sysevent | Démarrage d'une inter     | vention administrative                     |
|              | Ouarantine - AS    | MyFirewall | 11:53:35              | sysevent | Active Update: Mise à     | jour réussie IPData                        |
| ×            | Quarantine - AS    | MyFirewall | 11:53:27              | userreqd | userregd daemon conf      | figuration reloaded                        |
| 22           | Routers            | MyFirewall | 11:53:19              | userreqd | userreqd daemon conf      | figuration reloaded                        |
| <u> </u>     | Kouters            | MyFirewall | 11:53:19              | sysevent | Active Update: Mise à     | jour réussie Patterns                      |
| 0            | VPN tunnels        | MyFirewall | 10:52:37              | dhcp     | DHCPACK on                | to 08:00:27:23:42:a2 (Win7to10-PC) via eth |
| v            | VPIN LUNNEIS       | MyFirewall | 09:35:33              | sysevent | Démarrage d'une inter     | vention administrative                     |
|              | Active Update      | MyFirewall | 04:48:12              | dhcp     | DHCPACK on                | to d4:81:d7:88:18:16 (LAP-VDA-108) via et  |
| $\mathbf{v}$ | Active opuate      | MyFirewall | 00:03:30              | sysevent | Le service distant est jo | pignable: Sandboxing                       |
| Ö,           | Services           | MyFirewall | 00:02:42              | sysevent | Le service distant n'est  | plus joignable: Sandboxing                 |
| Υ.           | Services           | MyFirewall | Yesterday at 18:02:23 | sysevent | Le service distant est jo | pignable: Sandboxing                       |
| 1            | Hardware           | MyFirewall | Yesterday at 18:01:00 | sysevent | Le service distant n'est  | plus joignable: Sandboxing                 |
|              | Taraware           | MyFirewall | Yesterday at 17:48:54 | dhcp     | DHCPACK on                | to d4:81:d7:88:18:16 (LAP-VDA-108) via et  |
| ⇔            | Filter policy      | MyFirewall | Yesterday at 17:48:51 | dhcp     | DHCPACK on                | to d4:81:d7:88:18:16 (LAP-VDA-108) via et  |
| -1           | rince poincy       | MyFirewall | Yesterday at 17:48:44 | dhcp     | DHCPACK on                | to d4:81:d7:88:18:16 (LAP-VDA-108) via et  |
| 50           | VPN policy         | MyFirewall | Yesterday at 17:48:41 | dhcp     | DHCPACK on                | to d4:81:d7:88:18:16 (LAP-VDA-108) via et  |
| 5            | vi ra policy       | MyFirewall | Yesterday at 17:43:58 | dhcp     | DHCPACK on                | to d4:81:d7:88:18:16 (LAP-VDA-108) via et  |
| -            | Logs               | MyFirewall | Yesterday at 17:43:55 | dhcp     | DHCPACK on                | to d4:81:d7:88:18:16 (LAP-VDA-108) via et  |
| E Logs       |                    | MyFirewall | Yesterday at 17:43:41 |          | DHCPACK on                | to d4:81:d7:88:18:16 (LAP-VDA-108) via et  |
|              | O VPN              | MyFirewall | Yesterday at 17:43:37 |          | DHCPACK on                | to d4:81:d7:88:18:16 (LAP-VDA-108) via et  |
|              |                    | MyFirewall | Yesterday at 17:41:51 |          | DHCPACK on                | to d4:81:d7:88:18:16 (LAP-VDA-108) via et  |
|              | System             | MyFirewall | Yesterday at 17:41:48 |          | DHCPACK on                | to d4:81:d7:88:18:16 (LAP-VDA-108) via et  |
|              | System             | MyFirewall | Yesterday at 17:39:36 | dhcp     | DHCPACK on                | to d4:81:d7:88:18:16 (LAP-VDA-108) via et  |

Figure 60: System Logs

The following data is displayed when you click on the System menu:

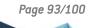

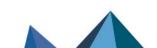

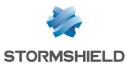

| Date    | Date and time entry was generated |  |
|---------|-----------------------------------|--|
| Service | Name of the service               |  |
| Message | Indicates the action applied.     |  |

# 🕦 NOTE

SYSTEM logs will now be displayed for models without hard drives.

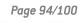

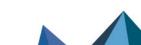

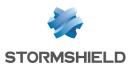

# 9. Further reading

# 9.1 Session and user privileges

| Name                     | Description                                                                                                    | Privileges assigned            |  |  |
|--------------------------|----------------------------------------------------------------------------------------------------|--------------------------------|--|--|
| Logs (R)                 | Log consultation                                                                                                    | base, log_read                 |  |  |
| Filter (R)               | Filter policy consultation                                                                                                    | base, filter_read              |  |  |
| VPN (R)                  | VPN configuration consultation                                                                                                    | base, vpn_read                 |  |  |
| Logs (W)                 | Privilege to modify log configuration                                                                                                    | modify, base, log              |  |  |
| Filter (W)               | Privilege to modify filter policy configuration modify, base                                                                                                    |                                |  |  |
| VPN (W)                  | Privilege to modify VPN configuration                                                                                                    | modify, base, vpn              |  |  |
| Monitoring               | Privilege to modify the configuration from Stormshield modify, base, m<br>Network Real-Time Monitor                                                                                                    |                                |  |  |
| Content filtering        | Privilege for URL filtering, Mail, SSL and antivirus management                                                                                                    | modify, base,<br>contentfilter |  |  |
| РКІ                      | Privilege to modify PKI                                                                                                    | modify, base, pki              |  |  |
| Objects                  | Privilege to modify Object database                                                                                                    | modify, base, object           |  |  |
| Users                    | Privilege to modify Users                                                                                                    | modify, base, user             |  |  |
| Network                  | Privilege to modify network configuration (interfaces, modify, ba<br>bridges, dialups, VLANs and dynamic DNS configuration)                                                                                                    |                                |  |  |
| Routing                  | Privilege to modify routing (default route, static routes and trusted networks)                                                                                                    | modify, base, route            |  |  |
| Maintenance              | Privilege to perform maintenance operations (backups,<br>restorations, updates, Firewall shutdown and reboot,<br>antivirus update, modification of antivirus update<br>frequency, High Availability modification and RAID-related<br>actions in Real-Time Monitor) | modify, base,<br>maintenance   |  |  |
| Intrusion prevention     | Privilege to modify Intrusion prevention (IPS) configuration                                                                                                    | modify, base, asq              |  |  |
| Vulnerability<br>manager | · · · · · · · · · · · · · · · · · · ·                                                                                                    |                                |  |  |
| Objects (global)         | (global)Privilege to access global objectsmodify, base,<br>globalobject                                                                                                    |                                |  |  |
| Filter (global)          | Privilege to access the global filter policy                                                                                                    | modify, base,<br>globalfilter  |  |  |
|                          |                                                                                                    |                                |  |  |

The *base* privilege is assigned to all users systematically. This privilege allows reading the whole configuration except filtering, VPN, logs and content filtering. The *modify* privilege is assigned to users who have write privileges. The user who has logged on as admin will obtain

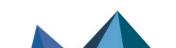

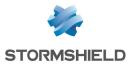

the *admin* privilege. This is the only privilege that allows giving other users administration privileges or removing them.

# 9.2 SA states

| -      | Undetermined                                                                                                |  |
|--------|----------------------------------------------------------------------------------------------------|--|
| Larval | The SA is in the process of being negotiated or has not been completely negotiated.                         |  |
| Mature | The SA has been established and is available; the VPN tunnel has been correctly set up.                     |  |
| Dying  | The SA will soon expire; A new SA is in the progress of being negotiated.                                   |  |
| Dead   | The SA has expired and cannot be used; The tunnel has not been set up and is therefore no longer active.    |  |
| Orphan | A problem has occurred, in general this status means that the tunnel has been set up in only one direction. |  |

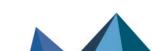

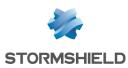

# 10. Frequently asked questions

- 1) What is the meaning of the message: "Impossible to locate the machine on x.x.x.x"?
- 2) How can I check the IP address (es) really assigned to the Firewall?
- 3) What is the meaning of the message: 'You lost the MODIFY privilege'?
- 4) What is the meaning of the message: 'The operation has exceeded the allotted time'?
- 5) How do I know if there has been an attempted intrusion?
- 6) It is possible to allow protocols other than IP?

#### 1) What is the meaning of the message "Impossible to locate the machine on x.x.x.x"?

This message means that the host on which you are connected cannot reach the Firewall by the IP address you have specified in the connection window. This may be for one of several reasons.

Check:

- That the IP address which you have specified in the connection window is that of the Firewall (that of the internal interface in advanced mode),
- That your host has indeed a different IP address from the Firewall but is on the same subnetwork,
- That the connections are properly in place (use a crossover cable only if you are connecting the Firewall directly to a host or a router. Type "**arp -a**" in a DOS window under Windows to see if the PC recognizes the Stormshield Network firewall's physical address (Ethernet). If it doesn't, check your cables and the physical connections to your hub.
- That you have not changed the firewall's operating mode (transparent or advanced),
- That the firewall recognizes the IP address (see "How can I check the IP address (es) really assigned to the Firewall?").
- That the access provider for the graphical interface has not been deactivated on the Firewall.

#### 2) How can I check the IP address (es) really assigned to the Firewall?

If you wish to check the IP address (es) or the operating mode (transparent or advanced) you need only connect to the Firewall in console mode. To do so you can either conduct an SSH session on the Firewall (if SSH is active and authorized) or connect directly to the firewall by the serial port or by connecting a screen and a keyboard to the firewall.

Once connected in console mode (with the admin login) type the command "**ifinfo**". This will give you the network adapter configuration and the present operating mode.

#### 3) What is the meaning of the message 'You lost the MODIFY privilege'?

Only one user can be connected to the Firewall with the MODIFY privilege. This message means that a user has already opened a session with this privilege.

In order to force this session to close, you need only connect, adding an exclamation mark before the user's name (!admin).

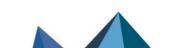

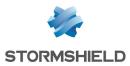

## 🕕 WARNING

If an administrator session is open on another machine with the MODIFY right, it will be closed.

#### 4) What is the meaning of the message 'The operation has exceeded the allotted time'?

As a security measure any connection between the firewall and the graphical interface is disconnected after a given time whether finished or not. In particular, this prevents an indefinite wait for a connection if the Firewall cannot be reached via the network.

#### 5) How do I know if there has been an attempted intrusion?

Each attempted intrusion triggers a major or minor alarm, depending on its gravity and configuration. You are informed of these alarms in four ways:

- Firstly the LEDs on the front panel of the firewall light up (red) or flicker (yellow) to alert you.
- Then the alarms are logged in a specific file which you can consult from the graphical interface (Stormshield Network Real-Time Monitor),
- You can choose to receive alarm reports at a regular frequency (cf. *Receiving alarms*) via the firewall's web administration interface. This feature may be configured so that whenever an alarm is raised an e-mail is sent. When several alarms are raised in a short period, they will be sent in a collective e-mail
- Stormshield Network Real-Time Monitor displays alarms received in real time on the screen.

#### 6) It is possible to allow protocols other than IP?

The Stormshield Network firewall can only analyze IP-based protocols. All protocols that the firewall does not analyze are regarded as suspicious and are blocked.

However, in transparent mode, Novell's IPX, IPv6, PPPoE, AppleTalk and NetBIOS protocols may be allowed through even though they are not analyzed.

Page 98/100

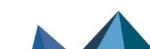

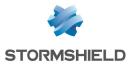

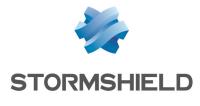

documentation@stormshield.eu

All images in this document are for representational purposes only, actual products may differ.

Copyright © Stormshield 2022. All rights reserved. All other company and product names contained in this document are trademarks or registered trademarks of their respective companies.

Page 99/100

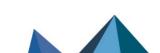